# 1 HP Deskjet 6600 series -tulostin

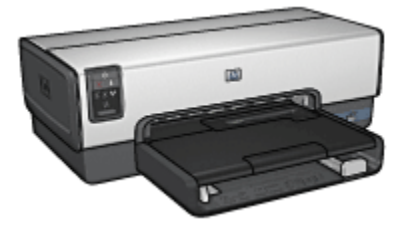

Saat vastauksen kysymykseesi valitsemalla sitä koskevan aiheen:

- [Ilmoituksia](#page-172-0)
- [Erikoisominaisuudet](#page-1-0)
- [Aloitusopas](#page-2-0)
- [Tulostimen liittäminen](#page-16-0)
- [Valokuvien tulostaminen digitaalikamerasta](#page-33-0)
- [Valokuvien tulostaminen tietokoneelta](#page-38-0)
- [Muiden asiakirjojen tulostaminen](#page-60-0)
- [Tulostusvihjeitä](#page-79-0)
- [Tulostinohjelmisto](#page-108-0)
- [Huolto](#page-111-0)
- [Vianmääritys](#page-121-0)
- [Valinnaiset lisälaitteet](#page-140-0)
- [Tekniset tiedot](#page-169-0)
- [Tarvikkeet](#page-167-0)

# <span id="page-1-0"></span>2 Erikoisominaisuudet

Onnittelut! Olet ostanut HP Deskjet -tulostimen, jossa on paljon jännittäviä ominaisuuksia:

- Sisäänrakennetut verkko-ominaisuudet: tulostin on liitettävissä [kiinteään](#page-16-0) verkkoon ilman ulkoista tulostuspalvelinta.
- Varamustetila: [varamustetilassa](#page-14-0) voit jatkaa tulostusta yhdellä värikasetilla, jos toisen kasetin muste on loppunut.
- Tulostuksen peruutuspainike: tulostustyöt peruutetaan napsauttamalla tätä [painiketta](#page-4-0).
- Tulosta useita sivuja yhdelle paperiarkille: tulosta jopa 16 sivua yhdelle paperiarkille [tulostinohjelmiston](#page-94-0) avulla.
- • [Reunaton tulostus](#page-42-0): kun tulostat valokuvia ja kortteja, Reunaton tulostus -toiminnolla voit käyttää hyväksesi sivun koko alueen.
- Digitaalivalokuvien tulostaminen: parannetut [digitaalivalokuvien](#page-39-0) [tulostustoiminnot](#page-39-0).
- Päivitettävissä kuusiväritulostukseen: paranna valokuvan tulostuslaatua [valokuvatulostuskasetin](#page-43-0) avulla.
- Tulostaminen suoraan kamerasta: käytä tulostimen etuosassa olevaa [PictBridge-porttia](#page-33-0) tulostaessasi kuvia suoraan digitaalikamerasta.
- Automaattinen kaksipuolisen tulostuksen valinnainen lisälaite: kun hankit [Automaattisen kaksipuolisen tulostuksen lisälaitteen,](#page-140-0) voit tulostaa kaksipuolisia asiakirjoja automaattisesti.
- Automaattinen kaksipuolisen tulostuksen lisälaite, jossa on pieni paperilokero: [pienellä paperilokerolla varustetun automaattisen kaksipuolisen](#page-155-0) [tulostuksen lisälaitteen](#page-155-0) avulla voit tulostaa kaksipuolisia asiakirjoja automaattisesti ja ladata pienikokoista tulostusmateriaalia tulostimen takaosaan.
- 250 arkin tavallisen paperin valinnainen lokero: lisälaitteeksi hankittava [250](#page-148-0) [arkin tavallisen paperin lokero](#page-148-0) kasvattaa huomattavasti tulostimen paperikapasiteettia.

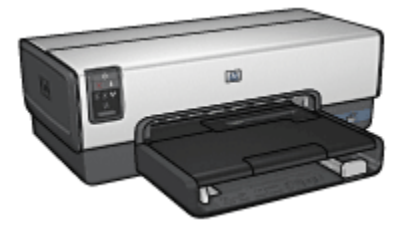

# <span id="page-2-0"></span>3 Aloitusopas

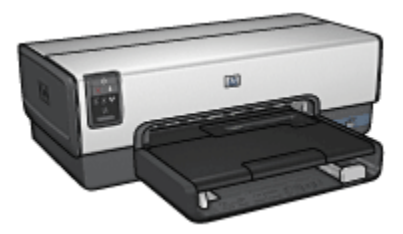

Kohdassa tulostimen ominaisuudet on yleiskuvaus tulostimen toiminnoista.

Tutustu tulostimen ominaisuuksiin napsauttamalla haluamaasi aihetta:

- [Painikkeet ja merkkivalot](#page-4-0)
- [Värikasettien tilavalot](#page-6-0)
- [Paperilokerot](#page-7-0)
- [Valokuvien/kirjekuorien syöttölokero](#page-9-0)
- [Värikasetit](#page-12-0)
- [Varamustetila](#page-14-0)
- [Automaattinen paperityypin tunnistin](#page-14-0)
- [PictBridge-portti](#page-33-0)

Kohdassa [valinnaiset lisälaitteet](#page-140-0) on tietoja tulostimen lisälaitteista.

# 3.1 Tulostimen ominaisuudet

HP-tulostimissa on useita tulostamista helpottavia ja tehostavia ominaisuuksia.

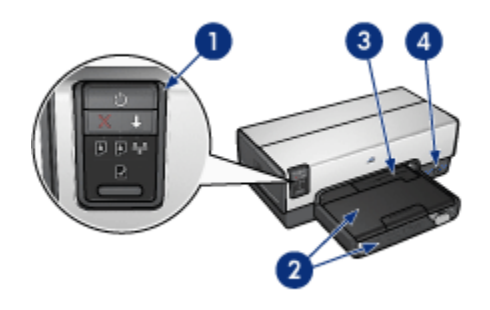

- 1. [Painikkeet ja merkkivalot](#page-4-0)
- 2. [Paperilokerot](#page-7-0)
- 3. [Valokuvien/kirjekuorien syöttölokero](#page-9-0)
- 4. [PictBridge-portti](#page-33-0)

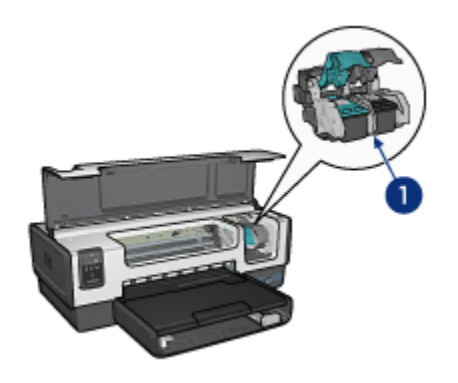

- 1. [Värikasetit](#page-12-0)
- 2. [Automaattinen paperityypin tunnistin](#page-14-0) (ei kuvaa)
- 3. [Varamustetila](#page-14-0) (ei kuvaa)

<span id="page-4-0"></span>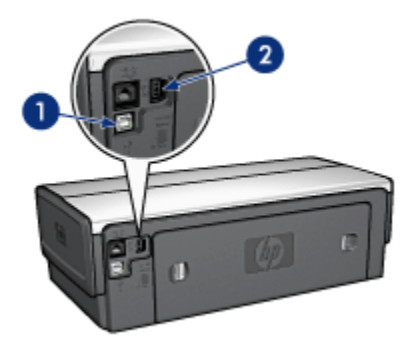

- 1. [Takaosan USB-portti](#page-16-0)
- 2. [Kiinteän yhteyden Ethernet-portti](#page-16-0)

#### Valinnaiset lisälaitteet

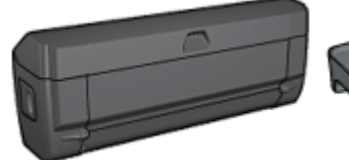

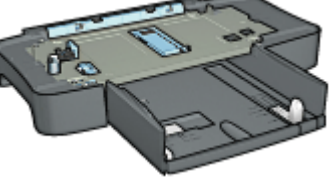

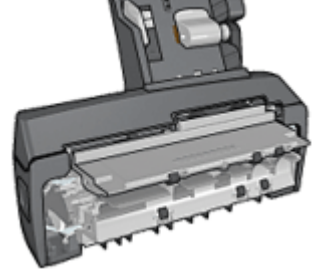

[Automaattinen](#page-140-0) [kaksipuolisen tulostuksen](#page-140-0) [lisälaite](#page-140-0) (valinnainen)

[250 arkin tavallisen paperin](#page-148-0) [lokero](#page-148-0) (valinnainen)

[Automaattinen](#page-155-0) [kaksipuolisen tulostuksen](#page-155-0) [lisälaite, jossa on pieni](#page-155-0) [paperilokero](#page-155-0) (valinnainen)

# 3.2 Painikkeet ja merkkivalot

Painikkeilla kytketään ja katkaistaan tulostimen virta, peruutetaan tulostustyö ja aloitetaan se uudelleen. Merkkivalot ilmoittavat tulostimen tilan.

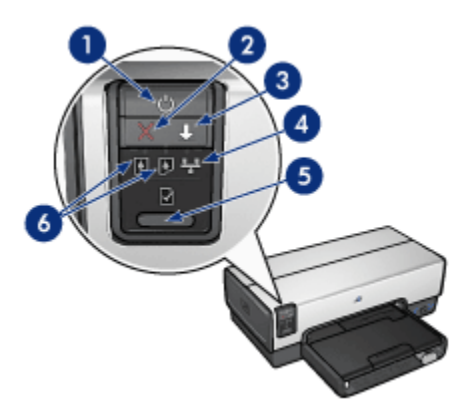

- 1. Virtapainike ja virran merkkivalo
- 2. Tulostuksen peruutusnäppäin
- 3. Jatka-painike ja -valo
- 4. Verkkoyhteyden merkkivalo
- 5. Raporttisivunäppäin
- 6. Värikasettien tilavalot

Saat lisätietoja painikkeista ja merkkivaloista valitsemalla sitä koskevan aiheen.

- [Raporttisivunäppäin](#page-23-0)
- [Verkkoyhteyden merkkivalo](#page-24-0)
- [Värikasettien tilavalot](#page-6-0)

### Virtapainike ja virran merkkivalo

Tulostin käynnistetään ja sammutetaan virtapainikkeella. Tulostimen käynnistyminen kestää muutaman sekunnin virtapainikkeen painamisen jälkeen.

Virran merkkivalo vilkkuu, kun tulostin käsittelee tietoja.

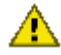

Huomio: Kytke ja katkaise tulostimen virta aina virtapainikkeella. Virran **kytkeminen tai katkaiseminen muuten kuin virtapainikkeella saattaa** vahingoittaa laitetta. Älä esimerkiksi katkaise virtaa pistokkeesta ylijännitesuojaa tai erillistä katkaisijaa käyttämällä.

### Tulostuksen peruutusnäppäin

Voit peruuttaa nykyisen tulostustyön painamalla Peruuta-näppäintä.

# <span id="page-6-0"></span>Jatka-painike ja -valo

Jatka-valo vilkkuu merkkinä siitä, että laitteen toiminta edellyttää toimenpiteitä. Kyseessä voi olla esimerkiksi paperin loppuminen tai paperitukos. Kun ongelma on ratkaistu, jatka tulostamista painamalla Jatka-painiketta.

# 3.3 Värikasettien tilavalot

Värikasettien tilavalot ilmaisevat kasettien tilan.

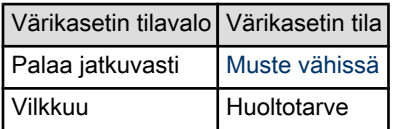

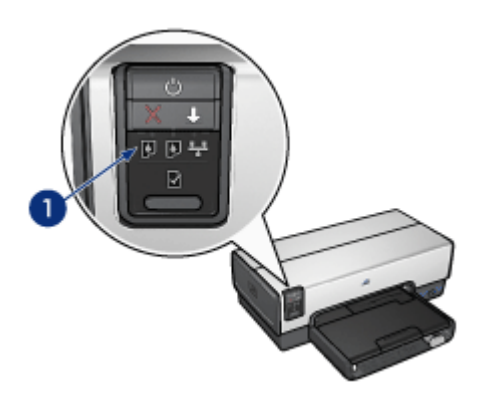

1. Värikasettien tilavalot

<span id="page-7-0"></span>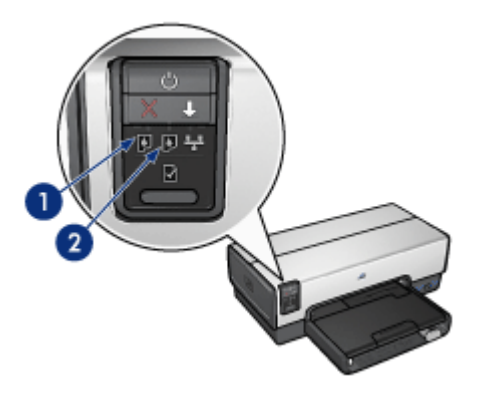

1 . Vasemmanpuoleinen tilavalo ilmoittaa kolmivärikasetin tilan.

2 . Oikeanpuoleinen tilavalo ilmoittaa kasettikeinun oikeanpuoleisessa kasettipaikassa olevan kasetin tilan. Siinä voi olla musta kasetti, valokuvavärikasetti tai harmaa valokuvavärikasetti.

# 3.4 Paperilokerot

Tulostimessa on kaksi lokeroa:

- Syöttölokero
- [Tulostelokero](#page-8-0)

### Syöttölokero

Tulostukseen käytettävä paperi ja muu tulostusmateriaali laitetaan syöttölokeroon.

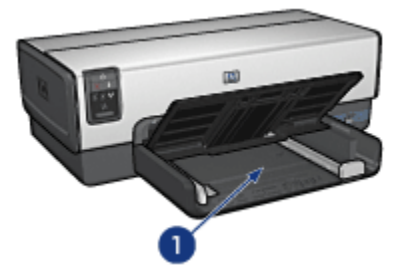

1. Syöttölokero

Työnnä paperinohjaimet tiiviisti tulostusmateriaalia vasten.

<span id="page-8-0"></span>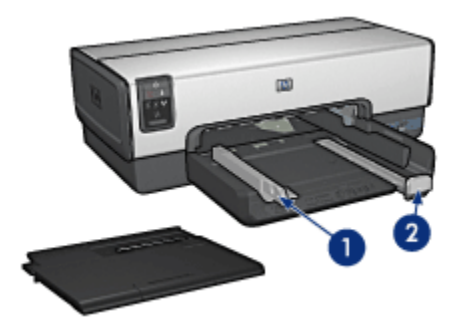

- 1. Paperileveyden ohjain
- 2. Paperipituuden ohjain

# Tulostelokero

Valmiiksi tulostetut arkit ohjautuvat tulostelokeroon.

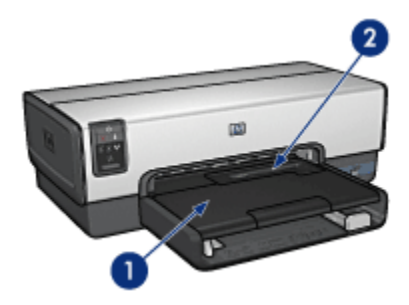

- 1. Tulostelokero
- 2. Valokuvien/kirjekuorien syöttölokero

Käytä [valokuvien/kirjekuorien syöttölokeroa](#page-9-0) tulostaessasi yksittäisiä kirjekuoria, pieniä valokuvia tai kortteja.

Kohota tulostelokeroa voidaksesi ladata paperia.

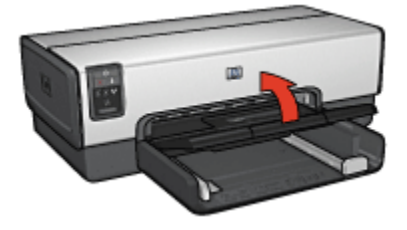

<span id="page-9-0"></span>Jotta paperi ei putoaisi tulostelokerosta, vedä tulostelokeron jatke ulos ja avaa jatkeen pysäytin.

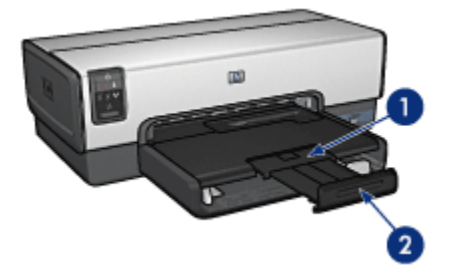

- 1. Tulostelokeron jatke
- 2. Tulostelokeron jatkeen pysäytin

Älä avaa tulostelokeron jatkeen pysäytintä, kun tulostat legal-kokoiselle paperille.

Kun tulostustyö on valmis, sulje tulostelokeron pysäytin ja työnnä tulostelokeron jatke tulostelokeron sisään.

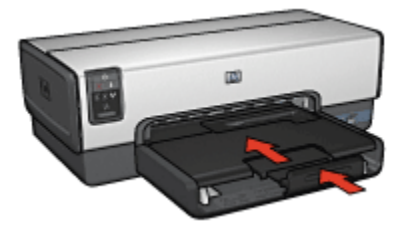

# 3.5 Valokuvien/kirjekuorien syöttölokero

Käytä valokuvien/kirjekuorien syöttölokeroa tulostaessasi seuraavia asiakirjoja:

- [Kirjekuoret](#page-10-0)
- [Valokuvat](#page-10-0)
- [Postikortit](#page-11-0)

<span id="page-10-0"></span>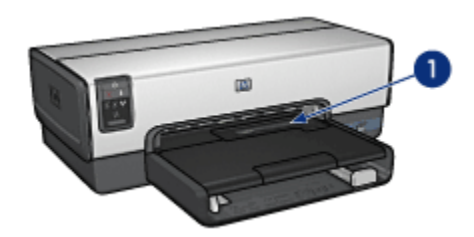

1. Valokuvien/kirjekuorien syöttölokero

# Kirjekuoret

Käytä valokuvien/kirjekuorien syöttölokeroa yksittäisten kirjekuorien tulostuksessa seuraavasti:

1. Työnnä kirjekuori aukkoon siten, että tulostettava puoli on alaspäin ja läppä jää vasemmalle.

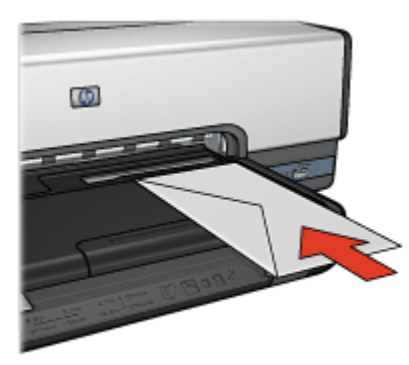

- 2. Työnnä kirjekuori tulostimeen niin pitkälle kuin se taipumatta menee.
- 3. Tulosta [kirjekuori.](#page-64-0)

#### Valokuvat

Käytä valokuvien/kirjekuorien syöttölokeroa yksittäisten valokuvien tulostuksessa seuraavasti:

- 1. Aseta valokuvapaperi valokuvien/kirjekuorien syöttölokeroon tulostuspuoli alaspäin.
- 2. Työnnä valokuvapaperi varovasti valokuvien/kirjekuorien syöttölokeroon niin pitkälle kuin se taipumatta menee.

<span id="page-11-0"></span>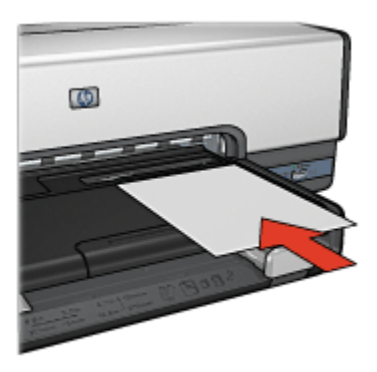

3. Työnnä valokuvien/kirjekuorien syöttölokero niin pitkälle kuin se vastuksetta menee.

Huomautus: jos valokuvapaperi koskettaa paperilokeron takaosaa, olet työntänyt syöttölokeron riittävän pitkälle.

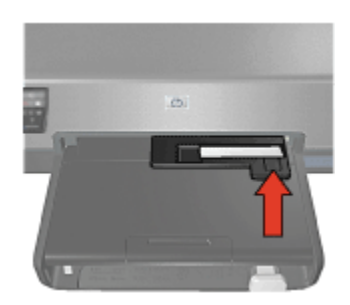

4. Tulosta [valokuva](#page-49-0).

### Postikortit

Käytä valokuvien/kirjekuorien syöttölokeroa yksittäisten postikorttien tulostuksessa seuraavasti:

- 1. Aseta postikortti valokuvien/kirjekuorien syöttölokeroon tulostuspuoli alaspäin.
- 2. Työnnä postikortti varovasti valokuvien/kirjekuorien syöttölokeroon niin pitkälle kuin se taipumatta menee.

<span id="page-12-0"></span>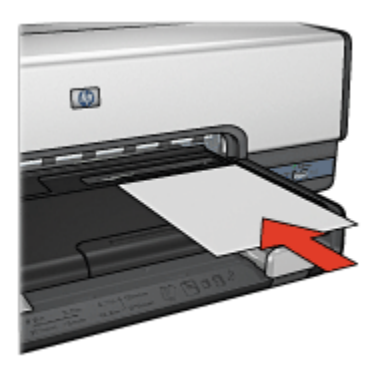

3. Työnnä valokuvien/kirjekuorien syöttölokero niin pitkälle kuin se menee.

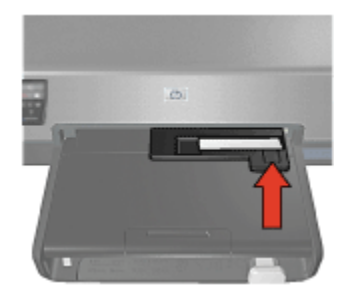

4. Tulosta [postikortti](#page-66-0).

# 3.6 Värikasetit

Tässä tulostimessa voidaan käyttää neljää erilaista värikasettia.

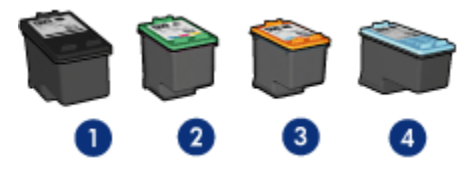

- 1. Musta
- 2. Kolmivärinen
- 3. Valokuva
- 4. Harmaa valokuva

Huomautus: värikasettien saatavuus vaihtelee maittain/alueittain.

#### Värikasettien käyttäminen

#### Tavallinen tulostaminen

Musta ja kolmivärikasetti soveltuvat päivittäisiin yleistulosteisiin.

Kun tarvitset monipuoliset ja näyttävät värit valokuviin ja muihin erikoistulosteisiin, vaihda tulostimen mustan kasetin tilalle [valokuvavärikasetti](#page-43-0) ja käytä sitä yhdessä kolmivärikasetin kanssa.

Kun haluat todella näyttäviä mustavalkokuvia, vaihda mustan kasetin tilalle [harmaa](#page-46-0) [valokuvavärikasetti](#page-46-0) ja käytä sitä yhdessä kolmivärikasetin kanssa.

#### Värikasettien vaihtaminen

Ostaessasi uusia värikasetteja tarkista kasetin valintanumero.

Tämä numero on merkitty kolmeen paikkaan.

• Valintanumerotarra: tarkista numero kasetista, jonka aiot vaihtaa.

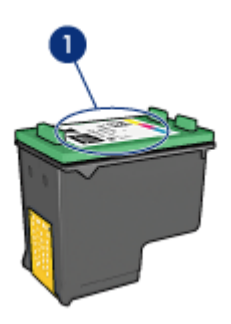

- 1. Valintanumerotarra
- Tulostimen käyttöopas: tulostimen käyttöoppaassa on värikasettien valintanumeroiden luettelo.
- Värikasetin tilaustietojen valintaikkuna: Saat värikasettien valintanumeroluettelon näkyviin avaamalla tulostimen [Työkalut-](#page-119-0)toiminnon, napsauttamalla Arvioitu musteen taso -välilehteä ja valitsemalla Värikasetin tilaustiedot -painikkeen.

Jos värikasetti tyhjenee, tulostin jatkaa toimintaa [varamustetilassa](#page-14-0). Värikasetin asennusohjeita on kohdassa [värikasetin asentaminen.](#page-111-0)

# <span id="page-14-0"></span>3.7 Varamustetila

Varamustetilassa tulostinta voidaan käyttää, vaikka siinä olisi vain yksi värikasetti. Varamustetila käynnistyy siinä vaiheessa, kun toinen värikasetti poistetaan kasettikeinusta.

Värikasetin poisto-ohjeita on kohdassa [värikasetin asentaminen.](#page-111-0)

#### Varamustetilan tulosteet

Varamustetilassa tulostaminen on normaalia hitaampaa ja tulostuslaatu on heikompi.

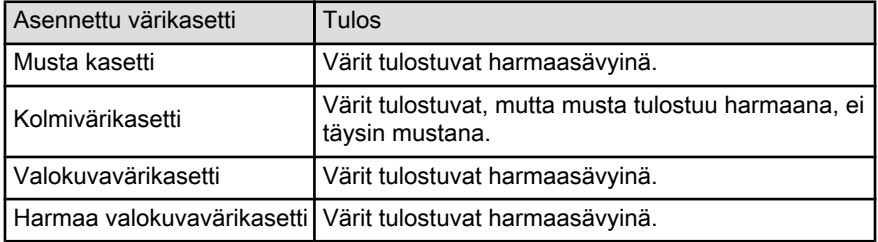

Huomautus: on suositeltavaa olla käyttämättä valokuvavärikasettia tai harmaata valokuvavärikasettia varamustetilassa.

#### Varamustetilasta poistuminen

Poistu varamustetilasta asentamalla tulostimeen kaksi kasettia.

Värikasetin asennusohjeita on kohdassa [värikasetin asentaminen.](#page-111-0)

# 3.8 Automaattinen paperityypin tunnistin

Automaattinen paperityypin tunnistin valitsee automaattisesti tulostusmateriaalin edellyttämät tulostusasetukset, erityisesti käytettäessä HP:n tulostusmateriaalia.

Kun automaattinen paperityypin tunnistin on käytössä, tulostin tarkistaa asiakirjan ensimmäisen sivun punaisella optisella tunnistinvalolla ja määrittää parhaat paperityyppiasetukset. Sivu tulostuu sen jälkeen, kun tulostin on määrittänyt paperityypin asetukset.

Älä aseta tulostinta suoraan auringonvaloon. Suora auringonvalo voi haitata automaattisen paperityypin tunnistimen toimintaa.

Automaattisen paperityypin tunnistimen käyttöohjeita on [paperityypin valintaa](#page-96-0) käsittelevällä sivulla.

Huomautus: automaattinen paperityypin tunnistin ei toimi, kun käytössä on [250](#page-148-0) [arkin tavallisen paperin valinnainen lokero](#page-148-0) tai [Automaattinen](#page-155-0) [kaksipuolisen tulostuksen lisälaite, jossa on pieni paperilokero](#page-155-0).

# <span id="page-16-0"></span>4 Tulostimen liittäminen

- [Digitaalikameran liittäminen](#page-33-0)
- USB
- Kiinteä Ethernet-verkko
	- [Ethernetin perusteet](#page-17-0)
	- [Esimerkkejä Ethernet-verkoista](#page-19-0)
	- [Tulostimen asentaminen Ethernet-verkkoon](#page-20-0)
	- [Tulostimen kytkeminen Ethernet-verkkoon](#page-20-0)
	- [Tulostinohjelmiston asentaminen](#page-22-0)
	- [Ethernet-valot](#page-22-0)
	- [Raporttisivunäppäin](#page-23-0)
	- [Verkkoyhteyden merkkivalo](#page-24-0)
	- [HP-raporttisivu](#page-25-0)
	- [Sisällytetty Web-palvelin \(EWS\)](#page-28-0)
	- [Tulostimen tehdasasetuksien palauttaminen](#page-29-0)
	- [Verkkosanasto](#page-29-0)

# 4.1 USB

Tulostin liitetään tietokoneeseen USB (universal serial bus) -kaapelilla. USBkaapelia käytettäessä on käyttöjärjestelmän oltava Windows 98 tai uudempi.

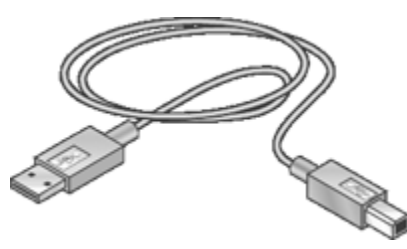

Tulostimen mukana toimitetussa asennusoppaassa on ohjeita tulostimen liittämisestä USB-kaapelilla.

# 4.2 Kiinteä Ethernet-verkko

Saat asetustiedot napsauttamalla jotakin seuraavista vaihtoehdoista:

- <span id="page-17-0"></span>• Ethernetin perusteet
- [Tulostimen asentaminen Ethernet-verkkoon](#page-20-0)

Saat kuvauksen tulostimen Ethernet-ominaisuuksista napsauttamalla jotakin seuraavista vaihtoehdoista:

- [Ethernet-valot](#page-22-0)
- [Raporttisivunäppäin](#page-23-0)
- [Verkkoyhteyden merkkivalo](#page-24-0)
- [HP-raporttisivu](#page-25-0)
- [Sisällytetty web-palvelin \(EWS\)](#page-28-0)

Muita tietoja:

- [Tulostimen tehdasasetuksien palauttaminen](#page-29-0)
- [Vianmääritys](#page-121-0)
- [Sanasto](#page-29-0)

### 4.2.1 Ethernetin perusteet

Tulostimen sisäisen Ethernet-verkkovalmiuden ansiosta tulostimen voi yhdistää suoraan [10/100 Base-T](#page-29-0) -Ethernet-verkkoon ilman ulkoista tulostuspalvelinta.

Asenna tulostin Ethernet-verkkoon kohdassa [Ethernetin asennusohjeet](#page-20-0) esitetyllä tavalla.

#### Laitteisto

#### Keskittimet, katkaisimet ja reitittimet

Kaikki Ethernet-verkon laitteet, kuten tietokoneet ja tulostimet, liitetetään verkon [keskittimeen,](#page-29-0) [katkaisimeen](#page-29-0) tai [reitittimeen.](#page-29-0)

Keskittimet, katkaisimet ja reitittimet saattavat näyttää samalta, mutta niissä on tärkeitä eroja:

- Keskittimet ovat passiivisia. Muut verkon laitteet kytketään keskittimeen, jotta ne voivat viestiä keskenään. Keskitin ei valvo verkkoa.
- Katkaisimen välityksellä verkon laitteet voivat viestiä suoraan keskenään helposti ja tehokkaasti. Katkaisin valvoo ja ohjaa verkkoliikennettä, jotta jokainen lähetys saa mahdollisimman paljon kaistanleveyttä käyttöönsä. Tarkkailemalla verkkoliikennettä katkaisin minimoi törmäykset ja maksimoi nopeuden.
- Reitittimiä käytetään pääasiassa yhdistämään eri verkkoja toisiinsa (esimerkiksi kotiverkon Internetiin). Reitittimet ovat aktiivisia. Reitittimissä toimii verkon hallintatyökaluja, kuten [palomuureja](#page-29-0) ja [DHCP-](#page-29-0)ohjelmia. Reititin voi toimia [yhdyskäytävänä,](#page-29-0) keskitin tai katkaisin taas ei voi.

Käytä CAT-5 Ethernet -kaapelia, kun kytket tulostimen Ethernet-verkkoon.

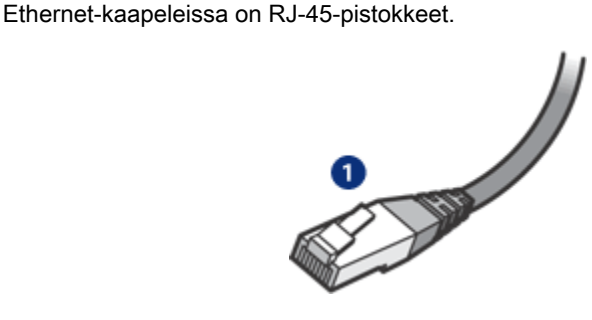

1. RJ-45-pistoke

#### Tiedonsiirto verkossa

#### TCP/IP

Verkossa olevat laitteet käyttävät keskinäiseen viestintään kieltä, josta käytetään nimitystä [protokolla.](#page-29-0) Tulostin on suunniteltu toimimaan verkoissa, jotka käyttävät yleistä protokollaa nimeltä [TCP/IP.](#page-29-0)

Jokaisella verkon laitteella on yksilöllinen IP-osoite, jonka perusteella laite tunnistetaan. Useimmat verkot käyttävät työkaluohjelmia, kuten [DHCP](#page-29-0) tai [AutoIP](#page-29-0), jotka määrittävät IP-osoitteet automaattisesti.

### Internet-yhteydet

Verkot voivat olla kytkettyinä Internetiin tai ilman tuota yhteyttä.

Jos liität tulostimen verkkoon, josta on Internet-yhteys, on suositeltavaa käyttää [yhdyskäytävää](#page-29-0). Silloin [DHCP](#page-29-0) määrittää tulostimen [IP-osoitteen](#page-29-0).

Yhdyskäytävä voi olla joko [reititin](#page-29-0) tai Windows -tietokone, jossa toimii [Internet](#page-29-0) [Connection Sharing \(ICS\)](#page-29-0). Lisätietoja ICS-ohjelmasta on Windows-tietokoneen mukana tulleissa käyttöohjeissa.

### Esimerkkejä Ethernet-verkoista

Esimerkkejä Ethernet-verkoista on kohdassa [Esimerkkejä Ethernet-verkoista.](#page-19-0)

#### Tulostaminen

Verkossa olevat tietokoneet lähettävät tulostustyöt suoraan tulostimelle, joka tulostaa ne vastaanottojärjestyksessä.

Tulostin voi vastaanottaa tulostustöitä samanaikaisesti neljältä käyttäjältä.

<span id="page-19-0"></span>Jos esimerkiksi viisi käyttäjää lähettää samanaikaisesti tulostustyön tulostimelle, tulostin hyväksyy neljä tulostustyötä ja hylkää viidennen. Viidennen tulostustyön lähettäneen käyttäjän kannattaa odottaa muutama minuutti ja lähettää tulostustyö uudelleen.

# 4.2.2 Esimerkkejä Ethernet-verkoista

Seuraavassa on eräitä yleisimpiä Ethernet-verkon kokoonpanoja:

### Jaettu Internet-yhteys, jossa yhdyskäytävänä toimii reititin

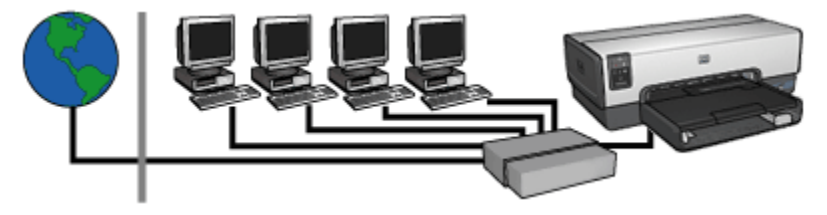

Tässä esimerkissä [reititin](#page-29-0) ohjaa verkkoyhteyksiä ja toimii [yhdyskäytävänä](#page-29-0) verkon ja Internetin välillä.

### Jaettu Internet-yhteys, jossa yhdyskäytävänä toimii PC-tietokone

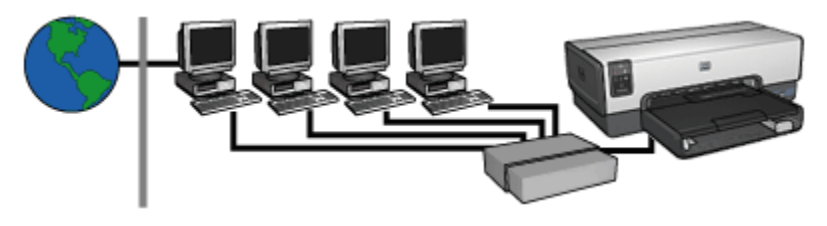

Tässä esimerkissä verkon laitteet on liitetty [keskittimeen.](#page-29-0) Verkossa oleva tietokone toimii [yhdyskäytävänä](#page-29-0) verkon ja Internetin välillä. [Windowsin Internet Connection](#page-29-0) [Sharing \(ICS\)](#page-29-0) -toiminnon avulla yhdyskäytävätietokone valvoo verkkoyhteyksiä ja mahdollistaa muiden laitteiden Internet-yhteyden.

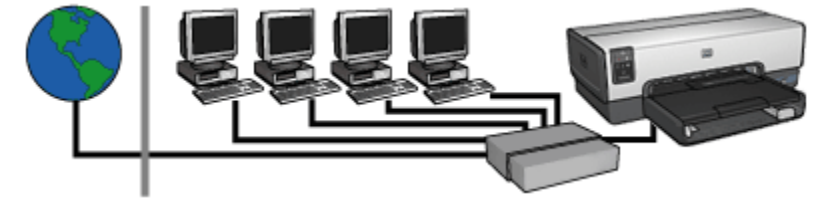

#### <span id="page-20-0"></span>DSL- tai kaapeliyhteys Internetiin ilman yhdyskäytävää

Tämä esimerkki näyttää samalta kuin ensimmäinen. Tässä esimerkissä verkon laitteet on liitetty [keskittimeen,](#page-29-0) ei [reitittimeen](#page-29-0). Keskitin on suorassa yhteydessä Internetiin.

Huomio: HP ei suosittele tällaista kokoonpanoa. Jos mahdollista, rajoita **Altistumista vaarallisille viruksille ja suojaa verkko luvatonta käyttöä vastaan** käyttämällä yhdyskäytävää verkon Internet-yhteyden valvontaan.

#### Ethernet-verkko ilman Internet-yhteyttä

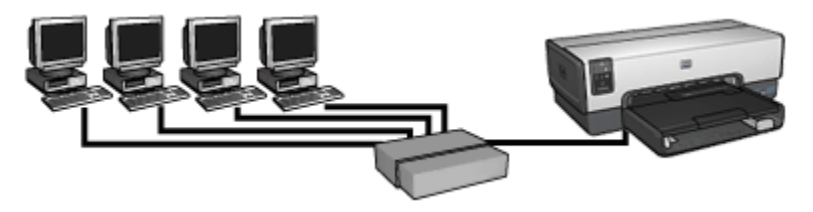

Tässä esimerkissä verkon laitteet on liitetty [keskittimeen](#page-29-0). Laitteet saavat IPosoitteensa [AutoIP](#page-29-0)-toiminnolla.

#### 4.2.3 Tulostimen asentaminen Ethernet-verkkoon

Tulostimen asentaminen Ethernet-verkkoon on kaksivaiheinen prosessi.

Ensin kytketään tulostin verkkoon. Sen jälkeen asennetaan tulostinohjelmisto jokaiseen tulostinta käyttävään tietokoneeseen.

- Tulostimen kytkeminen Ethernet-verkkoon
- [Tulostinohjelmiston asentaminen](#page-22-0)

#### 4.2.4 Tulostimen kytkeminen Ethernet-verkkoon

Tulostin voidaan kytkeä Ethernet-verkkoon seuraavasti:

1. Asenna tarvittaessa tulostimen laitteisto.

Katso ohjeita tulostimen asentamiseen tulostimen mukana tulleesta asennusoppaasta.

- 2. Varmista, että virta on kytketty tulostimeen.
- 3. Kytke [Ethernet-kaapeli](#page-29-0) vapaaseen porttiin verkon [keskittimessä](#page-29-0) tai [reitittimessä.](#page-29-0)

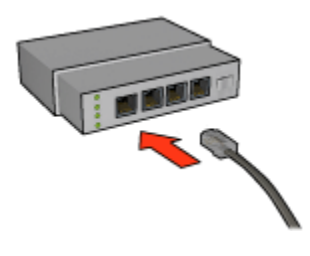

Huomautus: älä kytke Ethernet-kaapelia porttiin, jossa on merkintä WAN tai Uplink.

- 4. Kytke Ethernet-kaapeli tulostimen takana olevaan Ethernet-porttiin.
- 5. Valitse jompikumpi seuraavista:

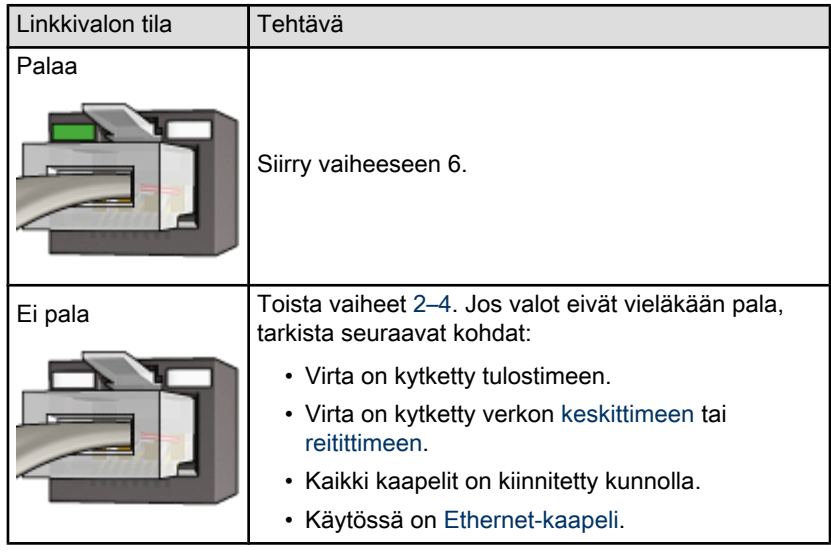

- 6. [HP-raporttisivun tulostaminen.](#page-25-0)
- 7. Asenna [tulostinohjelma](#page-22-0) jokaiseen tulostinta käyttävään tietokoneeseen.

<span id="page-22-0"></span>Huomio: On suositeltavaa, että tulostin ja sitä käyttävät tietokoneet ovat samassa aliverkossa. Tiettyjä reititintyyppejä käytettäessä tulostimen asentaminen eri aliverkkoihin voi olla hankalaa.

#### 4.2.5 Tulostinohjelmiston asentaminen

Ennen tulostinohjelmiston asentamista verkkotietokoneeseen, varmista seuraavat seikat:

- Tulostin on asennettu ja sen virta on kytketty.
- Virta on kytketty verkon [keskittimeen,](#page-29-0) [katkaisimeen](#page-29-0) tai [reitittimeen](#page-29-0) ja se toimii normaalisti.
- Virta on kytketty kaikkiin verkon tietokoneisiin ja ne on liitetty verkkoon.
- [Tulostin on asennettu](#page-20-0) verkkoon.

#### Aiemmat asennukset

Jos tulostinohjelmisto on asennettu tietokoneeseen jo aiemmin, käytä tulostimen ohjelmisto-CD-levyä tulostinohjaimen Ethernet-version asentamiseen tietokoneelle. Noudata alla olevia ohjeita. Tulostinohjelmiston ohjattu asennus ohjaa sinut asennusprosessin läpi.

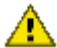

Huomio: On suositeltavaa, että tulostin ja sitä käyttävät tietokoneet ovat samassa aliverkossa. Tiettyjä reititintyyppejä käytettäessä tulostimen asentaminen eri aliverkkoihin voi olla hankalaa.

#### Ohjelmiston asentaminen

Asenna tulostinohjelmisto tietokoneelle seuraavasti:

- 1. Sulje kaikki tietokoneella käynnissä olevat ohjelmat.
- 2. Aseta tulostimen ohjelmisto-CD-levy tietokoneen CD-ROM-asemaan.
- 3. Noudata näytölle tulevia ohjeita. Valitse Connection Type (yhteystyyppi) -näytöltä Wired Network (kiinteä verkko).
- 4. Kun asennus on valmis, tulosta testisivu näytöllä näkyvien ohjeiden mukaisesti.

### 4.2.6 Ethernet-valot

Tulostimen Ethernet-valot kertovat tulostimen Ethernet-yhteyden tilan.

#### linkkivalo

Linkkivalo palaa, kun tulostin on liitetty Ethernet-verkkoon ja sen virta on kytketty.

<span id="page-23-0"></span>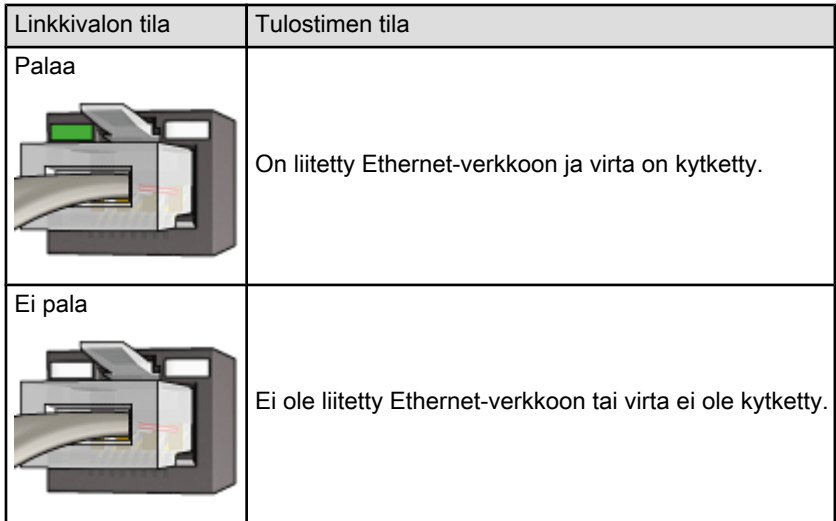

# **Toimintavalo**

Toimintavalo vilkkuu, kun tulostin vastaanottaa tai lähettää tietoja Ethernetyhteyden kautta.

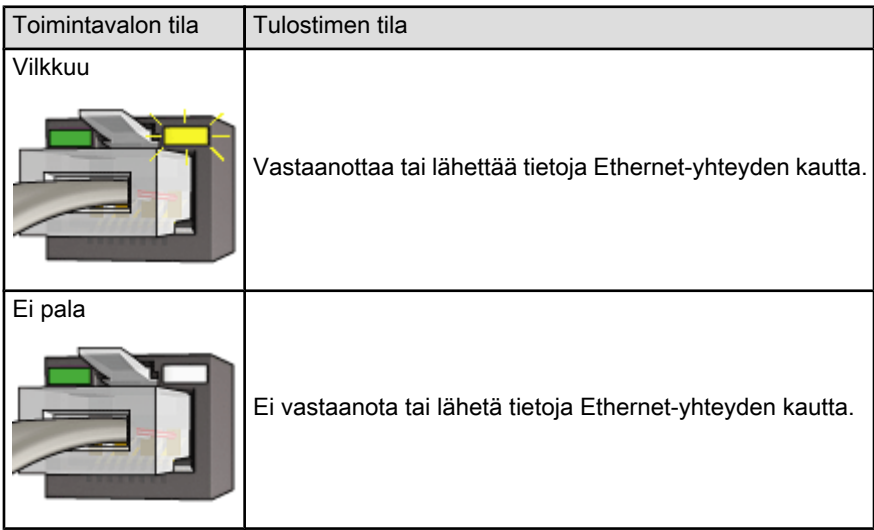

# 4.2.7 Raporttisivunäppäin

Raporttisivunäppäintä käytetään seuraaviin toimintoihin:

- <span id="page-24-0"></span>• [HP-raporttisivun tulostaminen](#page-25-0)
- [Tehdasasetusten palauttaminen](#page-29-0) tulostimeen

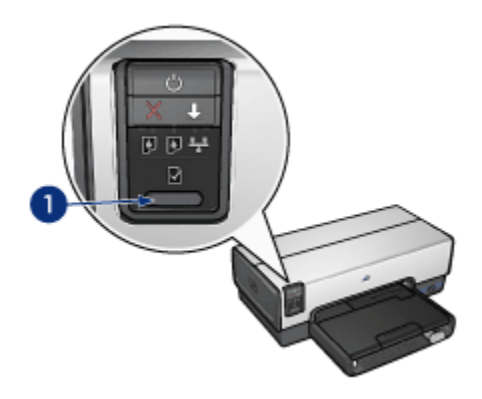

1. Raporttisivunäppäin

# 4.2.8 Verkkoyhteyden merkkivalo

Verkkoyhteyden merkkivalo syttyy, kun tulostin liitetään [Ethernet-](#page-16-0)verkkoon.

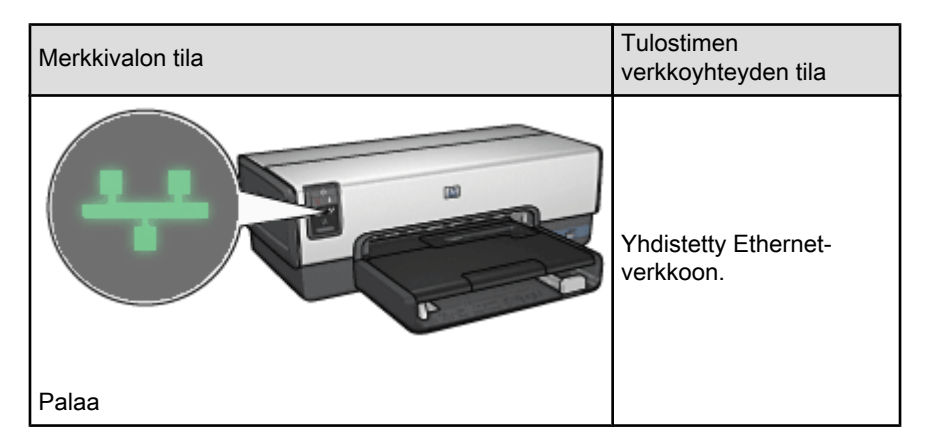

<span id="page-25-0"></span>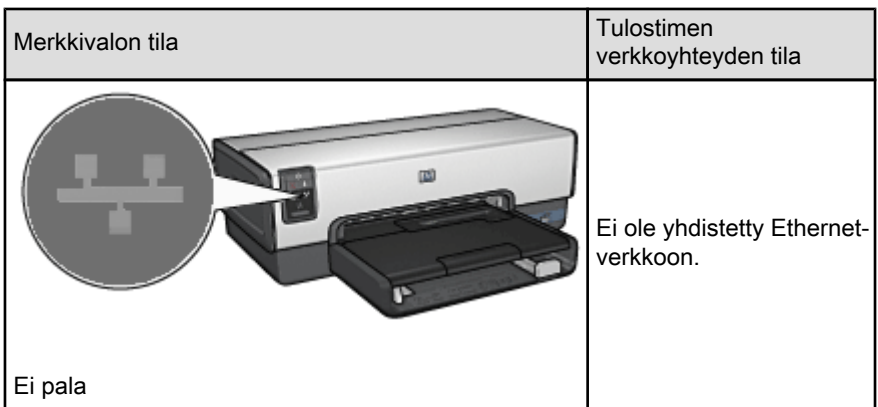

# 4.2.9 HP-raporttisivu

HP-raporttisivulta saa hyödyllisiä tietoja tulostimen [kiinteistä](#page-16-0) yhteyksistä ja [PictBridge-](#page-33-0)yhteyksistä.

# HP-raporttisivun tulostaminen

Kun aiot tulostaa HP-raporttisivun, tarkista, että tulostimen virta on kytketty eikä muuta tulostusta ole käynnissä. Paina sitten kerran Raporttisivunäppäintä.

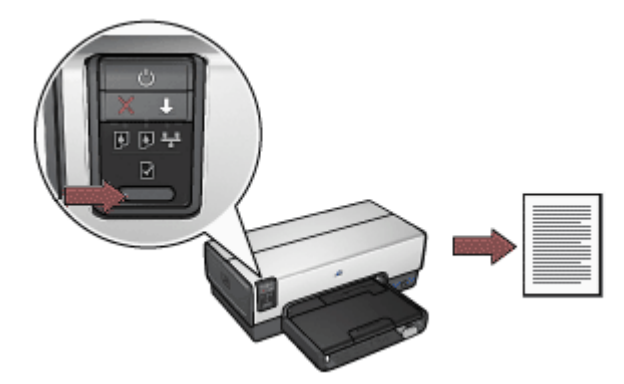

Jos tulostin on juuri kytketty verkkoon, odota muutama minuutti ennen HPraporttisivun tulostamista, jotta tulostin ehtii selvittää oikeat asetukset.

# Kielen valitseminen

HP-raporttisivun oletuskieli on englanti. Tulostuksessa käytettävän kielen voi vaihtaa seuraavasti:

- 1. Tulosta sivun englanninkielinen versio painamalla Raporttisivunäppäintä.
- 2. Eri kielivaihtoehdot näkyvät sivun alareunassa.
- 3. Tulosta sivu haluamallasi kielellä noudattamalla kyseisen kielen ohjeita.

Esimerksi jos haluat tulostaa ranskankielisen raportin, pidä Raporttisivunäppäin painettuna ja paina kahdesti Jatka-näppäintä. Vapauta sen jälkeen Raporttisivunäppäin.

# HP-raporttisivun sisältö

HP-raporttisivu sisältää seuraavat, monissa eri tilanteissa hyödylliset tiedot:

# General information (yleiset tiedot)

Yleiset tiedot liittyvät Ethernet-verkkoon:

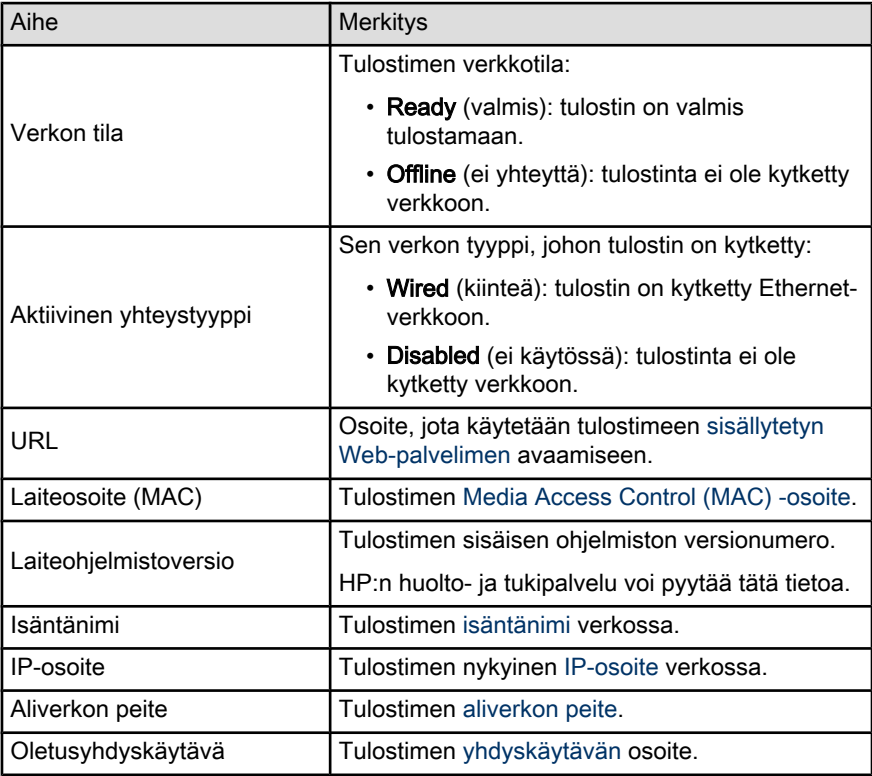

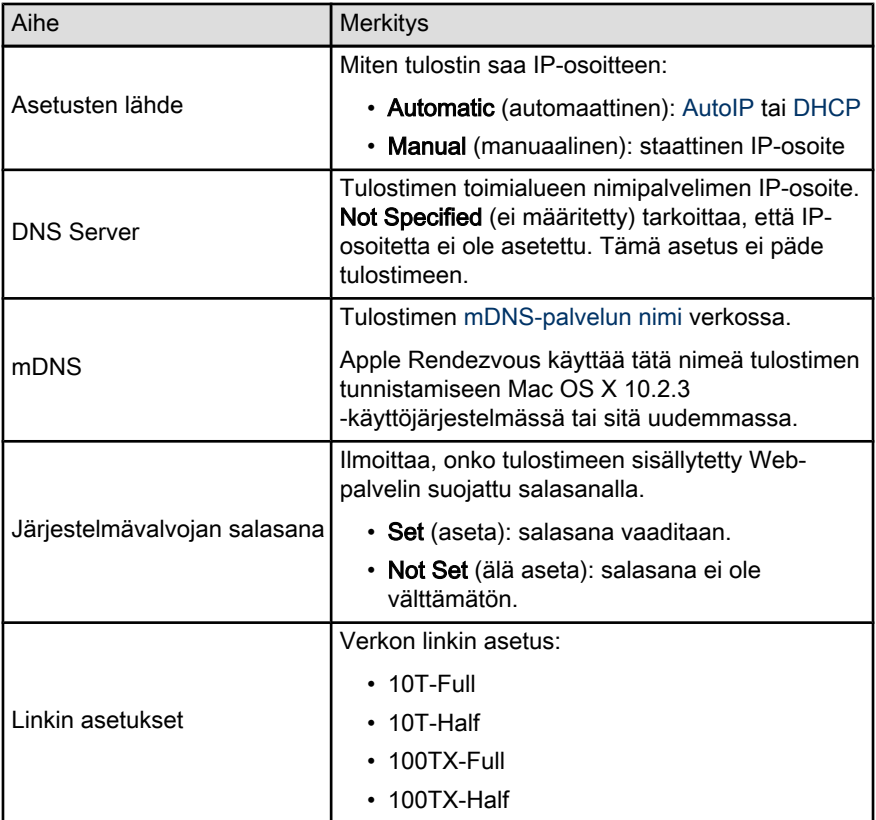

# 802.11 langaton

Tiedot, jotka koskevat langatonta 802.11-standardia, eivät koske HP Deskjet 6600 series -tulostinta.

Tässä kohdassa on tietoja, jotka liittyvät Ethernet-verkkoon ja PictBridge-yhteyteen.

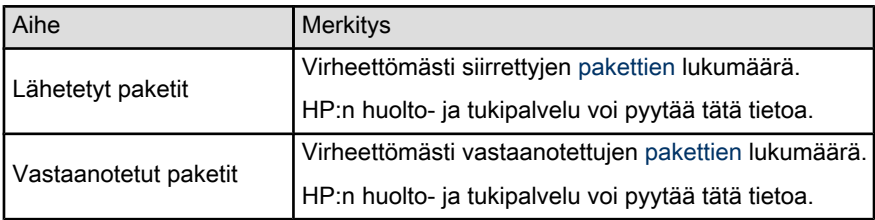

<span id="page-28-0"></span>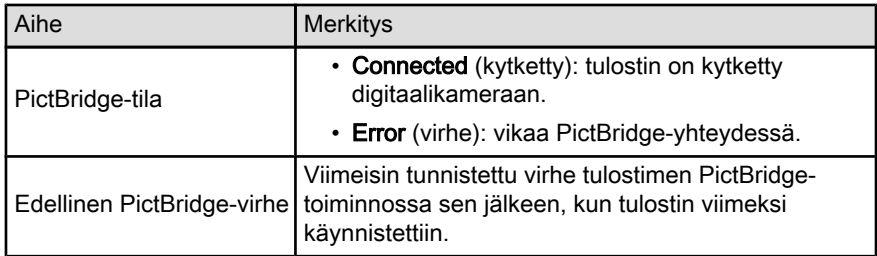

# 4.2.10 Sisällytetty Web-palvelin (EWS)

Sisällytetyn Web-palvelimen (EWS) avulla tulostimen hallinta verkossa on helppoa.

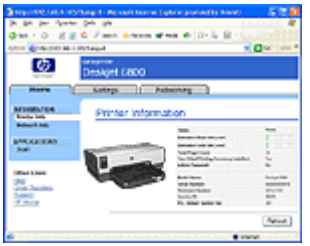

Tulostimen EWS soveltuu seuraaviin toimintoihin:

- tulostimen tilan tarkistaminen
- tulostimen verkkomäärityksen säätäminen
- värikasettien arvioidun mustemäärän tarkistaminen
- verkkotilastojen tarkasteleminen
- tukitietojen hakeminen ja tarvikkeiden ostaminen HP:n Web-sivustolta.

Huomio: On suositeltavaa, että tulostin ja sitä käyttävät tietokoneet ovat samassa aliverkossa. Tiettyjä reititintyyppejä käytettäessä tulostimen asentaminen eri aliverkkoihin voi olla hankalaa.

Varmista ennen sisällytetyn Web-palvelimen käyttöä, että virta on kytketty tulostimeen ja tietokoneeseen ja että ne on kytketty verkkoon.

Avaa EWS noudattaen alla olevia ohjeita:

1. Käynnistä Internet-selain.

Käytä Microsoft Internet Explorer 5.0 -selainta tai uudempaa, tai Netscape 4.75 -selainta tai uudempaa.

- 2. Kirjoita tulostimen [IP-osoite](#page-29-0) tai [isäntänimi](#page-29-0) selaimen osoiteruutuun.
- Huomautus: Jos tulostin on eri [aliverkossa](#page-29-0) kuin tietokone, sisällytetty Webpalvelin avataan antamalla tulostimen IP-osoite (esimerkiksi: http:// 15.252.32.234) selaimen osoiteriville. Myös, jos tietokone käyttää välityspalvelinta muodostaessaan yhteyden Internetiin, voit joutua määrittämään selaimen ohittamaan välityspalvelimen saadaksesi yhteyden EWS-palvelimeen.

<span id="page-29-0"></span>Jos et tiedä tulostimen IP-osoitetta tai isäntänimeä, [tulosta HP-raporttisivu](#page-25-0).

Huomautus: Tietoja tulostimen EWS:n käytöstä on käytönaikaisessa ohjeessa. Käytönaikainen ohje avataan valitsemalla Ohje otsikon Muut linkit alla.

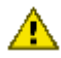

Huomio: Jos yhteys katkeaa, voit joutua muodostamaan yhteyden uusilla **AS** Tubrillo. Jos ynteys nameda, en jestone<br>asetuksilla. Jos tulostimen verkkoyhteys katkeaa, voit joutua palauttamaan tehdasasetukset ja asentamaan ohjelmiston uudelleen.

#### 4.2.11 Tulostimen tehdasasetuksien palauttaminen

Kun tulostin on määritetty verkkoon, sen määritysasetukset tallennetaan sen muistiin.

Tulostimen tehdasasetuksien palauttaminen tyhjentää nämä verkkoasetukset tulostimen muistista. Palauta tehdasasetukset vain, jos tulostimen vianmääritys ei muuten onnistu.

Tulostimen tehdasasetusten palauttaminen poistaa [sisällytetyn Web-palvelimen](#page-28-0) [\(EWS\)](#page-28-0) järjestelmänvalvojan salasanan.

Tulostimen tehdasasetuksien palauttaminen voi vaatia ohjelmiston asentamista uudelleen. Joudut myös määrittämään tulostimen turvallisuusasetukset uudelleen.

Tulostimen tehdasasetukset palautetaan seuraavasti:

- 1. Varmista, että virta on kytketty tulostimeen.
- 2. Pidä Raporttisivunäppäintä painettuna.
- 3. Samalla kun painat Raporttisivunäppäintä, paina kolme kertaa Peruuta-painiketta.
- 4. Vapauta Raporttisivunäppäin.

#### 4.2.12 Verkkosanasto

#### numerot

10/100 Base-T: Ethernet-verkon tekninen termi. 10/100 viittaa nopeuteen, jolla Ethernet-verkko toimii. 10 tarkoittaa 10 megabittiä sekunnissa (Mb/s) normaalille Ethernet-verkolle ja 100 tarkoittaa 100 Mb/s Fast Ethernet -verkolle.

a

Aliverkko: Pieni verkko, joka toimii osana suurempaa verkkoa. On suositeltavaa, että tulostin ja sitä käyttävät tietokoneet ovat samassa aliverkossa.

Aliverkon peite: numero, joka kertoo aliverkkoon kuuluvat IP-osoitteet.

AutoIP: menettely, jolla verkon laite määrittää itselleen IP-osoitteen automaattisesti.

### b

BOOTP: Esilatausohjelmaprotokolla (BOOTP = Bootstrap Protocol) on Internetprotokolla, jonka avulla laite selvittää oman IP-osoitteensa, verkon BOOTPpalvelimen IP-osoitteen sekä määrittää tiedoston lataamisen muistiin koneen käynnistämiseksi. Näin laite voidaan käynnistää uudelleen ilman kiintolevyä tai levykeasemaa.

#### d

DHCP (Dynamic Host Configuration Protocol): protokolla, jota käytetään IPosoitteiden automaattiseen määritykseen kaikille verkon laitteille.

e

EAP: Extensible Authentication Protocol (EAP) on yleinen todentamisprotokolla, joka tukee myös useita todentamismetodeja, kuten tunnistuskortteja, kertakäyttöisiä salasanoja, sertifikaatteja ja julkisen avaimen todentamista.

Ethernet-kaapeli: Ethernet-kaapeleita on kahta tyyppiä. Suora kaapeli on yleisin ja sitä käytetään verkon laitteiden kytkemiseen keskittimeen tai reitittimeen. Ristikaapelia käytätetään kahden Ethernet-portin omaavan laitteen kytkemiseen toisiinsa ilman keskittimiä tai reitittimiä. Käytä RJ-45-pistokkeellista CAT-5-kaapelia tulostimen kytkemiseen Ethernet-verkkoon.

Ethernet: suosittu kiinteä lähiverkkotyyppi.

#### i

ICS (Internet Connection Sharing): Windows-ohjelma, jonka avulla tietokone voi toimia yhdyskäytävänä Internetin ja verkon välillä. ICS käyttää DHCP-toimintoa IPosoitteiden määrittämiseen. Lisätietoja ICS-ohjelmasta on Windowskäyttöjärjestelmän käyttöohjeissa.

Internet Sharing: Macintosh OSX -ohjelma, jonka avulla tietokone voi toimia yhdyskäytävänä Internetin ja verkon välillä. Lisätietoja Internet Sharing -ohjelmasta on Macintosh-käyttöohjeissa.

IP-osoite (Internet Protocol address): Yksilöllinen numero, jolla laite tunnistetaan verkossa. IP-osoite määritetään usein automaattisesti DHCP- tai AutoIPtoiminnolla. Laitteella voi kuitenkin olla manuaalisesti määritetty staattinen IPosoite.

Isäntänimi: Nimi, jolla tulostin tunnistetaan verkossa. Tulostimen isäntänimi näkyy HP-raporttisivulla. Isäntänimen avulla voidaan avata tulostimeen sisällytetty Webpalvelin (EWS).

### k

Katkaisin: verkkolaite, joka hallitsee verkkoliikennettä törmäysten minimoimiseksi ja nopeuden maksimoimiseksi.

Kerran lähetetty paketti: yhdestä verkon laitteesta toiselle verkon laitteelle lähetetty paketti.

Keskitin: Yksinkertainen laite, joka toimii Ethernet-verkon keskuksena. Muut verkon laitteet on kytketty keskittimeen.

l

LAN (Local Area Network): Nopea tietokoneverkko, joka yhdistää verrattain lyhyen matkan päässä toisistaan olevat laitteet. Ethernet-verkko on yksi LAN-verkon tyypeistä.

#### m

MAC-osoite (Media Access Control address): Verkon laitteen laitteisto-osoite. Tulostimen MAC-osoite näkyy HP-raporttisivulla.

Mb/s (megabittiä sekunnissa): Mittayksikkö verkon toiminnan nopeudelle. Esimerkiksi 1 Mb/s vastaa 1 000 000 bittiä/sekunti (eli 125 000 tavua/sekunti).

mDNS: Vaihtoehtona nimipalvelimelle (Domain Name Server), laite voi lähettää moninimipalvelin (mDNS = Multicast Domain Name Server) -ilmoituksen, joka antaa tietoja palvelimen palveluista. Ilmoitukseen sisältyy palvelun tyyppi (kuten tulostus), palvelun nimi (kuten "sinun tulostimesi"), IP- ja porttiosoitteet, sekä muita tarpeellisia tietoja. Jokainen verkon laite vastaanottaa tämän ilmoituksen ja tallentaa tiedot omalle DNS-palvelimelle.

#### p

Paketti: yhdestä verkon laitteesta muille verkon laitteille lähetetty ilmoitus.

Palomuuri: yhdistelmä laitteisto- ja ohjelmistotyökaluja, joilla verkko suojataan luvatonta käyttöä vastaan.

Protokolla: kieli, jolla verkon laitteet viestivät keskenään. Suosittu verkkoprotokolla on TCP/IP.

r

Reititin: Monimutkainen verkkolaite, joka ohjaa paketteja verkosta toiseen verkkoon. Reititin voi toimia yhdyskanavana LAN-verkon ja Internetin välillä.

RJ-45: Ethernet-kaapelin päässä oleva pistoke.

s

Staattinen IP-osoite: IP-osoite, joka määritetään manuaalisesti verkon laitteelle. Staattinen IP-osoite pysyy samana, kunnes sitä muutetaan manuaalisesti. Muita IPosoitteen määritykseen käytettyjä menetelmiä ovat DHCP ja AutoIP.

t

TCP/IP: TCP/IP (Transmission Control Protocol/Internet Protocol) on Internetissä käytetty verkkotiedonsiirtoprotokolla. Tulostimen sisäänrakennetut verkkoominaisuudet tukevat TCP/IP-protokollaa käyttäviä LAN-verkkoja.

# y

Yhdyskäytävä: Erityislaite (reititin tai tietokone), joka yhdistää kaksi eri verkkoa. Esimerkiksi Ethernet-verkossa oleva tietokone voi toimia yhdyskäytävänä verkon ja Internetin välillä.

Yhteislähetyspaketti: yhdestä verkon laitteesta kaikille verkon laitteille lähetetty paketti.

# <span id="page-33-0"></span>5 Valokuvien tulostaminen digitaalikamerasta

Valokuvien tulostaminen suoraan digitaalikamerasta.

- PictBridge-kuvaus
- PictBridge-tulostusohjeita
- [PictBridge-vianmääritys](#page-35-0)
- [Automaattinen kaksipuolisen tulostuksen lisälaite, jossa on pieni paperilokero](#page-36-0) [ja PictBridge](#page-36-0)

# 5.1 PictBridge

PictBridge-yhteensopivaa kameraa käytettäessä digitaalivalokuvien tulostamiseen ei tarvita tietokonetta. Riittää, kun kamera liitetään tulostimen PictBridge-porttiin.

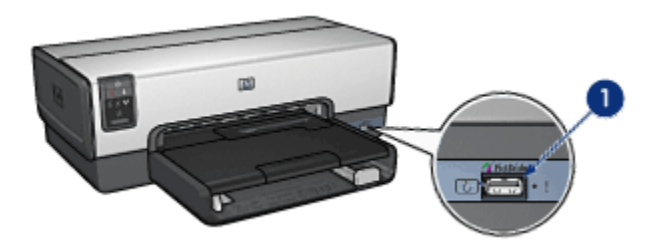

- 1. PictBridge-portti
- Huomautus: Kun kaksi PictBridge-laitetta viestii keskenään, ne käyttävät vain molemmille yhteisiä palveluja. Esimerkiksi tietyillä kameroilla voi tulostaa sekä TIFF- että JPEG-muodossa olevia kuvia PictBridgeyhteyden välityksellä, mutta koska tulostin ei tue TIFF-tiedostoja PictBridge-yhteydellä, vain JPEG-kuvia voi tulostaa.

Kun kamera on liitetty PictBridge-porttiin, tulostin oletusarvoisesti tulostaa pystysuuntaisia 4 x 6 tuuman reunattomia kuvia. Lisätietoja tulostamisesta suoraan kamerasta on kameran käyttöoppaassa.

# 5.2 PictBridge-tulostus

Valokuvien tulostamiseen suoraan digitaalikamerasta vaaditaan seuraavaa:

- PictBridge-yhteensopiva kamera
- digitaalikameran USB-kaapeli.

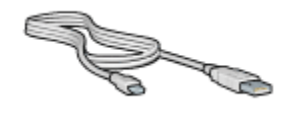

Tarkista kameran käyttöoppaasta, että kamera on PictBridge-yhteensopiva.

#### **Tulostaminen**

Noudata seuraavia ohjeita tulostaessasi valokuvia PictBridge-yhteensopivasta kamerasta:

1. Lataa tulostimeen valokuvapaperia.

Paperin lataamisesta on lisätietoja seuraavissa kohdissa:

- [Pienet valokuvat](#page-49-0)
- [Suuret valokuvat](#page-51-0)
- [Pienten valokuvien tulostaminen automaattisen kaksipuolisen tulostuksen](#page-158-0) [lisälaitteen pienestä paperilokerosta](#page-158-0)
- 2. Liitä kamera sen omalla USB-kaapelilla tulostimen etuosassa olevaan PictBridge-porttiin.
- 3. Kytke virta kameraan ja aseta se PictBridge-tilaan.

Ellet tiedä miten PictBridge-tila valitaan, katso ohjeet kameran käyttöoppaasta.

Huomautus: Yhteysvalo palaa, kun kamera on asianmukaisesti liitetty tulostimeen. Yhteysvalo vilkkuu vihreänä, kun tulostus kamerasta on käynnissä. Jos kamera ei ole PictBridgeyhteensopiva tai se ei ole PictBridge-tilassa, virhevalo vilkkuu.

<span id="page-35-0"></span>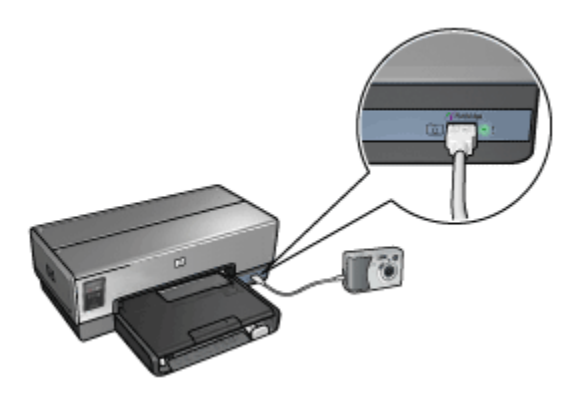

Sen jälkeen kun kamera on liitetty tulostimeen, voit aloittaa kuvien tulostamisen. Huolehdi, että tulostimessa oleva paperi vastaa kamerasta valittuja asetuksia. Katso tarvittaessa tulostuksen lisäohjeita kameran käyttöoppaasta.

# 5.3 PictBridge-ongelmat

#### Tulostimeen liitetyn digitaalikameran kuvat eivät tulostu

On useita mahdollisia syitä, miksi tulostimeen liitetyn digitaalikameran valokuvat eivät tulostu.

- Digitaalikamera ei ole PictBridge-yhteensopiva.
- Digitaalikamera ei ole PictBridge-tilassa.
- Tulostin ei tue kameran kuvatiedostomuotoa.
- Kamerasta ei ole valittu tulostettavia valokuvia.

Tarkista kameran käyttöoppaasta, että kamera on PictBridge-yhteensopiva.

Jos kamera tukee PictBridge-standardia, tarkista, että kamera on asetettu PictBridge-tilaan. Ohjeita kameran asettamisesta PictBridge-tilaan on kameran käyttöoppaassa.

Tarkista, että kamera tallentaa valokuvat sellaiseen tiedostomuotoon, jota PictBridge-siirtotoiminto tukee:

- EXIF/JPEG
- JPEG

Ennen kuin liität digitaalikameran tulostimen PictBridge-porttiin, valitse kamerasta muutama kuva tulostettavaksi.
### PictBridge-merkkivalot vilkkuvat

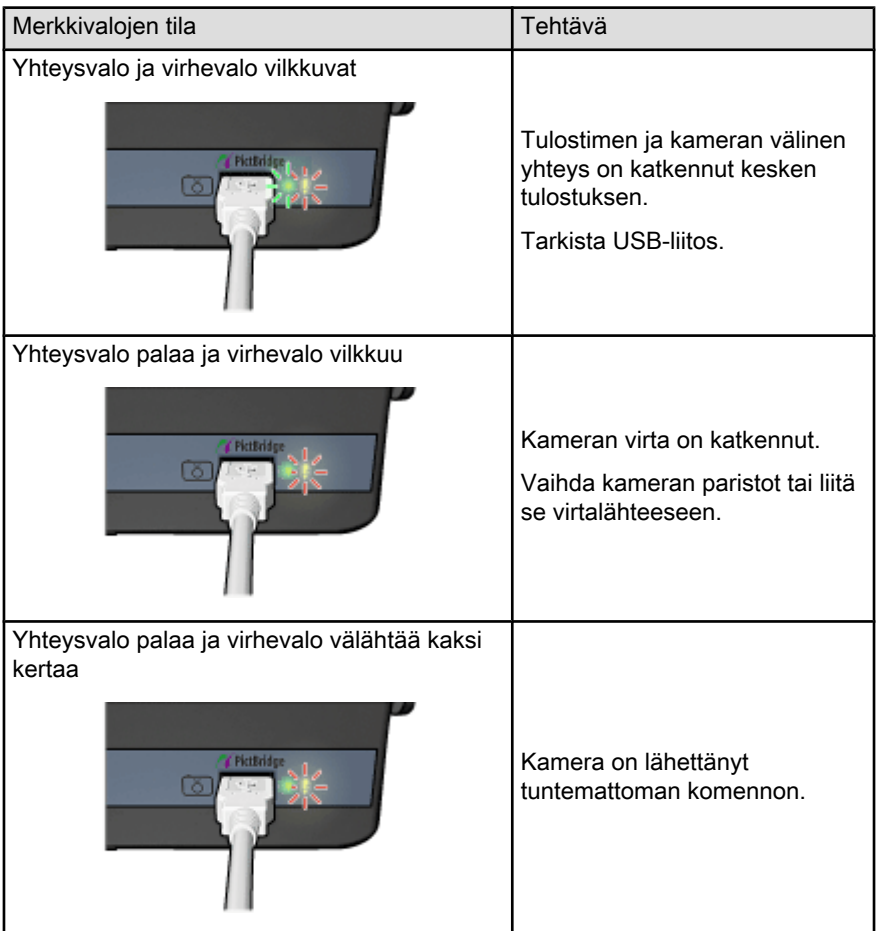

# 5.4 Pienellä paperilokerolla varustetun automaattisen kaksipuolisen tulostuksen lisälaitteen käyttö tulostettaessa digitaalikamerasta

Jos käytät pienellä paperilokerolla varustettua automaattista kaksipuolisen tulostuksen lisälaitetta tulostaessasi suoraan digitaalikamerasta, tulostin täytyy ehkä määrittää käyttämään lisälaitetta syöttölokeron sijasta.

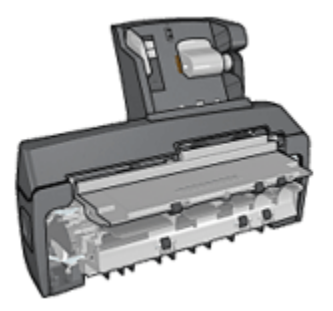

### Lisälaitteen määrittäminen tulostimen paperilähteeksi

Lisälaite määritetään tulostimen paperinsyöttölähteeksi seuraavasti:

- 1. Pidä Raporttisivunäppäintä painettuna.
- 2. Samalla kun painat Raporttisivunäppäintä, paina kahdesti Peruuta-painiketta.
- 3. Vapauta Raporttisivunäppäin.

Sen jälkeen kun lisälaite on valittu paperilähteeksi, [lataa lisälaitteeseen](#page-158-0) [valokuvapaperia](#page-158-0) ja jatka noudattamalla [PictBridge-tulostusohjeita.](#page-33-0)

Huomautus: PictBridge-valokuvien tulostusta varten pienellä paperilokerolla varustettu automaattinen kaksipuolisen tulostuksen lisälaite tarvitsee määrittää paperilähteeksi vain kerran. Sen jälkeen tulostin käyttää lisälaitetta niin kauan, kunnes tulostin määritetään uudelleen käyttämään syöttölokeroa PictBridge-tulostuksessa.

### Tulostimen määrittäminen uudelleen käyttämään syöttölokeroa

Tulostin määritetään käyttämään jälleen syöttölokeroa PictBridge-valokuvien paperilähteenä seuraavasti:

- 1. Pidä Raporttisivunäppäintä painettuna.
- 2. Pidä Raporttisivunäppäin painettuna, paina kahdesti Peruuta ja sen jälkeen kerran Jatka.
- 3. Vapauta Raporttisivunäppäin.

# <span id="page-38-0"></span>6 Valokuvien tulostaminen tietokoneelta

Valitse tulostettavan valokuvan tyyppi.

Reunattomat valokuvat

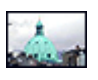

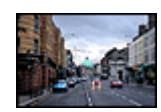

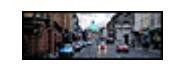

[Pieni reunaton](#page-49-0) [valokuva](#page-49-0)

[Suuri reunaton valokuva](#page-51-0) [Reunaton panoraamavalokuva](#page-52-0)

Valkoreunaiset valokuvat

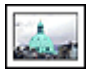

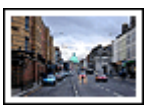

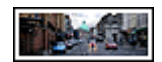

[Pieni valokuva,](#page-54-0) [valkoiset reunat](#page-54-0)

[Suuri valokuva,](#page-56-0) [valkoiset reunat](#page-56-0)

[Panoraamavalokuva,](#page-57-0) [valkoiset reunat](#page-57-0)

#### Valokuvien parantaminen

Ohjeita, kuinka valokuvia voi parantaa valokuvan tulostustoiminnoilla.

#### **PictBridge**

Käytä tulostimen [PictBridge-porttia](#page-33-0) tulostaessasi suoraan digitaalikamerasta.

# 6.1 Valokuvien parantaminen

Tulostinohjelmassa on useita ominaisuuksia, joilla voi helpottaa digitaalivalokuvien tulostamista ja parantaa kuvien laatua.

- Parhaiten laadun ja nopeuden yhdistää [PhotoREt](#page-39-0).
- Käytä [HP:n digitaalivalokuva-asetuksia](#page-39-0) valokuvien paranteluun.
- Kaikkein terävimmän lopputuloksen takaava asetus on [Suurin mahdollinen dpi.](#page-40-0)
- Tulosta valokuvat [Exif-muotoisina,](#page-41-0) jos käyttämäsi ohjelma tukee Exifstandardia.

<span id="page-39-0"></span>• [HP:n tavallinen valokuvapaperi, puolikiiltävä](#page-49-0) säästää rahaa ja mustetta valokuvatulostuksessa.

Perehdy ominaisuuksiin, joilla saat valokuvasi näyttämään ammattilaisen ottamilta.

- Käyttämällä [valokuvavärikasetteja](#page-43-0) saat esiin parhaat värit.
- Ohjelman seuraavilla toiminnoilla voit parantaa tulostusvärejä:
	- [Värien lisäasetukset](#page-44-0)
	- [Värienhallinta](#page-45-0)
- [Harmailla valokuvavärikaseteilla](#page-46-0) saat aikaan upeita mustavalkoisia valokuvia.
- Tulosta [mustavalkoisia valokuvia.](#page-47-0)
- Tulosta valokuvapaperin reunoihin saakka [reunattomalla tulostuksella](#page-42-0).

Estä valokuvapaperin käpristyminen noudattamalla [valokuvapaperin](#page-48-0) [säilytysohjeita.](#page-48-0)

# 6.2 PhotoREt

PhotoREt tarjoaa parhaimman tulostusnopeuden ja -laadun yhdistelmän.

Tulosta PhotoREt-tekniikkaa käyttäen seuraavasti:

- 1. Avaa [Tulostimen ominaisuudet](#page-108-0) -valintaikkuna.
- 2. Napsauta Tulostuksen näppäinkomennot- tai Paperi/laatu-välilehteä.
- 3. Valitse avattavasta Tulostuslaatu-luettelosta Paras.
- 4. Valitse muut tarvittavat tulostusasetukset ja napsauta lopuksi OK.

# 6.3 HP:n digitaalivalokuva-asetukset

Tulostimessa on useita toimintoja, joilla digitaalivalokuvien tulostuslaatua voidaan parantaa.

### HP:n digitaalivalokuva-asetukset -valintaikkunan avaaminen

Avaa HP:n digitaalivalokuva-asetukset -valintaikkuna seuraavasti:

- 1. Avaa [Tulostimen ominaisuudet](#page-108-0) -valintaikkuna.
- 2. Valitse ensin Tulostuksen näppäinkomennot- tai Paperi/laatu-välilehti ja napsauta sitten HP:n digitaalinen valokuva -painiketta.

### HP:n digitaalivalokuva-asetukset -valintaikkunan käyttäminen

HP:n digitaalivalokuva-asetukset -valintaikkunassa määritetään seuraavat asetukset:

<span id="page-40-0"></span>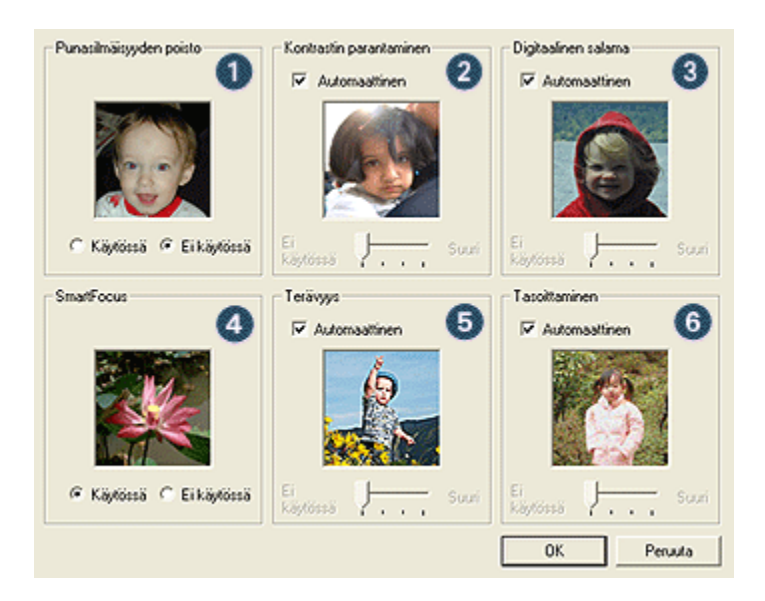

- 1. Punasilmäisyyden poisto: poista tai vähennä valokuvan punasilmäisyyttä valitsemalla **Kävtössä**.
- 2. Kontrastin parantaminen: Valitse mieleisesi kontrastiasetus. Valitse Automaattinen, jos haluat, että tulostinohjain säätää kontrastin automaattisesti.
- 3. Digitaalinen salama: Parantaa valokuvan tummien alueiden yksityiskohtien näkymistä. Valitse Automaattinen, jos haluat, että tulostinohjain säätää vaaleuden ja tummuuden automaattisesti.
- 4. SmartFocus: Parantaa kuvan laatua ja terävyyttä. Valitse Käytössä, jos haluat, että tulostinohjain tarkentaa kuvat automaattisesti.
- 5. Terävyys: Valitse kuvalle mieleisesi terävyysasetus. Valitse Automaattinen, jos haluat, että tulostinohjain säätää kuvan terävyyden automaattisesti.
- 6. Tasoittaminen: Pehmentää kuvaa. Valitse Automaattinen, jos haluat, että tulostinohjain säätää kuvan pehmennystason automaattisesti.

# 6.4 Suurin mahdollinen dpi

Suurin mahdollinen dpi on laatuasetus, jolla tulosteen tarkkuus on 4800 x 1200 dpi.

Optimoitu 4 800 x 1 200 dpi:n tarkkuus on tämän tulostimen paras mahdollinen tarkkuus. Kun tulostinohjaimesta on valittu optimoitu 4 800 x 1 200 dpi, kolmivärikasetti tulostaa vastaavalla tarkkuudella (jopa 4 800 x 1 200 dpi:n optimoitu väri ja 1200 dpi:n tulo). Tulostuslaatu paranee entisestään, jos tulostimeen on asennettu myös [valokuvavärikasetti.](#page-43-0) Valokuvavärikasetin voi ostaa erikseen, mikäli sitä ei toimitettu tulostimen yhteydessä.

<span id="page-41-0"></span>Huomautus: Käytä HP Premium -valokuvapaperia, kun tulostat Suurin mahdollinen dpi -asetuksella. Se takaa parhaan värivastaavuuden ja kuvan tarkkuuden.

Tulosta seuraavasti käyttäen 4 800 x 1 200 dpi:n optimoitua tarkkuutta:

- 1. Avaa [Tulostimen ominaisuudet](#page-108-0) -valintaikkuna.
- 2. Napsauta Paperi/laatu-välilehteä.
- 3. Valitse avattavasta Tulostuslaatu-luettelosta Suurin mahdollinen dpi.

Huomautus: Suurin mahdollinen dpi -asetus vaatii paljon kiintolevytilaa, ja tulostus saattaa olla hidasta.

4. Valitse muut tarvittavat tulostusasetukset ja paina lopuksi OK.

# 6.5 Exif Print -standardi

Exif Print (Exchangeable Image File Format 2.2) on kansainvälinen digitaalinen kuvastandardi, joka helpottaa digitaalista valokuvausta ja parantaa valokuvatulosteiden laatua. Kuvattaessa Exif Print -standardia tukevalla kameralla Exif Print tallentaa mm. valotusaikaa, salamavalon tyyppiä ja värikylläisyyttä koskevat tiedot kuvatiedostoon. HP Deskjet -tulostinohjelmisto käyttää kyseisiä tietoja automaattisesti tehden kuvaan tiettyjä korjauksia, joiden lopputulokset näkyvät erinomaisina valokuvina.

Exif Print -korjattujen valokuvien tulostaminen edellyttää seuraavaa:

- Digitaalikamera, joka tukee Exif Print -standardia.
- Exif Print -standardia tukeva valokuvaohjelmisto.

Tulosta Exif Print -standardilla parannetut valokuvat seuraavasti:

- 1. Avaa kuvatiedosto, joka tulostetaan Exif Print -standardia tukevalla sovelluksella.
- 2. Avaa [Tulostimen ominaisuudet](#page-108-0) -valintaikkuna.
- 3. Napsauta Tulostuksen näppäinkomennot- tai Paperi/laatu-välilehteä.

Huomautus: valitse Tulostuksen näppäinkomennot -välilehdeltä joko Valokuvatulostus, reunaton tai Valokuvatulostus, valkeat reunat.

- 4. Valitse avattavasta Tulostuslaatu-luettelosta Normaali tai Paras.
- 5. Valitse muut tarvittavat tulostusasetukset ja napsauta lopuksi OK.

Tulostinohjelmisto optimoi tulostettavan kuvan automaattisesti.

# <span id="page-42-0"></span>6.6 Reunattomien valokuvien tulostaminen

Käytä reunatonta tulostusta, kun tulostat reunoille saakka käyttäessäsi tiettyjä valokuvapaperin tyyppejä sekä mukautettuja kokoja ja vakiokokoja alkaen 101 x 152 mm:stä aina 210 x 594 mm:iin saakka.

### **Ohjeita**

- Älä tulosta asiakirjoja ilman reunoja, jos laitteesi on [varamustetilassa.](#page-14-0) Tulostimessa tulee aina olla kaksi värikasettia.
- Avaa tiedosto sovellukseen ja määritä kuvan koko. Varmista, että koko vastaa paperikokoa, jolle haluat tulostaa kuvan.

#### **Tulostaminen**

- 1. Avaa tulostettava tiedosto.
- 2. Avaa [Tulostimen ominaisuudet](#page-108-0) -valintaikkuna.
- 3. Valitse Tulostuksen näppäinkomennot -välilehti ja napsauta avattavasta luettelosta Valokuvatulostus, reunaton.

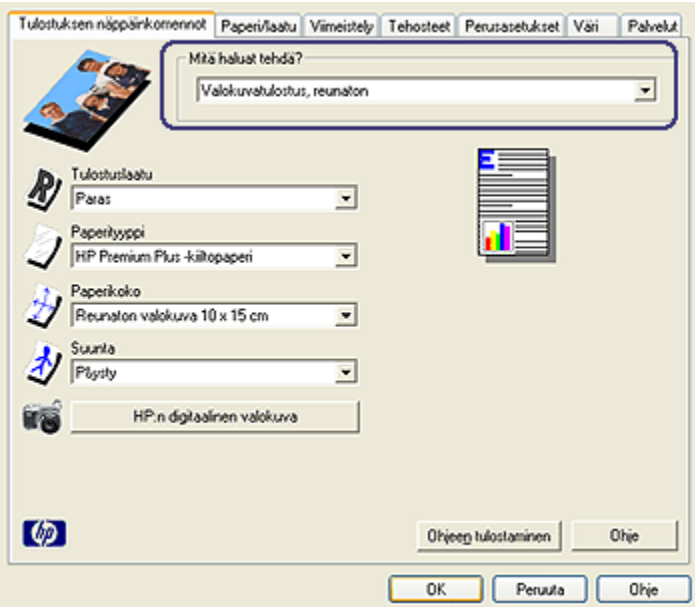

- 4. Valitse tulostettavalle valokuvalle sopivat tulostusasetukset.
- 5. Määritä halutessasi [HP:n digitaalivalokuva](#page-39-0) -asetukset.
- 6. Valitse muut tarvittavat tulostusasetukset ja napsauta lopuksi OK.

<span id="page-43-0"></span>Jos tulostat valokuvapaperille, jossa on repäisynauha, lopputulos on täysin reunaton repäisynauhan irrottamisen jälkeen.

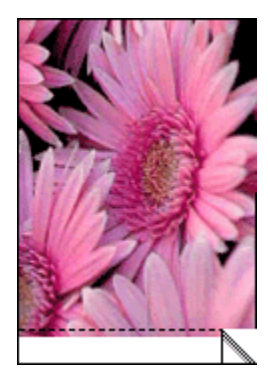

# 6.7 Valokuvavärikasetti

Kolmivärikasetin kanssa käytetty valokuvavärikasetti tuottaa kuudella värillä muodostettuja, käytännössä täysin rakeettomia valokuvia, joissa on erinomainen haalistumisen esto.

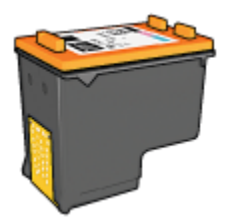

Valokuvavärikasetin voi ostaa erikseen, mikäli sitä ei toimitettu tulostimen yhteydessä.

### Valokuvavärikasetin asentaminen

Aloita värivalokuvakasetin asentaminen poistamalla tulostimesta musta värikasetti. Asenna sen jälkeen valokuvavärikasetti kasettikeinun oikeanpuoleisen kasettipaikkaan.

Lisätietoja on [värikasettien asentamista](#page-111-0) käsittelevässä ohjeessa.

### Valokuvavärikasetin käyttäminen

Tulosta seuraavasti käyttäen kuusiväritulostusta:

1. Avaa [Tulostimen ominaisuudet](#page-108-0) -valintaikkuna.

<span id="page-44-0"></span>2. Napsauta Tulostuksen näppäinkomennot- tai Paperi/laatu-välilehteä.

Huomautus: valitse Tulostuksen näppäinkomennot -välilehdeltä joko Valokuvatulostus, reunaton tai Valokuvatulostus, valkeat reunat.

3. Valitse asianomainen avattava luettelo:

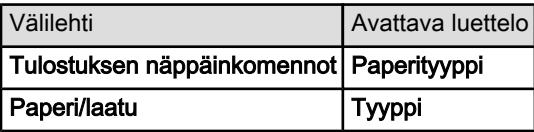

Huomautus: tulostuslaatua ei tarvitse määrittää molempiin välilehtiin.

- 4. Valitse käytettävä valokuvapaperityyppi avattavasta luettelosta.
- 5. Valitse avattavasta Tulostuslaatu-luettelosta Normaali, Paras tai Suurin mahdollinen dpi.
- 6. Valitse muut tarvittavat tulostusasetukset ja napsauta lopuksi OK.

### Valokuvavärikasettien säilyttäminen

Noudata [värikasettien yleisiä säilytysohjeita.](#page-118-0)

# 6.8 Värien lisäasetukset

Valitse Värien lisäasetukset -valintaikkunasta tulosteelle haluamasi väriasetukset.

Kun näitä asetuksia muutetaan, tulosteen värit poikkeavat tietokoneen näytöllä näkyvistä väreistä.

Määritä värien lisäasetukset seuraavasti:

- 1. Avaa [Tulostimen ominaisuudet](#page-108-0) -valintaikkuna.
- 2. Napsauta Väri-välilehteä.
- 3. Napsauta Värien lisäasetukset -painiketta.

Näyttöön avautuu Värien lisäasetukset -valintaikkuna.

<span id="page-45-0"></span>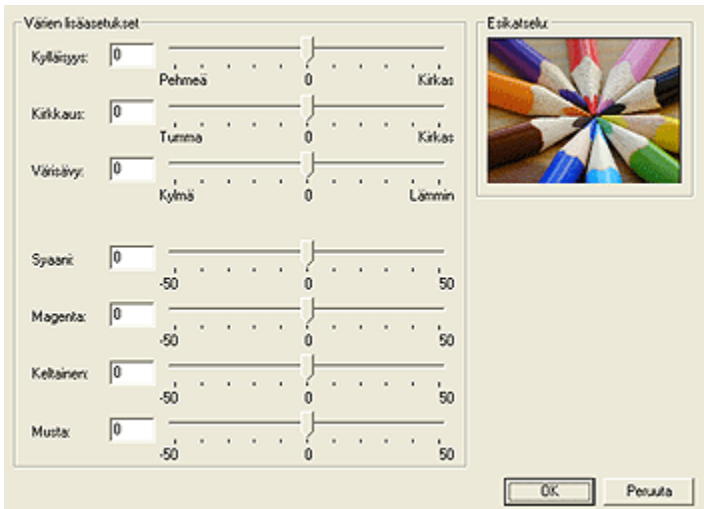

- 4. Valitse mieleisesi arvot seuraaville asetuksille:
	- Yleiset väriasetukset: Värien tulostumiseen vaikuttavia yleisasetuksia ovat Kylläisyys, Kirkkaus ja Värisävy.
	- Värien erikoisasetukset: Lisävärien Syaani, Magenta, Keltainen ja Musta liukusäätimillä muutetaan tulostuksen perusvärien tasoa.
- 5. Kun väriasetukset ovat valmiit, napsauta OK.
- 6. Valitse muut tarvittavat tulostusasetukset ja napsauta lopuksi OK.

[Lisätietoja-ohjeesta](#page-108-0) saat täydentäviä tietoja Tulostimen ominaisuudet -valintaikkunan toiminnoista.

# 6.9 Värienhallinta

Värienhallinta määrittää tulostuksessa käytettävän värivalikoiman. Tulostinohjelmisto muuntaa asiakirjan väritilan valitun värienhallinta-asetuksen mukaiseksi.

Valitse värienhallinnan asetus seuraavasti:

- 1. Avaa [Tulostimen ominaisuudet](#page-108-0) -valintaikkuna.
- 2. Napsauta Väri-välilehteä.

<span id="page-46-0"></span>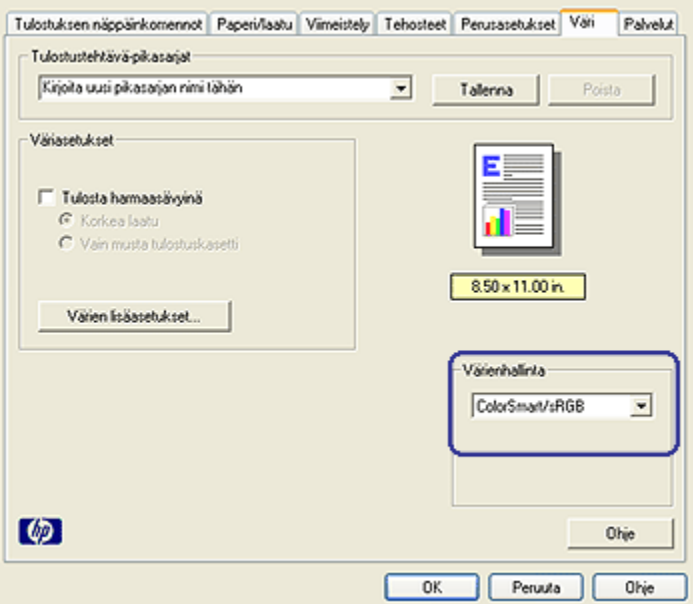

- 3. Valitse avattavasta Värienhallinta-luettelosta jokin seuraavista vaihtoehdoista:
	- ColorSmart/sRGB: ColorSmart/sRGB soveltuu useimpiin tulostustöihin. Sitä käytetään useimmissa WWW-pohjaisissa asiakirjoissa ja nykyisissä kuvantamislaitteissa.
	- AdobeRGB: Kun tulostat ammattisovelluksesta, jossa on AdobeRGB, sulje sovelluksen värienhallinta ja anna tulostinohjelmiston hallita väritilaa. Käytä AdobeRGB-asetusta sellaisiin asiakirjoihin ja valokuviin, jotka alun perin on luotu AdobeRGB-väritilassa.
	- Sovelluksen ohjaama: Tämä asetus antaa tulostussovelluksen huolehtia asiakirjan värienhallinnasta.
- 4. Valitse muut tarvittavat tulostusasetukset ja napsauta lopuksi OK.

# 6.10 Harmaa valokuvavärikasetti

Yhdessä kolmivärikasetin kanssa käytetty harmaa valokuvavärikasetti tuottaa erittäin laadukkaita mustavalkoisia valokuvia.

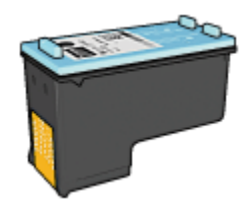

<span id="page-47-0"></span>Harmaan valokuvavärikasetin voi ostaa erikseen, mikäli sitä ei toimitettu tulostimen yhteydessä.

#### Harmaan valokuvavärikasetin asentaminen

Aloita harmaan värivalokuvakasetin asentaminen poistamalla tulostimesta musta värikasetti. Asenna sen jälkeen harmaa valokuvavärikasetti kasettikeinun oikeanpuoleiseen kasettipaikkaan.

Lisätietoja on [värikasettien asentamista](#page-111-0) käsittelevässä ohjeessa.

#### Harmaan valokuvavärikasetin käyttäminen

Harmaan värikasetin käytössä noudatetaan mustavalkoisen valokuvan tulostusohjeita.

### Harmaan valokuvavärikasetin varastoiminen

Noudata [värikasettien yleisiä säilytysohjeita.](#page-118-0)

# 6.11 Mustavalkoisten valokuvien tulostaminen

Voit tehdä tulostimella seuraavaa:

- Tulostaa mustavalkoisia valokuvia
- Tulostaa värikuvia mustavalkoisina

Saat laadukkaimmat mustavalkokuvat, kun asennat tulostimeen [harmaan](#page-46-0) [valokuvavärikasetin](#page-46-0) ja kolmivärikasetin.

#### Mustavalkoisten valokuvien tulostaminen

Jos tulostat mustavalkoisen valokuvan, noudata tulostettavan [valokuvan tyyppiä ja](#page-38-0) [kokoa](#page-38-0) koskevia ohjeita.

#### Värivalokuvan tulostaminen mustavalkoisena

Värivalokuva tulostetaan mustavalkoisena seuraavasti:

- <span id="page-48-0"></span>1. Avaa [Tulostimen ominaisuudet](#page-108-0) -valintaikkuna.
- 2. Napsauta Väri-välilehteä.

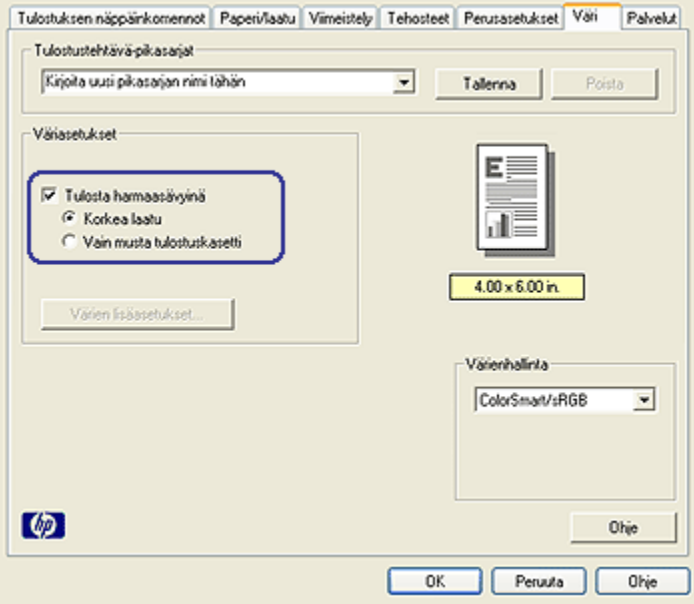

- 3. Napsauta Harmaasävytulostus-valintaruutua.
- 4. Valitse asetukseksi Korkea laatu.
- 5. Valitse muut tarvittavat tulostusasetukset ja napsauta lopuksi OK.

# 6.12 Valokuvapaperin säilyttäminen ja käsittely

HP:n valokuvapaperi säilyy laadukkaana, kun noudatat seuraavia ohjeita.

#### **Varastointi**

- Säilytä käyttämätön valokuvapaperi suljettavassa muovipussissa alkuperäislaatikossaan. Säilytä pakattua valokuvapaperia tasaisella pinnalla ja viileässä.
- Kun tulostat, ota pakkauksesta vain sen verran paperia, kuin yhdellä käyttökerralla tarvitset. Palauta ylimääräiset arkit tulostuksen jälkeen takaisin muovipussiin.
- Älä jätä käyttämätöntä valokuvapaperia tulostimen paperilokeroon. Paperi voi käpristyä. Käpristyminen heikentää valokuvien laatua.

#### <span id="page-49-0"></span>Käsitteleminen

- Tartu paperiin ainoastaan sen reunoista. Paperilla olevat sormenjäljet voivat heikentää tulostuslaatua.
- Varmista, ettei valokuvapaperi ole käpristynyt. Jos valokuvapaperi on käpristynyt, työnnä paperi muovipussiin ja taivuta kevyesti vastakkaiseen suuntaan, kunnes paperi on suoristunut. Jos ongelma toistuu, käytä paperia, joka ei ole käpristynyt.

# 6.13 Valokuvien tulostaminen edullisesti

#### HP:n tavallinen valokuvapaperi

Säästät valokuvatulostuksessa rahaa ja mustetta käyttämällä HP:n tavallinen valokuvapaperi, puolikiiltävä -paperityyppiä ja valitsemalla Tulostuslaatu-asetukseksi Normaali.

HP:n tavallinen valokuvapaperi, puolikiiltävä soveltuu laadukkaaseen valokuvatulostukseen, mutta vie tavallista vähemmän mustetta.

Huomautus: jos tarvitset erityisen laadukkaita kuvia, valitse HP Premium Plus -valokuvapaperi ja Tulostuslaatu-asetukseksi Paras tai [Suurin](#page-40-0) [mahdollinen dpi.](#page-40-0)

# 6.14 Pieni reunaton valokuva

#### **Ohjeita**

- Parhaan tuloksen saat käyttämällä [valokuvavärikasettia](#page-43-0) yhdessä kolmivärikasetin kanssa.
- Jos haluat kuvien säilyvän pitkään haalistumattomina, käytä HP Premium Plus -valokuvapaperia ja asenna tulostimeen valokuvavärikasetti.
- Tietoja valokuvatulostuksen erikoistoiminnoista on kohdassa [valokuvien](#page-38-0) [parantaminen.](#page-38-0)
- HP:n tavallinen valokuvapaperi, puolikiiltävä säästää rahaa ja mustetta valokuvatulostuksessa.
- Tarkista, että valokuvapaperi on suoraa ja sileää. Kohdassa [Valokuvapaperin](#page-48-0) [säilyttäminen ja käsittely](#page-48-0) on ohjeita, kuinka paperin käpristyminen estetään.
- Älä lataa liikaa paperia. Lokeroon mahtuu enintään 25 arkkia.

#### Tulostuksen valmisteleminen

Jos tulostat yksittäisen valokuvan, käytä [valokuvien/kirjekuorien syöttölokeroa](#page-9-0).

Jos tulostat useita valokuvia, noudata seuraavia ohjeita:

- 1. Varmista, että tulostimeen on kytketty virta.
- 2. Irrota tulostelokero ja tyhjennä syöttölokero.
- 3. Siirrä paperileveyden ohjain aivan vasempaan reunaan ja vedä paperipituuden ohjain ulos.
- 4. Varmista, että valokuvapaperi on suora.

Valokuvapaperin suoristamisohjeita on [valokuvapaperin säilyttämistä](#page-48-0) käsittelevässä kohdassa.

5. Aseta valokuvapaperi syöttölokeroon tulostettava puoli alaspäin. Jos käytät repäisynauhallista valokuvapaperia, varmista, että nauha on tulostimesta poispäin.

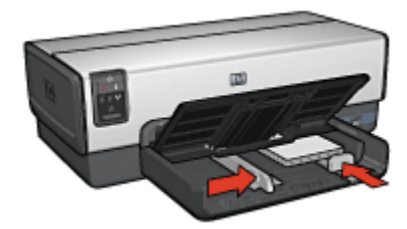

- 6. Työnnä paperinohjaimet tiiviisti paperia vasten.
- 7. Kiinnitä tulostelokero paikalleen.

### Tulostaminen

- Huomautus: Jos tulostusohjelmassa on valokuvien tulostustoiminto, seuraa ohjelmassa annettuja ohjeita. Muussa tapauksessa noudata seuraavia ohjeita:
- 1. Avaa [Tulostimen ominaisuudet](#page-108-0) -valintaikkuna.
- 2. Valitse Tulostuksen näppäinkomennot -välilehdeltä asiakirjan tyypiksi Valokuvatulostus, reunaton ja valitse sitten seuraavat asetukset:
	- Tulostuslaatu: Normaali tai Paras
	- Paperikoko: haluttu valokuvapaperikoko reunattomille kuville
	- Paperityyppi: tulostustyölle soveltuva valokuvapaperityyppi
	- Suunta: Pysty tai Vaaka.
- 3. Määritä tarvittaessa seuraavat asetukset:
	- [HP:n digitaalivalokuva-asetukset](#page-39-0)
	- [Värien lisäasetukset](#page-44-0)
- <span id="page-51-0"></span>• [Värienhallinta](#page-45-0)
- [Harmaasävyn laatu](#page-47-0)
- 4. Valitse muut tarvittavat tulostusasetukset ja paina lopuksi OK.

[Lisätietoja-ohjeesta](#page-108-0) saat täydentäviä tietoja Tulostimen ominaisuudet -valintaikkunan toiminnoista.

# 6.15 Suuri reunaton valokuva

### **Ohjeita**

- Parhaan tuloksen saat käyttämällä [valokuvavärikasettia](#page-43-0) yhdessä kolmivärikasetin kanssa.
- Jos haluat kuvien säilyvän pitkään haalistumattomina, käytä HP Premium Plus -valokuvapaperia ja asenna tulostimeen valokuvavärikasetti.
- Tietoja valokuvatulostuksen erikoistoiminnoista on kohdassa [valokuvien](#page-38-0) [parantaminen.](#page-38-0)
- [HP:n tavallinen valokuvapaperi, puolikiiltävä](#page-49-0) säästää rahaa ja mustetta valokuvatulostuksessa.
- Tarkista, että valokuvapaperi on suoraa ja sileää. Kohdassa [Valokuvapaperin](#page-48-0) [säilyttäminen ja käsittely](#page-48-0) on ohjeita, kuinka paperin käpristyminen estetään.
- Älä lataa liikaa paperia. Lokeroon mahtuu enintään 25 arkkia.

#### Tulostuksen valmisteleminen

- 1. Varmista, että tulostimeen on kytketty virta.
- 2. Nosta tulostelokeroa ja tyhjennä syöttölokero.
- 3. Siirrä paperileveyden ohjain aivan vasempaan reunaan ja vedä paperipituuden ohjain ulos.
- 4. Varmista, että valokuvapaperi on suora.

Valokuvapaperin suoristamisohjeita on [valokuvapaperin säilyttämistä](#page-48-0) käsittelevässä kohdassa.

5. Aseta valokuvapaperi syöttölokeroon tulostettava puoli alaspäin.

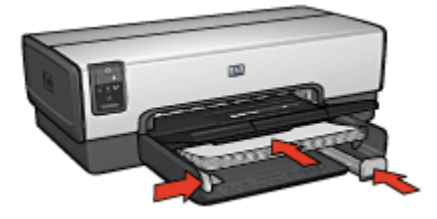

- <span id="page-52-0"></span>6. Työnnä paperinohjaimet tiiviisti paperia vasten.
- 7. Laske tulostelokero alas.

- Huomautus: Jos tulostusohjelmassa on valokuvien tulostustoiminto, seuraa ohjelmassa annettuja ohjeita. Muussa tapauksessa noudata seuraavia ohjeita:
- 1. Avaa [Tulostimen ominaisuudet](#page-108-0) -valintaikkuna.
- 2. Valitse Tulostuksen näppäinkomennot -välilehdeltä asiakirjan tyypiksi Valokuvatulostus, reunaton ja valitse sitten seuraavat asetukset:
	- Tulostuslaatu: Normaali tai Paras
	- Paperikoko: haluttu valokuvapaperikoko reunattomille kuville
	- Paperityyppi: tulostustyölle soveltuva valokuvapaperityyppi
	- Suunta: Pysty tai Vaaka.
- 3. Määritä tarvittaessa seuraavat asetukset:
	- [HP:n digitaalivalokuva-asetukset](#page-39-0)
	- [Värien lisäasetukset](#page-44-0)
	- [Värienhallinta](#page-45-0)
	- [Harmaasävyn laatu](#page-47-0)
- 4. Valitse muut tarvittavat tulostusasetukset ja paina lopuksi OK.

[Lisätietoja-ohjeesta](#page-108-0) saat täydentäviä tietoja Tulostimen ominaisuudet -valintaikkunan toiminnoista.

# 6.16 Reunattomat panoraamavalokuvat

### **Ohjeita**

- Parhaan tuloksen saat käyttämällä [valokuvavärikasettia](#page-43-0) yhdessä kolmivärikasetin kanssa.
- Jos haluat kuvien säilyvän pitkään haalistumattomina, käytä HP Premium Plus -valokuvapaperia ja asenna tulostimeen valokuvavärikasetti.
- Tietoja valokuvatulostuksen erikoistoiminnoista on kohdassa [valokuvien](#page-38-0) [parantaminen.](#page-38-0)
- [HP:n tavallinen valokuvapaperi, puolikiiltävä](#page-49-0) säästää rahaa ja mustetta valokuvatulostuksessa.
- Tarkista, että valokuvapaperi on suoraa ja sileää. Kohdassa [Valokuvapaperin](#page-48-0) [säilyttäminen ja käsittely](#page-48-0) on ohjeita, kuinka paperin käpristyminen estetään.
- Älä lataa liikaa paperia. Lokeroon mahtuu enintään 25 arkkia.

#### Tulostuksen valmisteleminen

- 1. Varmista, että tulostimeen on kytketty virta.
- 2. Nosta tulostelokeroa ja tyhjennä syöttölokero.
- 3. Siirrä paperileveyden ohjain aivan vasempaan reunaan ja vedä paperipituuden ohjain ulos.
- 4. Varmista, että valokuvapaperi on suora.

Valokuvapaperin suoristamisohjeita on [valokuvapaperin säilyttämistä](#page-48-0) käsittelevässä kohdassa.

5. Aseta valokuvapaperi syöttölokeroon tulostettava puoli alaspäin.

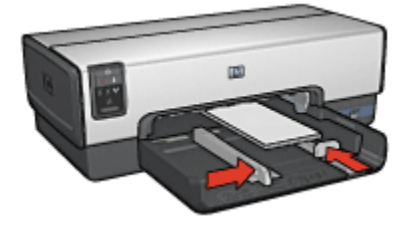

- 6. Työnnä paperinohjaimet tiiviisti paperia vasten.
	- Huomautus: Eräät panoraamakokoiset arkit voivat ulottua syöttölokeron reunan ulkopuolelle. Kun käytät sellaista paperia, paperileveyden ohjaimen täytyy olla tukevasti paperinipun reunaa vasten.
- 7. Laske tulostelokero alas.

#### **Tulostaminen**

- Huomautus: Jos tulostusohjelmassa on valokuvien tulostustoiminto, seuraa ohjelmassa annettuja ohjeita. Muussa tapauksessa noudata seuraavia ohjeita:
- 1. Avaa [Tulostimen ominaisuudet](#page-108-0) -valintaikkuna.
- 2. Valitse Tulostuksen näppäinkomennot -välilehdeltä asiakirjan tyypiksi Valokuvatulostus, reunaton ja valitse sitten seuraavat asetukset:
	- Tulostuslaatu: Normaali tai Paras
- <span id="page-54-0"></span>• Paperikoko: tulostustyön edellyttämä panoraamapaperikoko
- Paperityyppi: tulostustyölle soveltuva valokuvapaperityyppi
- Suunta: Pysty tai Vaaka.
- 3. Määritä tarvittaessa seuraavat asetukset:
	- [HP:n digitaalivalokuva-asetukset](#page-39-0)
	- [Värien lisäasetukset](#page-44-0)
	- [Värienhallinta](#page-45-0)
	- [Harmaasävyn laatu](#page-47-0)
- 4. Valitse muut tarvittavat tulostusasetukset ja paina lopuksi OK.

[Lisätietoja-ohjeesta](#page-108-0) saat täydentäviä tietoja Tulostimen ominaisuudet -valintaikkunan toiminnoista.

# 6.17 Pieni valkoreunainen valokuva

### **Ohjeita**

- Parhaan tuloksen saat käyttämällä [valokuvavärikasettia](#page-43-0) yhdessä kolmivärikasetin kanssa.
- Jos haluat kuvien säilyvän pitkään haalistumattomina, käytä HP Premium Plus -valokuvapaperia ja asenna tulostimeen valokuvavärikasetti.
- Tietoja valokuvatulostuksen erikoistoiminnoista on kohdassa [valokuvien](#page-38-0) [parantaminen.](#page-38-0)
- [HP:n tavallinen valokuvapaperi, puolikiiltävä](#page-49-0) säästää rahaa ja mustetta valokuvatulostuksessa.
- Tarkista, että valokuvapaperi on suoraa ja sileää. Kohdassa [Valokuvapaperin](#page-48-0) [säilyttäminen ja käsittely](#page-48-0) on ohjeita, kuinka paperin käpristyminen estetään.
- Älä lataa liikaa paperia. Lokeroon mahtuu enintään 25 arkkia.

### Tulostuksen valmisteleminen

Jos tulostat yksittäisen valokuvan, käytä [valokuvien/kirjekuorien syöttölokeroa](#page-9-0).

Jos tulostat useita valokuvia, noudata seuraavia ohjeita:

- 1. Varmista, että tulostimeen on kytketty virta.
- 2. Irrota tulostelokero ja tyhjennä syöttölokero.
- 3. Siirrä paperileveyden ohjain aivan vasempaan reunaan ja vedä paperipituuden ohjain ulos.
- 4. Varmista, että valokuvapaperi on suora.

Valokuvapaperin suoristamisohjeita on [valokuvapaperin säilyttämistä](#page-48-0) käsittelevässä kohdassa.

5. Aseta valokuvapaperi syöttölokeroon tulostettava puoli alaspäin. Jos käytät repäisynauhallista valokuvapaperia, varmista, että nauha on tulostimesta poispäin.

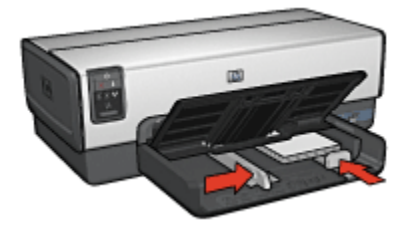

- 6. Työnnä paperinohjaimet tiiviisti paperia vasten.
- 7. Kiinnitä tulostelokero paikalleen.

#### **Tulostaminen**

- Huomautus: Jos tulostusohjelmassa on valokuvien tulostustoiminto, seuraa ohjelmassa annettuja ohjeita. Muussa tapauksessa noudata seuraavia ohjeita:
- 1. Avaa [Tulostimen ominaisuudet](#page-108-0) -valintaikkuna.
- 2. Valitse Tulostuksen näppäinkomennot -välilehdeltä asiakirjan tyypiksi Valokuvatulostus, valkeat reunat ja sen jälkeen seuraavat asetukset:
	- Tulostuslaatu: Normaali tai Paras
	- Paperikoko: haluttu valokuvapaperikoko
	- Paperityyppi: tulostustyölle soveltuva valokuvapaperityyppi
	- Suunta: Pysty tai Vaaka.
- 3. Määritä tarvittaessa seuraavat asetukset:
	- [HP:n digitaalivalokuva-asetukset](#page-39-0)
	- [Värien lisäasetukset](#page-44-0)
	- [Värienhallinta](#page-45-0)
	- [Harmaasävyn laatu](#page-47-0)
- 4. Valitse muut tarvittavat tulostusasetukset ja paina lopuksi OK.

[Lisätietoja-ohjeesta](#page-108-0) saat täydentäviä tietoja Tulostimen ominaisuudet -valintaikkunan toiminnoista.

# <span id="page-56-0"></span>6.18 Suuri valkoreunainen valokuva

### **Ohjeita**

- Parhaan tuloksen saat käyttämällä [valokuvavärikasettia](#page-43-0) yhdessä kolmivärikasetin kanssa.
- Jos haluat kuvien säilyvän pitkään haalistumattomina, käytä HP Premium Plus -valokuvapaperia ja asenna tulostimeen valokuvavärikasetti.
- Tietoja valokuvatulostuksen erikoistoiminnoista on kohdassa [valokuvien](#page-38-0) [parantaminen.](#page-38-0)
- [HP:n tavallinen valokuvapaperi, puolikiiltävä](#page-49-0) säästää rahaa ja mustetta valokuvatulostuksessa.
- Tarkista, että valokuvapaperi on suoraa ja sileää. Kohdassa [Valokuvapaperin](#page-48-0) [säilyttäminen ja käsittely](#page-48-0) on ohjeita, kuinka paperin käpristyminen estetään.
- Älä lataa liikaa paperia. Lokeroon sopii enintään 25 arkkia.

#### Tulostuksen valmisteleminen

- 1. Varmista, että tulostimeen on kytketty virta.
- 2. Nosta tulostelokeroa ja tyhjennä syöttölokero.
- 3. Siirrä paperileveyden ohjain aivan vasempaan reunaan ja vedä paperipituuden ohjain ulos.
- 4. Varmista, että valokuvapaperi on suora.

Valokuvapaperin suoristamisohjeita on [valokuvapaperin säilyttämistä](#page-48-0) käsittelevässä kohdassa.

5. Aseta valokuvapaperi syöttölokeroon tulostettava puoli alaspäin.

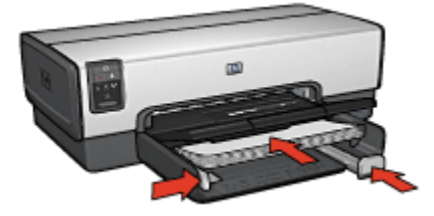

- 6. Työnnä paperinohjaimet tiiviisti paperia vasten.
- 7. Laske tulostelokero alas.

- <span id="page-57-0"></span>Huomautus: Jos tulostusohjelmassa on valokuvien tulostustoiminto, seuraa ohjelmassa annettuja ohjeita. Muussa tapauksessa noudata seuraavia ohjeita:
- 1. Avaa [Tulostimen ominaisuudet](#page-108-0) -valintaikkuna.
- 2. Valitse Tulostuksen näppäinkomennot -välilehdeltä asiakirjan tyypiksi Valokuvatulostus, valkeat reunat ja sen jälkeen seuraavat asetukset:
	- Tulostuslaatu: Normaali tai Paras
	- Paperikoko: haluttu valokuvapaperikoko
	- Paperityyppi: tulostustyölle soveltuva valokuvapaperityyppi
	- Suunta: Pysty tai Vaaka.
- 3. Määritä tarvittaessa seuraavat asetukset:
	- [HP:n digitaalivalokuva-asetukset](#page-39-0)
	- [Värien lisäasetukset](#page-44-0)
	- [Värienhallinta](#page-45-0)
	- [Harmaasävyn laatu](#page-47-0)
- 4. Valitse muut tarvittavat tulostusasetukset ja paina lopuksi OK.

[Lisätietoja-ohjeesta](#page-108-0) saat täydentäviä tietoja Tulostimen ominaisuudet -valintaikkunan toiminnoista.

# 6.19 Valkoreunainen panoraamavalokuva

### **Ohjeita**

- Parhaan tuloksen saat käyttämällä [valokuvavärikasettia](#page-43-0) yhdessä kolmivärikasetin kanssa.
- Jos haluat kuvien säilyvän pitkään haalistumattomina, käytä HP Premium Plus -valokuvapaperia ja asenna tulostimeen valokuvavärikasetti.
- Tietoja valokuvatulostuksen erikoistoiminnoista on kohdassa [valokuvien](#page-38-0) [parantaminen.](#page-38-0)
- [HP:n tavallinen valokuvapaperi, puolikiiltävä](#page-49-0) säästää rahaa ja mustetta valokuvatulostuksessa.
- Tarkista, että valokuvapaperi on suoraa ja sileää. Kohdassa [Valokuvapaperin](#page-48-0) [säilyttäminen ja käsittely](#page-48-0) on ohjeita, kuinka paperin käpristyminen estetään.
- Älä lataa liikaa paperia. Lokeroon mahtuu enintään 25 arkkia.

#### Tulostuksen valmisteleminen

- 1. Varmista, että tulostimeen on kytketty virta.
- 2. Nosta tulostelokeroa ja tyhjennä syöttölokero.
- 3. Siirrä paperileveyden ohjain aivan vasempaan reunaan ja vedä paperipituuden ohjain ulos.
- 4. Varmista, että valokuvapaperi on suora.

Valokuvapaperin suoristamisohjeita on [valokuvapaperin säilyttämistä](#page-48-0) käsittelevässä kohdassa.

5. Aseta valokuvapaperi syöttölokeroon tulostettava puoli alaspäin.

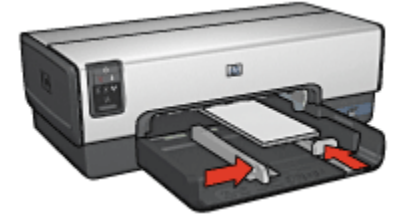

- 6. Työnnä paperinohjaimet tiiviisti paperia vasten.
	- Huomautus: Eräät panoraamakokoiset arkit voivat ulottua syöttölokeron reunan ulkopuolelle. Kun käytät sellaista paperia, paperileveyden ohjaimen täytyy olla tukevasti paperinipun reunaa vasten.
- 7. Laske tulostelokero alas.

#### Tulostaminen

- Huomautus: Jos tulostusohjelmassa on valokuvien tulostustoiminto, seuraa ohjelmassa annettuja ohjeita. Muussa tapauksessa noudata seuraavia ohjeita:
- 1. Avaa [Tulostimen ominaisuudet](#page-108-0) -valintaikkuna.
- 2. Valitse Tulostuksen näppäinkomennot -välilehdeltä asiakirjan tyypiksi Valokuvatulostus, valkeat reunat ja sen jälkeen seuraavat asetukset:
	- Tulostuslaatu: Normaali tai Paras
	- Paperikoko: haluttu valokuvapaperikoko
	- Paperityyppi: tulostustyölle soveltuva valokuvapaperityyppi
	- Suunta: Pysty tai Vaaka.
- 3. Määritä tarvittaessa seuraavat asetukset:
- [HP:n digitaalivalokuva-asetukset](#page-39-0)
- [Värien lisäasetukset](#page-44-0)
- [Värienhallinta](#page-45-0)
- [Harmaasävyn laatu](#page-47-0)
- 4. Valitse muut tarvittavat tulostusasetukset ja paina lopuksi OK.

[Lisätietoja-ohjeesta](#page-108-0) saat täydentäviä tietoja Tulostimen ominaisuudet -valintaikkunan toiminnoista.

# 7 Muiden asiakirjojen tulostaminen

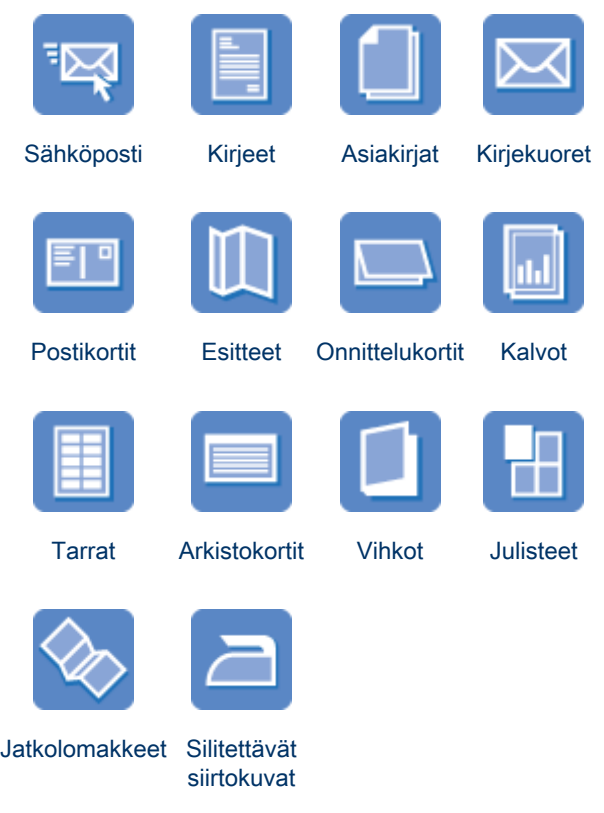

### Tulostusvihjeitä

Pidä kulut kurissa ja tulosteiden laatu korkeana käyttämällä hyväksesi näitä [tulostusvihjeitä.](#page-79-0)

### Tulostinohjelmisto

Tutustu [tulostinohjelmistoon](#page-108-0).

# <span id="page-61-0"></span>7.1 Sähköposti

### **Ohjeita**

Älä lataa liikaa paperia. Lokeroon sopii enintään 150 arkkia.

#### Tulostuksen valmisteleminen

- 1. Varmista, että tulostimeen on kytketty virta.
- 2. Nosta tulostelokeroa.
- 3. Siirrä paperileveyden ohjain aivan vasempaan reunaan ja vedä paperipituuden ohjain ulos.
- 4. Lataa tavallista paperia syöttölokeroon ja työnnä paperinippu tulostimeen niin pitkälle kuin se menee.
- 5. Työnnä paperinohjaimet tiiviisti paperia vasten.

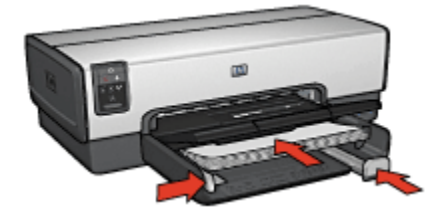

6. Laske tulostelokero alas.

### **Tulostaminen**

- 1. Avaa [Tulostimen ominaisuudet](#page-108-0) -valintaikkuna.
- 2. Valitse Tulostuksen näppäinkomennot -välilehdeltä Tavallinen tulostus tai Nopea, taloudellinen tulostus ja määritä seuraavat tulostusasetukset:
	- Paperikoko: haluttu paperikoko
	- Paperityyppi: Automaattinen tai Tavallinen paperi
- 3. Valitse tarvittaessa seuraavat tulostusasetukset:
	- [Tulostuslaatu](#page-97-0)
	- [Paperilähde](#page-106-0)
	- [Harmaasävytulostus](#page-85-0)
- 4. Valitse muut tarvittavat tulostusasetukset ja napsauta lopuksi OK.

[Lisätietoja-ohjeesta](#page-108-0) saat täydentäviä tietoja Tulostimen ominaisuudet -valintaikkunan toiminnoista.

# <span id="page-62-0"></span>7.2 Kirjeet

### **Ohjeita**

- Ohjeita, kuinka [vesileima](#page-100-0) lisätään kirjeeseen.
- Kirjekuorten tulostusohjeita on kohdassa [kirjekuori.](#page-64-0)
- Älä lataa liikaa paperia. Lokeroon mahtuu enintään 150 arkkia.

#### Tulostuksen valmisteleminen

- 1. Varmista, että tulostimeen on kytketty virta.
- 2. Nosta tulostelokeroa.
- 3. Siirrä paperileveyden ohjain aivan vasempaan reunaan ja vedä paperipituuden ohjain ulos.
- 4. Lataa tavallista paperia syöttölokeroon ja työnnä paperinippu tulostimeen niin pitkälle kuin se menee.
- 5. Työnnä paperinohjaimet tiiviisti paperia vasten.

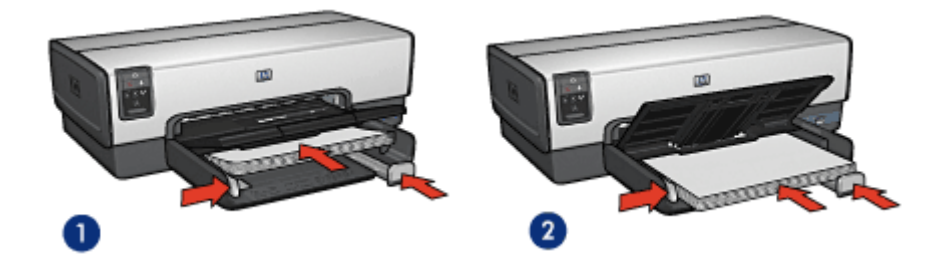

1. Letter tai A4 2. Legal-paperi

Huomautus: jos käytät esipainettuja kirjelomakkeita, tarkista, että esipainatus on alaspäin ja että se menee edellä tulostimeen.

6. Laske tulostelokero alas.

Älä avaa tulostelokeron jatkeen pysäytintä, kun tulostat legal-kokoiselle paperille.

### Tulostaminen

- 1. Avaa [Tulostimen ominaisuudet](#page-108-0) -valintaikkuna.
- 2. Valitse Tulostuksen näppäinkomennot -välilehdeltä Tavallinen tulostus tai Julkaisujen tulostus ja määritä seuraavat tulostusasetukset:
- <span id="page-63-0"></span>• Paperikoko: haluttu paperikoko
- Paperityyppi: Automaattinen tai Tavallinen paperi
- 3. Valitse tarvittaessa seuraavat tulostusasetukset:
	- [Tulostuslaatu](#page-97-0)
	- [Paperilähde](#page-106-0)
- 4. Valitse muut tarvittavat tulostusasetukset ja napsauta lopuksi OK.

[Lisätietoja-ohjeesta](#page-108-0) saat täydentäviä tietoja Tulostimen ominaisuudet -valintaikkunan toiminnoista.

# 7.3 Asiakirjat

### **Ohjeita**

- Ohjeita, kuinka [vesileima](#page-100-0) lisätään asiakirjaan.
- Ohjeita, kuinka [asiakirjan ensimmäinen sivu tulostetaan erilaiselle paperille.](#page-103-0)
- Säästä paperia [kaksipuolisella tulostuksella.](#page-90-0)
- Vedoslaatuisille asiakirjoille sopii [nopea, taloudellinen](#page-81-0) tulostustapa.
- Älä lataa liikaa paperia. Lokeroon sopii enintään 150 arkkia.

### Tulostuksen valmisteleminen

- 1. Varmista, että tulostimeen on kytketty virta.
- 2. Nosta tulostelokeroa.
- 3. Siirrä paperileveyden ohjain aivan vasempaan reunaan ja vedä paperipituuden ohjain ulos.
- 4. Lataa tavallista paperia syöttölokeroon ja työnnä paperinippu tulostimeen niin pitkälle kuin se menee.
- 5. Työnnä paperinohjaimet tiiviisti paperia vasten.

<span id="page-64-0"></span>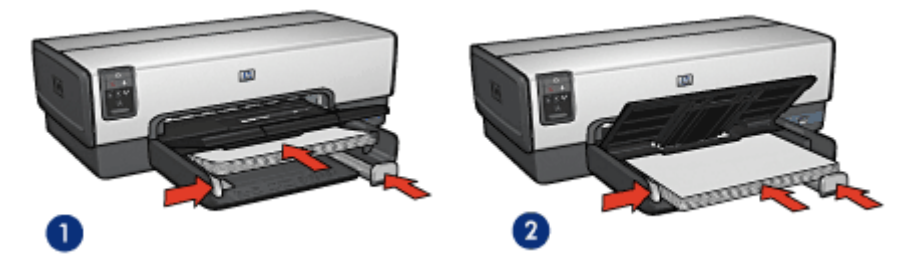

1. Letter tai A4 2. Legal-paperi

6. Laske tulostelokero alas.

Älä avaa tulostelokeron jatkeen pysäytintä, kun tulostat legal-kokoiselle paperille.

### **Tulostaminen**

- 1. Avaa [Tulostimen ominaisuudet](#page-108-0) -valintaikkuna.
- 2. Valitse Tulostuksen näppäinkomennot -välilehdeltä Tavallinen tulostus tai Julkaisujen tulostus ja määritä seuraavat tulostusasetukset:
	- Paperikoko: haluttu paperikoko
	- Paperityyppi: Automaattinen tai Tavallinen paperi
- 3. Valitse tarvittaessa seuraavat tulostusasetukset:
	- [Tulostuslaatu](#page-97-0)
	- [Paperilähde](#page-106-0)
	- [Kaksipuolinen tulostus](#page-90-0)
- 4. Valitse muut tarvittavat tulostusasetukset ja napsauta lopuksi OK.

[Lisätietoja-ohjeesta](#page-108-0) saat täydentäviä tietoja Tulostimen ominaisuudet -valintaikkunan toiminnoista.

# 7.4 Kirjekuoret

### **Ohjeita**

- Seuraavassa luetellaan kirjekuoria, joita ei suositella:
	- Kirjekuoria, joissa on niittejä tai ikkunoita
	- Kirjekuoria, joissa on paksut, muodoltaan epäsäännölliset tai käpristyneet reunat
	- Kirjekuoret, jotka ovat kiiltäviä tai kohokuvioituja
- Kirjekuoret, jotka ovat ryppyisiä, repeytyneitä tai muuten vahingoittuneita
- Tasaa kirjekuorien reunat ennen kuin asetat kirjekuoret syöttölokeroon.
- Älä lataa liikaa paperia. Lokeroon sopii enintään 20 kirjekuorta.

#### Tulostuksen valmisteleminen

Käytä [valokuvien/kirjekuorien syöttölokeroa](#page-9-0), jos tulostat vain yhdelle kirjekuorelle.

Jos tulostettavia kirjekuoria on useita, toimi seuraavasti:

- 1. Varmista, että tulostimeen on kytketty virta.
- 2. Irrota tulostelokero ja tyhjennä syöttölokero.
- 3. Siirrä paperileveyden ohjain aivan vasempaan reunaan ja vedä paperipituuden ohjain ulos.
- 4. Aseta kirjekuoret syöttölokeron oikeaan reunaan tulostettava puoli alaspäin, läppä vasemmalle. Työnnä kirjekuoret tulostimeen niin pitkälle kuin ne menevät.

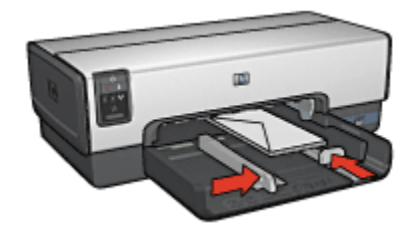

- 5. Työnnä paperinohjaimet tiiviisti kirjekuoria vasten.
- 6. Kiinnitä tulostelokero paikalleen.

#### **Tulostaminen**

- 1. Avaa [Tulostimen ominaisuudet](#page-108-0) -valintaikkuna.
- 2. Napsauta Paperi/laatu -välilehteä ja valitse seuraavat tulostusasetukset:
	- Koko: haluttu kirjekuoren koko

#### • Tyyppi: Automaattinen tai Tavallinen paperi

3. Valitse muut tarvittavat tulostusasetukset ja napsauta lopuksi OK.

[Lisätietoja-ohjeesta](#page-108-0) saat täydentäviä tietoja Tulostimen ominaisuudet -valintaikkunan toiminnoista.

# <span id="page-66-0"></span>7.5 Postikortit

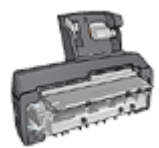

Jos tulostimeen on asennettu automaattinen kaksipuolisen tulostuksen lisälaite, jossa on pieni paperilokero, [tulosta postikortit](#page-157-0) [tällaisen kaksipuolisen tulostuksen lisälaitteen käyttöohjeiden](#page-157-0) [mukaan.](#page-157-0)

### **Ohjeita**

- Käytä vain tulostimelle soveltuvia paperikokoja vastaavia kortteja ja pienikokoisia tulostusmateriaaleja. Katso tiedot tulostimen käyttöoppaasta.
- Älä lataa liikaa paperia. Syöttölokeroon mahtuu enintään 60 korttia.

### Tulostuksen valmisteleminen

Jos tulostat yksittäisen kortin, käytä [valokuvien/kirjekuorien syöttölokeroa.](#page-9-0)

Jos tulostat useita kortteja, noudata seuraavia ohjeita:

- 1. Varmista, että tulostimeen on kytketty virta.
- 2. Poista tulostelokero ja tyhjennä syöttölokero.
- 3. Siirrä paperileveyden ohjain aivan vasempaan reunaan ja vedä paperipituuden ohjain ulos.
- 4. Aseta kortit syöttölokeron oikeaan reunaan tulostettava puoli alaspäin siten, että kortit menevät lyhyt sivu edellä tulostimeen. Työnnä kortit tulostimeen niin pitkälle kuin ne menevät.

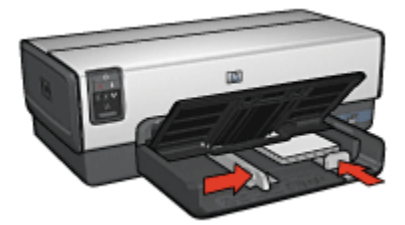

- 5. Työnnä paperinohjaimet tiiviisti kortteja vasten.
- 6. Kiinnitä tulostelokero paikalleen.

#### Tulostaminen

1. Avaa [Tulostimen ominaisuudet](#page-108-0) -valintaikkuna.

- <span id="page-67-0"></span>2. Valitse Tulostuksen näppäinkomennot -välilehdeltä Postikorttien tulostus ja määritä seuraavat tulostusasetukset:
	- Paperikoko: haluttu paperikoko
	- Paperityyppi: Automaattinen tai Tavallinen paperi
	- Paperilähde: Ylempi lokero
- 3. Valitse muut tarvittavat tulostusasetukset ja napsauta lopuksi OK.

[Lisätietoja-ohjeesta](#page-108-0) saat täydentäviä tietoja Tulostimen ominaisuudet -valintaikkunan toiminnoista.

# 7.6 Esitteet

### **Ohjeita**

- [Reunattomien](#page-102-0) esitteiden tulostaminen.
- Parhaat tulokset saat käyttämällä HP:n esite- ja mainospaperia.
- Älä lataa liikaa paperia. Lokeroon sopii enintään 25 arkkia.

#### Tulostuksen valmisteleminen

- 1. Varmista, että tulostimeen on kytketty virta.
- 2. Nosta tulostelokeroa.
- 3. Siirrä paperileveyden ohjain aivan vasempaan reunaan ja vedä paperipituuden ohjain ulos.
- 4. Lataa esitepaperia syöttölokeroon ja työnnä sitä tulostimeen niin pitkälle kuin se menee.
- 5. Työnnä paperinohjaimet tiiviisti paperia vasten.

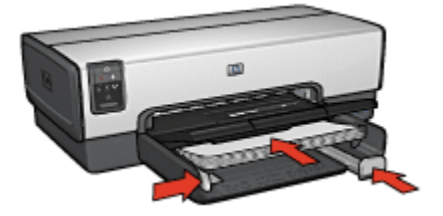

6. Laske tulostelokero alas.

### Tulostaminen

1. Avaa [Tulostimen ominaisuudet](#page-108-0) -valintaikkuna.

- <span id="page-68-0"></span>2. Valitse Tulostuksen näppäinkomennot -välilehdeltä Julkaisujen tulostus ja määritä seuraavat tulostusasetukset:
	- Paperikoko: Haluttu paperikoko
	- Paperityyppi: Automaattinen tai tarkoitukseen soveltuva esitepaperityyppi
- 3. Valitse tarvittaessa seuraavat tulostusasetukset:
	- [Tulostuslaatu](#page-97-0)
	- [Harmaasävytulostus](#page-85-0)
	- [Kaksipuolinen tulostus](#page-90-0)
- 4. Valitse muut tarvittavat tulostusasetukset ja napsauta lopuksi OK.

[Lisätietoja-ohjeesta](#page-108-0) saat täydentäviä tietoja Tulostimen ominaisuudet -valintaikkunan toiminnoista.

# 7.7 Onnittelukortit

### **Ohjeita**

- Avaa taitetut kortit ja aseta ne syöttölokeroon.
- Parhaat tulokset saadaan käyttämällä HP:n korttipaperia.
- Älä lataa liikaa paperia. Syöttölokeroon mahtuu enintään 30 korttia.

#### Tulostuksen valmisteleminen

- 1. Varmista, että tulostimeen on kytketty virta.
- 2. Nosta tulostelokeroa ja tyhjennä syöttölokero.
- 3. Siirrä paperileveyden ohjain aivan vasempaan reunaan ja vedä paperipituuden ohjain ulos.
- 4. Erota onnittelukortit toisistaan ilmastamalla ja aseta niiden reunat kohdakkain.
- 5. Aseta kortit syöttölokeroon tulostettava puoli alaspäin. Työnnä kortit tulostimeen niin pitkälle kuin ne menevät.
- 6. Työnnä paperinohjaimet kortteja vasten.

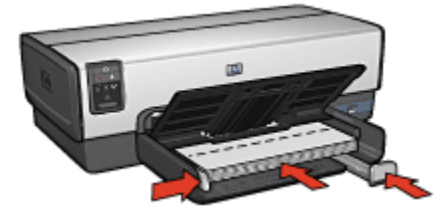

7. Laske tulostelokero alas.

<span id="page-69-0"></span>Huomautus: Jos tulostusohjelmassa on erillinen onnittelukorttien tulostustoiminto, seuraa ohjelmassa annettuja ohjeita. Muussa tapauksessa seuraa alla olevia ohjeita.

- 1. Avaa [Tulostimen ominaisuudet](#page-108-0) -valintaikkuna.
- 2. Napsauta Paperi/laatu-välilehteä ja määritä seuraavat tulostusasetukset:
	- Koko: haluttu korttikoko
	- Lähde: Ylempi lokero
	- Tyyppi: haluttu korttityyppi
- 3. Valitse muut tarvittavat tulostusasetukset ja napsauta lopuksi OK.

[Lisätietoja-ohjeesta](#page-108-0) saat täydentäviä tietoja Tulostimen ominaisuudet -valintaikkunan toiminnoista.

# 7.8 Kalvot

### **Ohjeita**

- Paras tulos saavutetaan käyttämällä HP Premium Inkjet -kalvoa.
- Älä lataa kalvoja liikaa. Suurin sallittu määrä on 30 kalvoa.

### Tulostuksen valmisteleminen

- 1. Varmista, että tulostimeen on kytketty virta.
- 2. Nosta tulostelokeroa ja tyhjennä syöttölokero.
- 3. Siirrä paperileveyden ohjain aivan vasempaan reunaan ja vedä paperipituuden ohjain ulos.
- 4. Aseta kalvot syöttölokeroon tulostuspuoli alaspäin, tarranauha ylös ja tulostimeen päin.

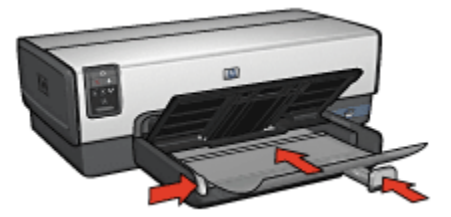

5. Työnnä kalvot varovasti tulostimeen, kunnes ne ovat paikoillaan. Varmista, että tarranauhat eivät takerru toisiinsa.

- <span id="page-70-0"></span>6. Työnnä paperinohjaimet tiiviisti kalvoja vasten.
- 7. Laske tulostelokero alas.

- 1. Avaa [Tulostimen ominaisuudet](#page-108-0) -valintaikkuna.
- 2. Valitse Tulostuksen näppäinkomennot -välilehdeltä Julkaisujen tulostus ja määritä seuraavat tulostusasetukset:
	- Paperikoko: haluttu paperikoko
	- Paperityyppi: Automaattinen tai tulostustyön edellyttämä kalvo
	- Paperilähde: Ylempi lokero
- 3. Valitse tarvittaessa seuraavat tulostusasetukset:
	- [Tulostuslaatu](#page-97-0)
	- [Harmaasävytulostus](#page-85-0)
- 4. Valitse muut tarvittavat tulostusasetukset ja napsauta lopuksi OK.

[Lisätietoja-ohjeesta](#page-108-0) saat täydentäviä tietoja Tulostimen ominaisuudet -valintaikkunan toiminnoista.

# 7.9 Tarrat

### **Ohjeita**

- Käytä ainoastaan mustesuihkutulostimeen tarkoitettuja tarroja.
- Käytä ainoastaan täysiä tarra-arkkeja.
- Varmista, etteivät tarrat ole tahmeita tai rypistyneitä ja etteivät ne ole irti taustapaperista.
- Älä lataa liikaa paperia. Lokeroon sopii enintään 30 tarra-arkkia (arkkikoko vain Letter tai A4).

### Tulostuksen valmisteleminen

- 1. Varmista, että tulostimeen on kytketty virta.
- 2. Nosta tulostelokeroa ja tyhjennä syöttölokero.
- 3. Siirrä paperileveyden ohjain aivan vasempaan reunaan ja vedä paperipituuden ohjain ulos.
- 4. Ilmasta tarra-arkit ja aseta niiden reunat kohdakkain.
- 5. Aseta tarra-arkit syöttölokeroon tulostuspuoli alaspäin. Työnnä arkit tulostimeen niin pitkälle kuin ne menevät.

<span id="page-71-0"></span>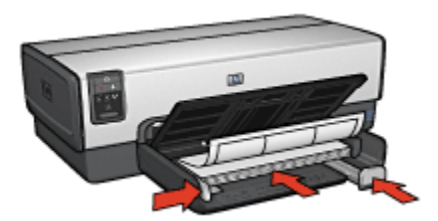

- 6. Työnnä paperiohjaimet tiiviisti arkkien reunaa vasten.
- 7. Laske tulostelokero alas.

- Huomautus: Jos tulostusohjelmassa on tarratulostustoiminto, seuraa ohjelmassa annettuja ohjeita. Muussa tapauksessa seuraa alla olevia ohjeita.
- 1. Avaa [Tulostimen ominaisuudet](#page-108-0) -valintaikkuna.
- 2. Valitse Tulostuksen näppäinkomennot -välilehdeltä Tavallinen tulostus ja määritä seuraavat tulostusasetukset:
	- Paperikoko: haluttu paperikoko
	- Paperityyppi: Automaattinen tai Tavallinen paperi
	- Paperilähde: Ylempi lokero
- 3. Valitse tarvittaessa seuraavat tulostusasetukset:
	- [Tulostuslaatu](#page-97-0)
	- [Harmaasävytulostus](#page-85-0)
- 4. Valitse muut tarvittavat tulostusasetukset ja napsauta lopuksi OK.

[Lisätietoja-ohjeesta](#page-108-0) saat täydentäviä tietoja Tulostimen ominaisuudet -valintaikkunan toiminnoista.

# 7.10 Arkistokortit ja muu pienikokoinen materiaali

### **Ohjeita**

- Käytä vain tulostimelle soveltuvia paperikokoja vastaavia kortteja ja pienikokoisia tulostusmateriaaleja. Katso tiedot tulostimen käyttöoppaasta.
- Älä lataa liikaa paperia. Syöttölokeroon sopii enintään 60 korttia.
#### Tulostuksen valmisteleminen

Jos tulostat yksittäisen kortin, käytä [valokuvien/kirjekuorien syöttölokeroa.](#page-9-0)

Jos tulostat useita kortteja, noudata seuraavia ohjeita:

- 1. Varmista, että tulostimeen on kytketty virta.
- 2. Poista tulostelokero ja tyhjennä syöttölokero.
- 3. Siirrä paperileveyden ohjain aivan vasempaan reunaan ja vedä paperipituuden ohjain ulos.
- 4. Aseta kortit syöttölokeron oikeaan reunaan tulostettava puoli alaspäin siten, että kortit menevät lyhyt sivu edellä tulostimeen. Työnnä kortit tulostimeen niin pitkälle kuin ne menevät.

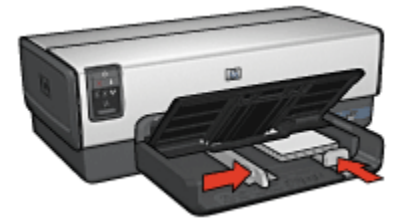

- 5. Työnnä paperinohjaimet tiiviisti kortteja vasten.
- 6. Kiinnitä tulostelokero paikalleen.

#### Tulostaminen

- 1. Avaa [Tulostimen ominaisuudet](#page-108-0) -valintaikkuna.
- 2. Napsauta Paperi/laatu-välilehteä ja määritä seuraavat tulostusasetukset:
	- Koko: haluttu paperikoko
	- Tyyppi: tulostustyölle soveltuva paperityyppi
	- Lähde: Ylempi lokero
- 3. Valitse muut tarvittavat tulostusasetukset ja napsauta lopuksi OK.

[Lisätietoja-ohjeesta](#page-108-0) saat täydentäviä tietoja Tulostimen ominaisuudet -valintaikkunan toiminnoista.

# 7.11 Vihkot

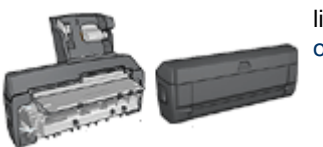

Jos tulostimessa on kaksipuolisen tulostuksen lisälaite, noudata [vihkon automaattisen tulostuksen](#page-142-0) [ohjeita.](#page-142-0)

Vihkon automaattinen tulostus järjestää asiakirjan sivut ja muuttaa sivukokoa siten, että asiakirjan sivujen järjestys säilyy, kun se taitetaan vihkoksi.

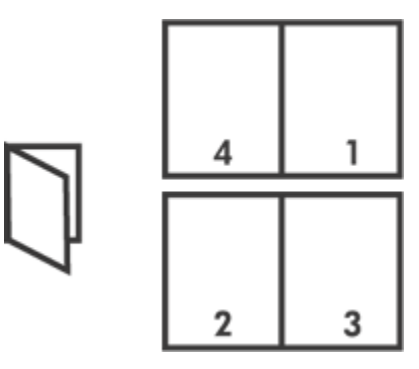

### **Ohjeita**

Älä lataa liikaa paperia. Lokeroon sopii enintään 150 arkkia.

#### Tulostuksen valmisteleminen

- 1. Varmista, että tulostimeen on kytketty virta.
- 2. Nosta tulostelokeroa.
- 3. Siirrä paperileveyden ohjain aivan vasempaan reunaan ja vedä paperipituuden ohjain ulos.
- 4. Lataa tavallista paperia syöttölokeroon ja työnnä paperinippu tulostimeen niin pitkälle kuin se menee.
- 5. Työnnä paperinohjaimet tiiviisti paperia vasten.

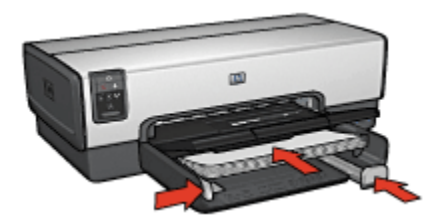

6. Laske tulostelokero alas.

#### **Tulostaminen**

- 1. Avaa [Tulostimen ominaisuudet](#page-108-0) -valintaikkuna.
- 2. Valitse Tulostuksen näppäinkomennot -välilehti ja napsauta avattavasta luettelosta Kaksipuolinen tulostus.
- 3. Valitse avattavasta Tulosta molemmat puolet -luettelosta toinen seuraavista sidontavaihtoehdoista:
	- Vasemmasta reunasta sidottu vihko
	- Oikeasta reunasta sidottu vihko
- 4. Valitse muut tarvittavat tulostusasetukset ja napsauta lopuksi OK.
- 5. Kun kehote ilmoittaa, lataa tulostetut sivut syöttölokeroon oheisen kuvan esittämällä tavalla.

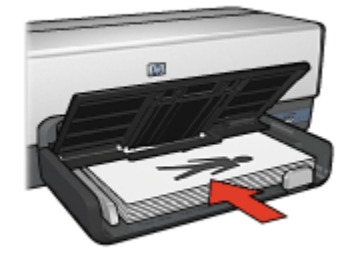

6. Tulosta vihko loppuun valitsemalla Jatka.

[Lisätietoja-ohjeesta](#page-108-0) saat täydentäviä tietoja Tulostimen ominaisuudet -valintaikkunan toiminnoista.

## 7.12 Julisteet

### **Ohjeita**

• Kun julisteen osat on tulostettu, tasaa arkkien reunat ja teippaa arkit kiinni toisiinsa.

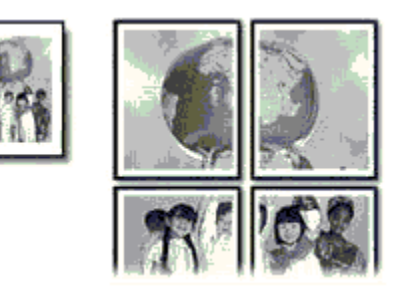

• Älä lataa liikaa paperia. Lokeroon mahtuu enintään 150 arkkia.

#### Tulostuksen valmisteleminen

- 1. Varmista, että tulostimeen on kytketty virta.
- 2. Nosta tulostelokeroa.
- 3. Siirrä paperileveyden ohjain aivan vasempaan reunaan ja vedä paperipituuden ohjain ulos.
- 4. Lataa tavallista paperia syöttölokeroon ja työnnä paperinippu tulostimeen niin pitkälle kuin se menee.
- 5. Työnnä paperinohjaimet tiiviisti paperia vasten.

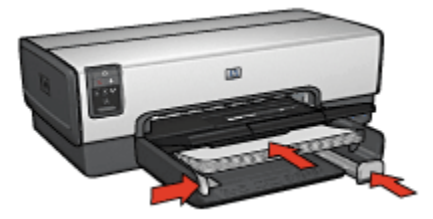

6. Laske tulostelokero alas.

### **Tulostaminen**

- 1. Avaa [Tulostimen ominaisuudet](#page-108-0) -valintaikkuna.
- 2. Napsauta Paperi/laatu-välilehteä ja määritä seuraavat tulostusasetukset:
	- Koko: haluttu paperikoko
- Lähde: Ylempi lokero
- Tyyppi: Automaattinen tai Tavallinen paperi
- 3. Napsauta Viimeistely-välilehteä ja määritä seuraavat tulostusasetukset:
	- $\cdot$  Julistetulostus: 2 x 2, 4 arkkia, 3 x 3, 9 arkkia, 4 x 4, 16 arkkia tai 5 x 5, 25 arkkia
- 4. Napsauta Perusasetukset-välilehteä ja määritä seuraavat tulostusasetukset:
	- Suunta: tulostustyön edellyttämä suunta
- 5. Valitse muut tarvittavat tulostusasetukset ja napsauta lopuksi OK.

[Lisätietoja-ohjeesta](#page-108-0) saat täydentäviä tietoja Tulostimen ominaisuudet -valintaikkunan toiminnoista.

### 7.13 Jatkolomakkeet

### **Ohjeita**

- Tulostuksen laatu on kaikkein paras silloin, kun käytetään HP:n jatkolomakepaperia.
- Poista jatkolomakepapereista rei'itysliuskat ennen kuin asetat ne paperin syöttölokeroon.

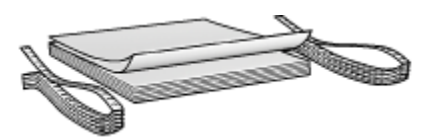

• Älä lataa liikaa paperia. Lokeroon sopii enintään 20 arkkia.

#### Tulostuksen valmisteleminen

- 1. Varmista, että tulostimeen on kytketty virta.
- 2. Irrota tulostelokero ja tyhjennä syöttölokero.
- 3. Siirrä paperileveyden ohjain aivan vasempaan reunaan ja vedä paperipituuden ohjain ulos.
- 4. Aseta jatkolomakepaperi syöttölokeroon siten, että paperipinon irrallinen reuna on päällä ja tulostimeen päin.

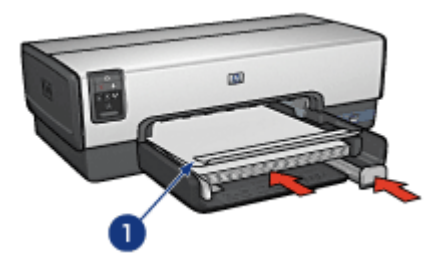

- 1. Irrallinen reuna
- 5. Työnnä paperileveyden ohjain tiiviisti paperia vasten.

Huomautus: älä aseta tulostelokeroa paikalleen jatkolomakkeelle tulostettaessa.

#### **Tulostaminen**

- 1. Avaa [Tulostimen ominaisuudet](#page-108-0) -valintaikkuna.
- 2. Napsauta Paperi/laatu-välilehteä ja määritä seuraavat tulostusasetukset:
	- Koko: Letter tai A4
	- Lähde: Ylempi lokero
	- Tyyppi: HP:n jatkolomakepaperi
- 3. Valitse muut tarvittavat tulostusasetukset ja paina lopuksi OK.

[Lisätietoja-ohjeesta](#page-108-0) saat täydentäviä tietoja Tulostimen ominaisuudet -valintaikkunan toiminnoista.

### 7.14 Silitettävät siirtokuvat

### **Ohjeita**

- Paras tulos saavutetaan käyttämällä HP:n silitettäviä siirtokuvia.
- Kun tulostat peilikuvan, teksti ja kuvat tulostuvat vaakasuuntaisena peilikuvana tietokoneen näytössä näkyvään kuvaan nähden.

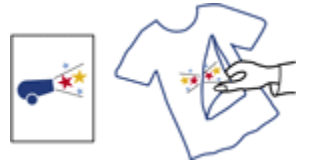

• Älä lataa liikaa paperia syöttölokeroon. Sinne mahtuu enintään 20 arkkia.

#### Tulostuksen valmisteleminen

- 1. Varmista, että tulostimeen on kytketty virta.
- 2. Nosta tulostelokeroa.
- 3. Siirrä paperileveyden ohjain aivan vasempaan reunaan ja vedä paperipituuden ohjain ulos.
- 4. Aseta silitettävät siirtokuva-arkit syöttölokeroon tulostettava puoli alaspäin.
- 5. Työnnä paperi tulostimeen niin pitkälle kuin se menee.
- 6. Työnnä paperinohjaimet tiiviisti paperia vasten.

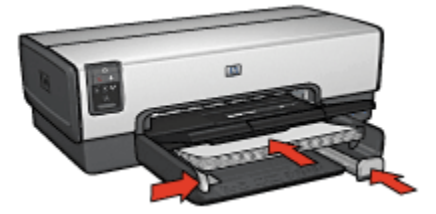

7. Laske tulostelokero alas.

### **Tulostaminen**

- Huomautus: Jos tulostusohjelmassa on silitettävien siirtokuvien tulostustoiminto, toimi ohjelman antamien ohjeiden mukaan. Muussa tapauksessa seuraa alla olevia ohjeita. Kaikki silitettävät siirtokuvapaperityypit eivät vaadi tulostamista peilikuvana.
- 1. Avaa [Tulostimen ominaisuudet](#page-108-0) -valintaikkuna.
- 2. Napsauta Paperi/laatu-välilehteä ja määritä seuraavat tulostusasetukset:
	- Koko: haluttu paperikoko
	- Lähde: Ylempi lokero
	- Tyyppi: HP:n silitettävä siirtokuva
	- Tulostuslaatu: Normaali tai Paras
- 3. Napsauta Perusasetukset-välilehteä ja määritä seuraavat tulostusasetukset:
	- Suunta: Peilikuva (jos käytettävä paperi sitä vaatii)
- 4. Valitse muut tarvittavat tulostusasetukset ja napsauta lopuksi OK.

[Lisätietoja-ohjeesta](#page-108-0) saat täydentäviä tietoja Tulostimen ominaisuudet -valintaikkunan toiminnoista.

# 8 Tulostusvihjeitä

#### Säästä aikaa

- Käytä Tulostuksen näppäinkomennot -välilehteä.
- Luo [tulostustehtävän pikasarjoja](#page-82-0) usein tulostettaville asiakirjoille.
- Harvenna paperin latauskertoja käyttämällä [250 arkin tavallisen paperin](#page-148-0) [lokeroa](#page-148-0).
- Määritä tavallisimmin käytetyt asetukset [tulostimen oletusasetuksiksi](#page-85-0).
- Tulosta [edestä taakse.](#page-86-0)
- Tulosta kopiot laiiteltuina.

#### Säästä rahaa

- Valitse [Nopea, taloudellinen tulostus.](#page-81-0)
- Tulosta kaksipuolisesti joko [automaattisesti](#page-88-0) tai [manuaalisesti](#page-90-0).
- Tulosta [useita sivuja yhdelle arkille](#page-94-0).

#### Paranna tulosteiden laatua

- [Esikatsele](#page-95-0) asiakirja ennen sen tulostamista.
- Valitse oikea [paperityyppi.](#page-96-0)
- Valitse oikea [paperilaatu.](#page-97-0)
- [Muuta asiakirjan kokoa](#page-98-0) tarpeen mukaan.
- Lisää [vesileima](#page-100-0).
- Tulosta [reunaton esite.](#page-102-0)
- Tulosta asiakirjan ensimmäinen sivu [erilaiselle paperille.](#page-103-0)
- Käytä tulostuksessa [mukautettua paperikokoa](#page-105-0).

### 8.1 Tulostuksen näppäinkomennot

Tulostuksen näppäinkomennot -välilehdeltä on helppo valita asiakirjan tulostuksessa käytettävät tulostusasetukset.

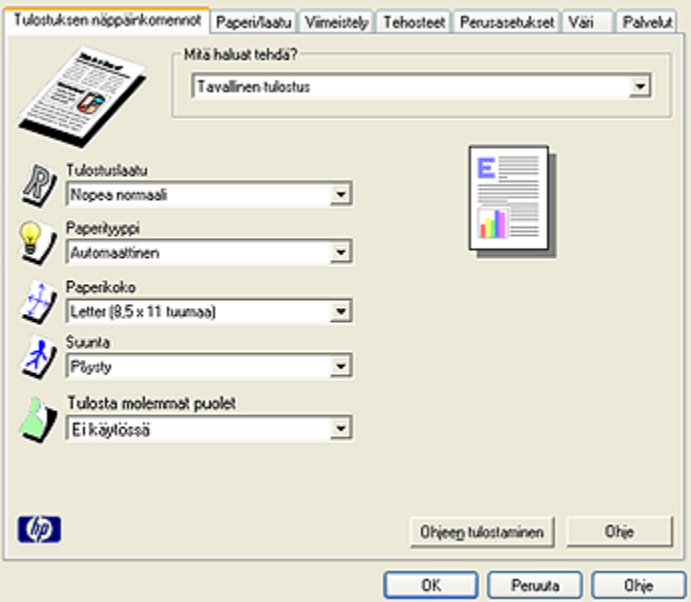

Tulostuksen näppäinkomennot -välilehdeltä voi määrittää asetukset seuraaviin toimintoihin:

- Tavallinen tulostaminen
- Valokuvatulostus reunaton
- [Valokuvatulostus valkoiset reunat](#page-81-0)
- [Kaksipuolinen tulostus](#page-81-0)
- [Julkaisujen tulostaminen](#page-81-0)
- [Nopea, taloudellinen tulostaminen](#page-81-0)
- [Postikorttien tulostaminen](#page-82-0)

### 8.2 Tavallinen tulostaminen

Tavallinen tulostus on nopeaan tulostukseen tarkoitettu asetus.

- [Asiakirjat](#page-63-0)
- [Sähköposti](#page-61-0)

### 8.3 Valokuvatulostus - reunaton

Valitse vaihtoehto:

- <span id="page-81-0"></span>• [Suuri reunaton valokuva](#page-51-0)
- [Pieni reunaton valokuva](#page-49-0)
- [Reunaton panoraamavalokuva](#page-52-0)

### 8.4 Valokuvatulostus - valkoiset reunat

Valitse vaihtoehto:

- [Suuri valkoreunainen valokuva](#page-56-0)
- [Pieni valkoreunainen valokuva](#page-54-0)
- [Valkoreunainen panoraamavalokuva](#page-57-0)

### 8.5 Kaksipuolinen tulostus

Kaksipuolinen tulostaminen säästää paperia.

- [Manuaalinen kaksipuolinen tulostus](#page-90-0)
- [Automaattinen kaksipuolinen tulostus](#page-88-0)

### 8.6 Julkaisujen tulostaminen

Käytä Julkaisujen tulostusta vaativiin, laadukkaisiin tulosteisiin, esimerkiksi:

- [Kalvot](#page-69-0)
- [Esitteet](#page-67-0)
- [Kirjeet](#page-62-0)

### 8.7 Nopea ja taloudellinen tulostaminen

Nopea, taloudellinen tulostus on asetus, jolla saa nopeasti vedoslaatuisia tulosteita.

Noudata seuraavia ohjeita kun haluat tulostaa nopeasti ja edullisesti:

- 1. Avaa [Tulostimen ominaisuudet](#page-108-0) -valintaikkuna.
- 2. Valitse Tulostuksen näppäinkomennot -välilehden avattavasta luettelosta Nopea, taloudellinen tulostus.
- 3. Valitse haluamasi tulostusasetukset.
- 4. Kun asetukset ovat valmiit, napsauta OK.

[Lisätietoja-ohjeesta](#page-108-0) saat täydentäviä tietoja Tulostimen ominaisuudet -valintaikkunan toiminnoista.

### <span id="page-82-0"></span>8.8 Postikorttien tulostus

Onko pienellä paperilokerolla varustettu automaattinen kaksipuolisen tulostuksen lisälaite asennettu tulostimeen?

- [Kyllä](#page-157-0)
- [Ei](#page-66-0)

### 8.9 Tulostustehtävän pikasarjat

Käytä tulostustehtävän pikasarjaa tulostaaksesi tavallisesti käytetyillä asetuksilla. Tällaisen asetussarjan voi tallentaa.

Jos tulostat usein esimerkiksi kirjekuoria, voit luoda tulostustehtävän, joka sisältää tavallisesti kirjekuorien tulostamisessa käytettävät asetukset, kuten paperikoon, tulostuslaadun ja suunnan. Kun olet luonut tulostustehtävän, valitse se kirjekuorien tulostamisen yhteydessä sen sijaan, että määrittäisit kunkin asetuksen erikseen.

Luo oma tulostustehtävä tai käytä avattavan Tulostustehtävien pikasarjat -luettelon erityistarkoituksiin suunniteltuja tulostustehtäviä.

#### Tulostustehtävän pikasarjan käyttäminen

Ota tulostustehtävän pikasarja käyttöön seuraavasti:

- 1. Avaa [Tulostimen ominaisuudet](#page-108-0) -valintaikkuna.
- 2. Valitse avattavasta luettelosta tulostustehtävä, jota haluat käyttää.

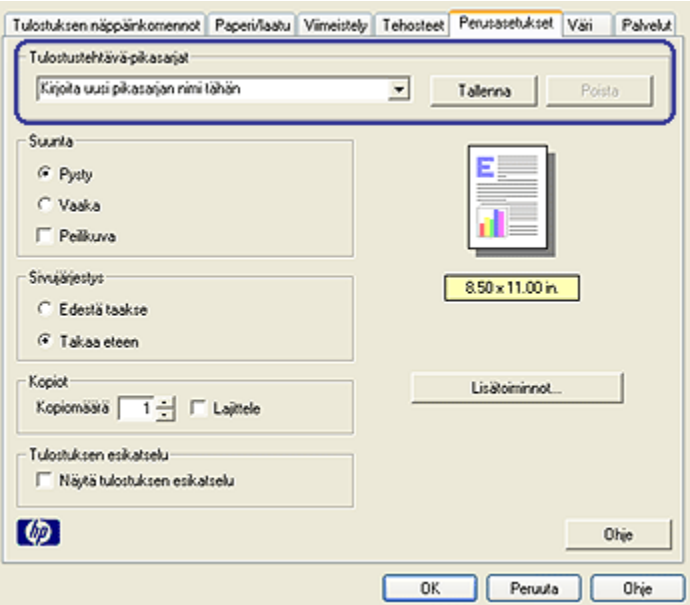

- 3. Valitse OK.
- Huomautus: oletusasetukset palautetaan valitsemalla ensin avattavasta Tulostustehtävä-pikasarjat-luettelosta Tulostuksen oletusasetukset ja sitten OK.

#### Tulostustehtävän pikasarjan luominen

Luo tulostustehtävän pikasarja seuraavasti:

Huomautus: voit määrittää enintään 25 tulostustehtävän pikasarjaa.

- 1. Avaa [Tulostimen ominaisuudet](#page-108-0) -valintaikkuna.
- 2. Valitse asetukset, jotka haluat uuteen tulostustehtävään.
- 3. Kirjoita uuden tulostustehtävän nimi avattavaan Tulostustehtäväpikasarjat-luetteloon ja valitse sitten Tallenna.

Tulostustehtävän pikasarja lisätään luetteloon.

Huomautus: jos lisäät tulostustehtävään asetuksia, anna sille uusi nimi ja valitse sitten OK.

#### Tulostustehtävän pikasarjan poistaminen

Poista tulostustehtävän pikasarja seuraavasti:

- 1. Avaa [Tulostimen ominaisuudet](#page-108-0) -valintaikkuna.
- 2. Valitse luettelosta poistettava tulostustehtävä ja napsauta Poista.

Huomautus: kaikkia tulostustehtävien pikasarjoja ei voi poistaa.

### 8.10 250 arkin tavallisen paperin valinnaisen lokeron käyttäminen

Jos 250 arkin tavallisen paperin valinnaista lokeroa ei ole vielä asennettu tulostimeen, noudata [asennusohjeita](#page-148-0).

Huomautus: 250 arkin tavallisen paperin valinnainen lokero ei ole myynnissä kaikissa maissa tai kaikilla alueilla.

250 arkin tavallisen paperin valinnaista lokeroa käytetään seuraavasti:

- 1. Avaa [Tulostimen ominaisuudet](#page-108-0) -valintaikkuna.
- 2. Napsauta Tulostuksen näppäinkomennot- tai Paperi/laatu-välilehteä.
- 3. Valitse asianmukainen avattava luettelo:

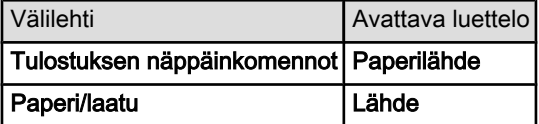

Huomautus: paperilähdettä ei tarvitse määrittää molempiin välilehtiin.

- 4. Valitse avattavasta luettelosta jokin seuraavista vaihtoehdoista:
	- Ylempi lokero: tulostin tulostaa syöttölokerosta.
	- Alempi lokero: tulostin tulostaa 250 arkin tavallisen paperin valinnaisesta lokerosta.
	- Ylempi, sitten alempi: Tulostin tulostaa syöttölokerosta. Jos syöttölokero on tyhjä, tulostetaan 250 arkin tavallisen paperin valinnaisesta lokerosta.
	- Alempi, sitten ylempi: Tulostin tulostaa 250 arkin tavallisen paperin valinnaisesta lokerosta. Jos valinnainen lokero on tyhjä, tulostetaan syöttölokerosta.

### <span id="page-85-0"></span>8.11 Harmaasävytulostus

Mustavalkoisten valokuvien tulostusohjeita on kohdassa [Mustavalkoisten](#page-47-0) [valokuvien tulostaminen.](#page-47-0)

Noudata harmaasävytulostuksessa seuraavia ohjeita:

- 1. Avaa [Tulostimen ominaisuudet](#page-108-0) -valintaikkuna.
- 2. Valitse Tulostuksen näppäinkomennot -välilehdeltä joko Julkaisujen tulostus tai Nopea, taloudellinen tulostus.
- 3. Valitse avattavasta Harmaasävytulostus-luettelosta toinen seuraavista vaihtoehdoista:
	- Korkea laatu: käytä tätä asetusta laatutulosteisiin.
	- Vain musta: tämä asetus soveltuu nopeaan ja edulliseen tulostamiseen.
- 4. Valitse muut tarvittavat tulostusasetukset ja napsauta lopuksi OK.

### 8.12 Tulostimen oletusasetusten määrittäminen

Tulostin soveltaa kaikkien asiakirjojen tulostukseen oletusasetuksia, ellei [Tulostimen ominaisuudet](#page-108-0) -valintaikkunasta valita niistä poikkeavia asetuksia.

Nopeutat tulostamista valitsemalla useimmin käytetyt asetukset oletusasetuksiksi. Silloin asetuksia ei tarvitse muuttaa jokaisella tulostuskerralla.

Tulostimen oletusasetuksia muutetaan seuraavasti:

1. Napsauta tulostimen kuvaketta tehtäväpalkissa.

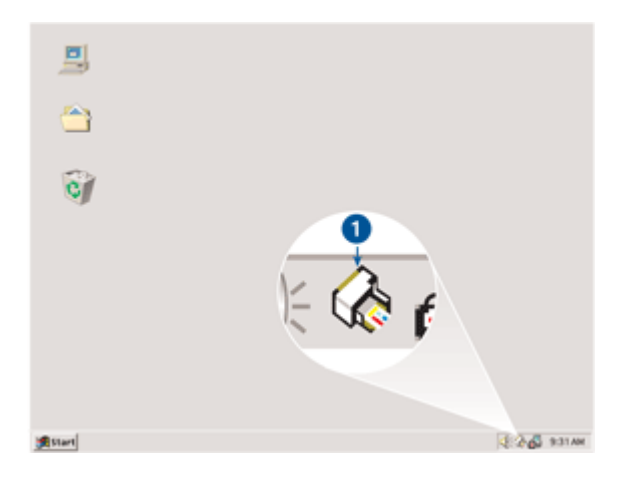

1. Tehtäväpalkin tulostinkuvake

<span id="page-86-0"></span>Näyttöön avautuu Tulostimen ominaisuudet -valintaikkuna.

- 2. Valitse haluamasi oletusasetukset.
- 3. Valitse OK.

Esiin tulee valintaikkuna, jossa ilmoitetaan, että uusia asetuksia käytetään jokaisella tulostuskerralla. Jos et halua nähdä tätä valintaikkunaa jatkossa, valitse Älä näytä tätä viestiä uudelleen.

4. Tallenna tulostamisen uudet oletusasetukset valitsemalla OK.

### 8.13 Sivujärjestyksen määrittäminen

Sivujärjestyksen määrittämisellä valitaan asiakirjan tulostumisjärjestys. Yleensä on käytännöllistä jättää ensimmäisen sivun tulostuminen viimeiseksi, jotta asiakirja tulee tulostelokeroon ensimmäinen sivu päällimmäiseksi.

Valitse sivujärjestys alla olevien ohjeiden avulla:

- 1. Avaa [Tulostimen ominaisuudet](#page-108-0) -valintaikkuna.
- 2. Napsauta Perusasetukset-välilehteä.

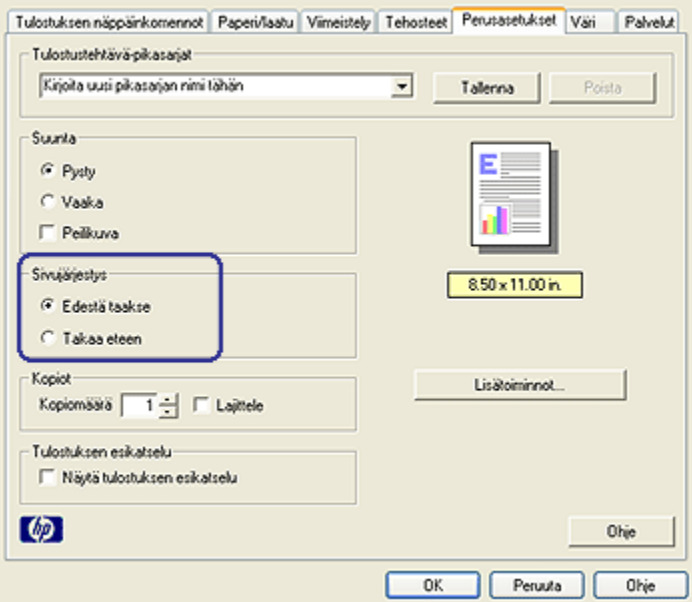

- 3. Valitse toinen seuraavista vaihtoehdoista:
	- Edestä taakse: Asiakirjan ensimmäinen sivu tulostuu viimeiseksi. Tämä asetus säästää aikaa, koska tulostettuja sivuja ei tarvitse järjestellä uudelleen. Tämä asetus soveltuu useimpien asiakirjojen tulostamiseen.
- <span id="page-87-0"></span>• Takaa eteen: Asiakirjan viimeinen sivu tulostuu viimeiseksi. Tätä asetusta käytetään silloin, kun asiakirjan ensimmäinen sivu tulostetaan erilaiselle paperille.
- 4. Valitse muut tarvittavat tulostusasetukset ja napsauta lopuksi OK.

[Lisätietoja-ohjeesta](#page-108-0) saat täydentäviä tietoja Tulostimen ominaisuudet -valintaikkunan toiminnoista.

### 8.14 Tulosteiden lajittelu

Jos tulostat asiakirjasta useita kopioita, käytä hyväksesi lajittelua, ettei tulosteita tarvitsisi erikseen järjestellä uudelleen.

Huomautus: Eräissä sovelluksissa ei ole mahdollista määrittää tulostettavien kopioiden lukumäärää. Jos sovellus antaa valita tulostettavien kopioiden lukumäärän, tee tämä määritys jo käyttämässäsi sovelluksessa.

Noudata seuraavia ohjeita, kun haluat tulosteet lajiteltuina:

- 1. Avaa [Tulostimen ominaisuudet](#page-108-0) -valintaikkuna.
- 2. Napsauta Perusasetukset-välilehteä.

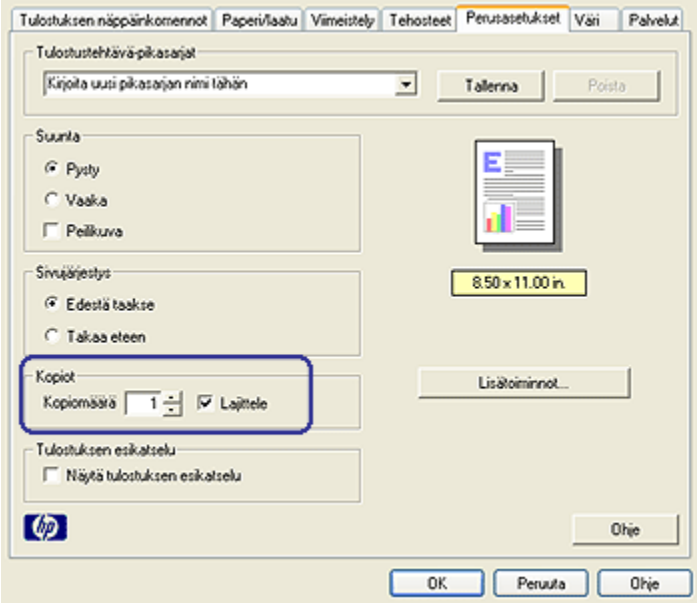

3. Kirjoita tulostettavien kopioiden lukumäärä Kopiomäärä-ruutuun.

- <span id="page-88-0"></span>4. Napsauta Laiittele-valintaruutua.
- 5. Valitse muut tarvittavat tulostusasetukset ja napsauta lopuksi OK.

### 8.15 Automaattinen kaksipuolinen tulostus

Kaksipuolisen asiakirjan automaattinen tulostaminen edellyttää, että tulostimeen on asennettu toinen seuraavista lisälaitteista:

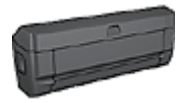

[Automaattinen kaksipuolisen tulostuksen lisälaite](#page-140-0)

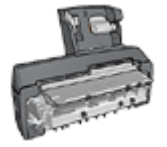

[Automaattinen kaksipuolisen tulostuksen lisälaite, jossa on pieni](#page-155-0) [paperilokero](#page-155-0)

Kaksipuolisen tulostuksen lisälaite hyväksyy vain tietyt paperityypit. Kääntöyksikön oppaassa on luettelo tuetuista tulostusmateriaalityypeistä.

Jos tulostimessa ei ole kaksipuolisen tulostuksen lisälaitetta tai käytät paperia, jota laite ei tue, sovella [manuaalista kaksipuolista tulostusta.](#page-90-0)

Huomautus: kaksipuolista tulostusta voi käyttää myös [tulostustehtävän](#page-82-0) [pikasarjassa](#page-82-0) automaattiseen kaksipuoliseen tulostamiseen.

#### Sidontatapa

Valitse kaksipuolisen asiakirjan sidontatapa ja noudata sen ohjeita.

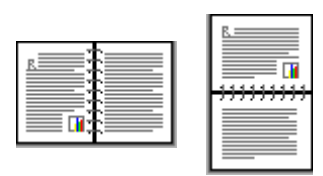

[Kirjasidonta](#page-89-0) [Lehtiösidonta](#page-89-0)

Huomautus: kirjasidonta on yleisimmin käytetty sidontatapa.

#### <span id="page-89-0"></span>Kirjasidonta

Noudata seuraavia ohjeita, kun tulostat kaksipuolisen asiakirjan, johon sovelletaan kirjasidontaa:

- 1. Avaa [Tulostimen ominaisuudet](#page-108-0) -valintaikkuna.
- 2. Napsauta Tulostuksen näppäinkomennot -välilehteä ja valitse avattavasta luettelosta Kaksipuolinen tulostus.

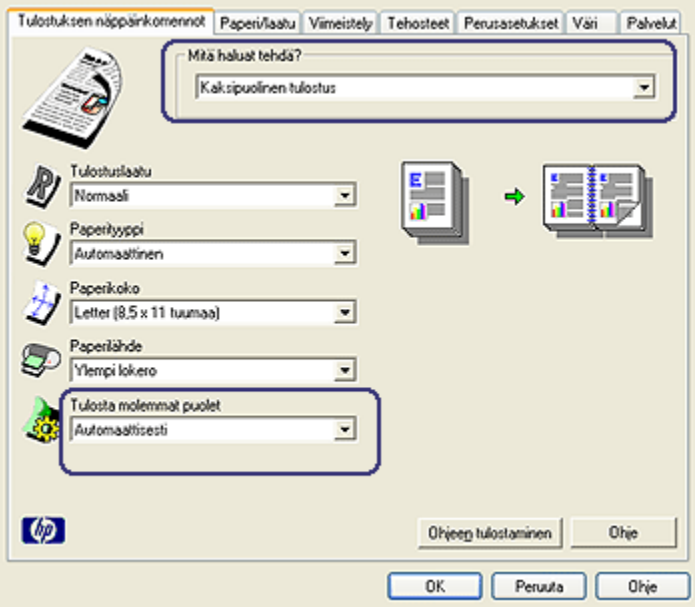

- 3. Valitse avattavasta Tulosta molemmat puolet -luettelosta Automaattisesti.
- 4. Valitse muut tarvittavat tulostusasetukset ja lopuksi OK.

Kun sivun ensimmäinen puoli on tulostettu, tulostin jää odottamaan musteen kuivumista. Kun muste on kuivunut, tulostin vetää paperin takaisin kaksipuolisen tulostuksen lisälaitteeseen ja tulostaa arkin vastakkaisen puolen.

Älä poista paperia tulostimesta, ennen kuin molemmat puolet on tulostettu.

#### Lehtiösidonta

Noudata seuraavia ohjeita, kun tulostat kaksipuolisen asiakirjan, johon sovelletaan lehtiösidontaa:

- 1. Avaa [Tulostimen ominaisuudet](#page-108-0) -valintaikkuna.
- 2. Napsauta Viimeistely-välilehteä.

<span id="page-90-0"></span>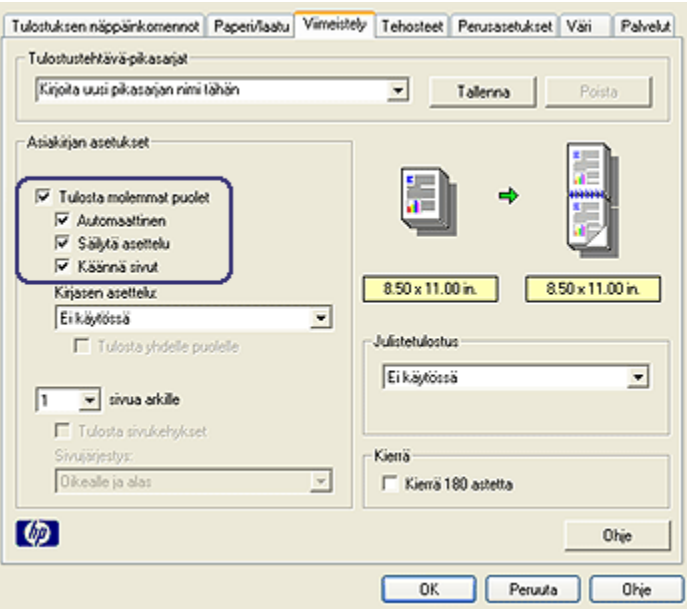

- 3. Lisää valintamerkki Tulosta molemmat puolet -ruutuun.
- 4. Lisää valintamerkki Automaattinen-ruutuun.
- 5. Lisää valintamerkki Säilytä asettelu -ruutuun.
- 6. Lisää valintamerkki Käännä sivut -ruutuun.
- 7. Valitse muut tarvittavat tulostusasetukset ja lopuksi OK.

Kun sivun ensimmäinen puoli on tulostettu, tulostin jää odottamaan musteen kuivumista. Kun muste on kuivunut, tulostin vetää paperin takaisin kaksipuolisen tulostuksen lisälaitteeseen ja tulostaa arkin vastakkaisen puolen.

Älä poista paperia tulostimesta, ennen kuin molemmat puolet on tulostettu.

### 8.16 Manuaalinen kaksipuolinen tulostus

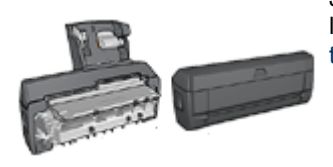

Jos tulostimessa on kaksipuolisen tulostuksen lisälaite, noudata [automaattisen kaksipuolisen](#page-88-0) [tulostuksen ohjeita.](#page-88-0)

Valitse kaksipuolisen asiakirjan sidontatapa ja noudata sen ohjeita.

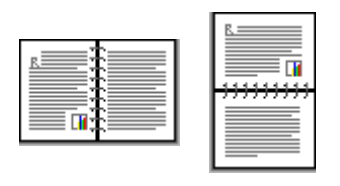

Kirjasidonta [Lehtiösidonta](#page-92-0)

Huomautus: kirjasidonta on yleisimmin käytetty sidontatapa.

#### Kirjasidonta

Noudata seuraavia ohjeita, kun tulostat kaksipuolisen asiakirjan, johon sovelletaan kirjasidontaa:

- 1. Avaa [Tulostimen ominaisuudet](#page-108-0) -valintaikkuna.
- 2. Napsauta Tulostuksen näppäinkomennot -välilehteä ja valitse Kaksipuolinen tulostus.

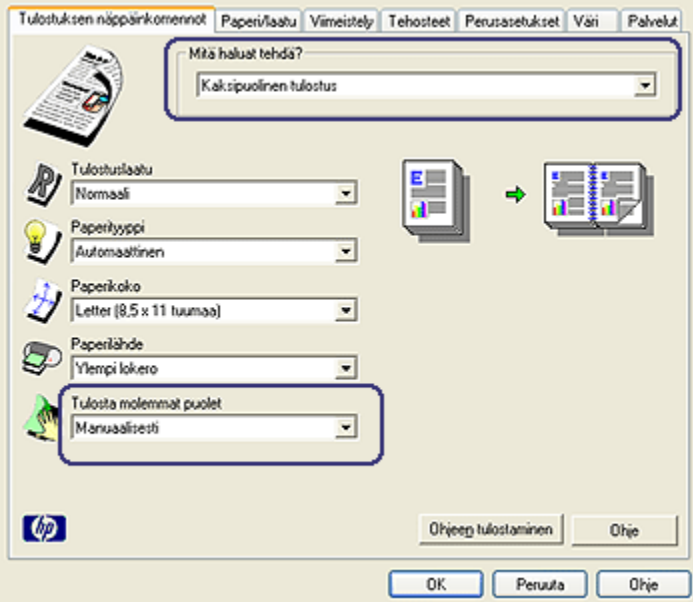

- 3. Valitse avattavasta Tulosta molemmat puolet -luettelosta Manuaalisesti.
- 4. Valitse muut tarvittavat tulostusasetukset ja lopuksi OK.

Tulostin tulostaa ensin parittomat sivut.

<span id="page-92-0"></span>5. Kun parittomat sivut on tulostettu, lataa tulostetut sivut takaisin tulostimeen tulostettu puoli ylöspäin.

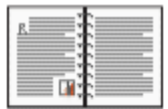

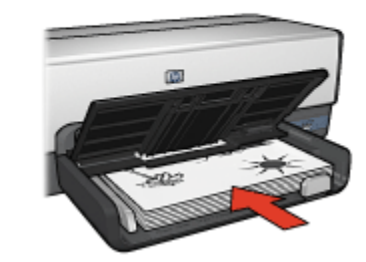

6. Tulosta parilliset sivut valitsemalla Jatka.

#### Lehtiösidonta

Noudata seuraavia ohjeita, kun tulostat kaksipuolisen asiakirjan, johon sovelletaan lehtiösidontaa:

- 1. Avaa [Tulostimen ominaisuudet](#page-108-0) -valintaikkuna.
- 2. Napsauta Viimeistely-välilehteä.

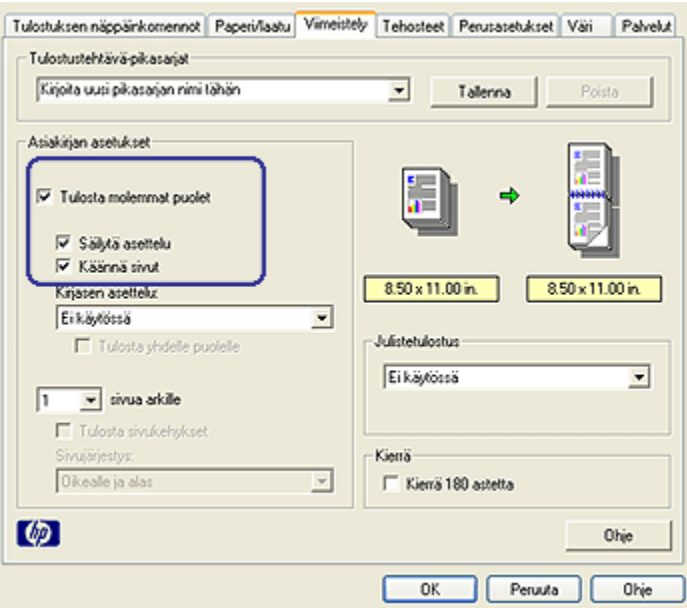

- 3. Lisää valintamerkki Tulosta molemmat puolet -ruutuun.
- 4. Lisää valintamerkki Säilytä asettelu -ruutuun.
- 5. Lisää valintamerkki Käännä sivut -ruutuun.
- 6. Valitse muut tarvittavat tulostusasetukset ja lopuksi OK.

Tulostin tulostaa ensin parittomat sivut.

7. Kun parittomat sivut on tulostettu, lataa tulostetut sivut takaisin lokeroon tulostettu puoli ylöspäin asiakirjan suuntaisesti.

<span id="page-94-0"></span>• Pysty īx 國 • Vaaka **ITM GBI** 

8. Tulosta parilliset sivut valitsemalla Jatka.

### 8.17 Usean sivun tulostaminen yhdelle paperiarkille

Tulostinohjelmiston avulla voidaan yhdelle paperiarkille tulostaa useita asiakirjan sivuja. Tulostinohjelmisto muuttaa asiakirjan tekstin ja kuvien koon automaattisesti siten, että ne mahtuvat tulostettavalle sivulle.

Tulosta useita asiakirjan sivuja yhdelle paperiarkille seuraavasti:

- 1. Avaa [Tulostimen ominaisuudet](#page-108-0) -valintaikkuna.
- 2. Napsauta Viimeistely-välilehteä.

<span id="page-95-0"></span>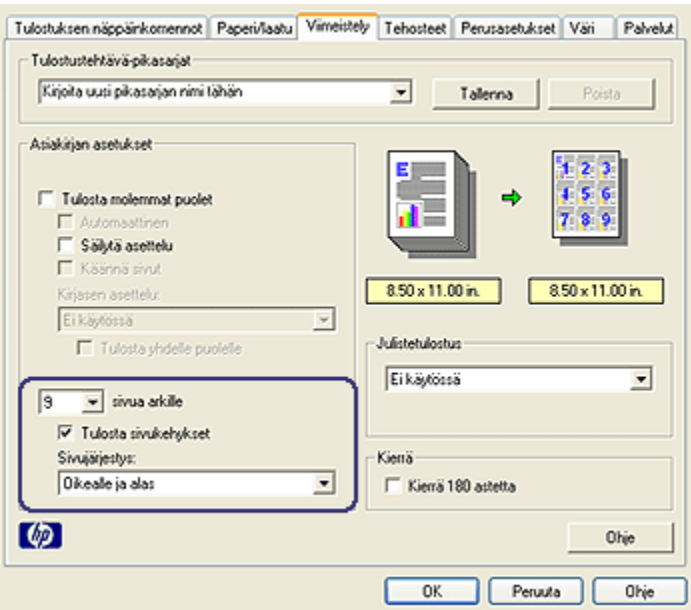

- 3. Valitse avattavasta Sivua arkille -luettelosta se sivujen lukumäärä, jonka haluat tulostaa kullekin paperiarkille.
- 4. Jos haluat kunkin paperiarkille tulostettavan sivun ympärille reunan, lisää valintamerkki Tulosta sivukehykset -ruutuun.
- 5. Valitse kunkin paperiarkin asettelu avattavasta Sivujärjestys-luettelosta.
- 6. Valitse muut tarvittavat tulostusasetukset ja napsauta lopuksi OK.

### 8.18 Esikatselu

Ajan ja materiaalien säästämiseksi kuva tai asiakirja kannattaa esikatsoa ennen sen tulostamista. Jos tulostettava työ ei esikatselussa ole odotusten mukainen, sulje esikatseluikkuna ja muuta asiakirjan asetuksia tarpeen mukaan.

Tuo asiakirja esikatseluun seuraavasti:

- 1. Avaa [Tulostimen ominaisuudet](#page-108-0) -valintaikkuna.
- 2. Napsauta Perusasetukset-välilehteä.

<span id="page-96-0"></span>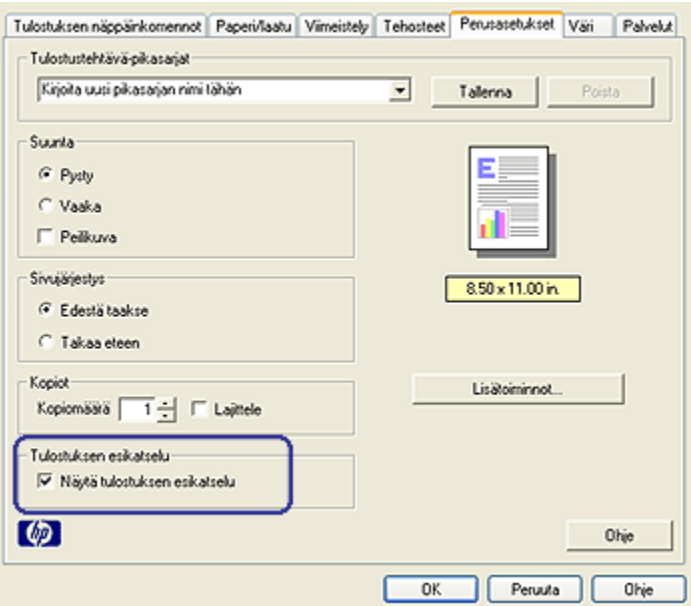

- 3. Lisää valintamerkki Näytä tulostuksen esikatselu -ruutuun.
- 4. Valitse muut tarvittavat tulostusasetukset ja napsauta lopuksi OK.

Asiakirja tulee esikatseluikkunaan ennen sen tulostamista.

- 5. Valitse jompikumpi seuraavista:
	- Tulosta asiakirja napsauttamalla Tiedosto ja sitten Tulosta HP Deskjet.
	- Peruuta tulostus napsauttamalla Tiedosto ja sitten Peruuta tulostus. Tee tarvittavat muutokset asetuksiin ennen kuin tulostat asiakirjan.

### 8.19 Paperityypin valitseminen

#### Automaattisen paperityypin tunnistimen käyttö

[Automaattinen paperityypin tunnistin](#page-14-0) valitsee tulostusasetukset automaattisesti tulostusmateriaalin mukaan, erityisesti käytettäessä HP:n tulostusmateriaalia.

Huomautus: automaattinen paperityypin tunnistin ei ole käytettävissä, kun asiakirja tulostetaan [250 arkin tavallisen paperin valinnaisesta](#page-148-0) [lokerosta](#page-148-0).

Käytä automaattista paperityypin tunnistinta seuraavasti:

- <span id="page-97-0"></span>1. Avaa [Tulostimen ominaisuudet](#page-108-0) -valintaikkuna.
- 2. Napsauta Tulostuksen näppäinkomennot- tai Paperi/laatu-välilehteä.
- 3. Valitse asianomainen avattava luettelo:

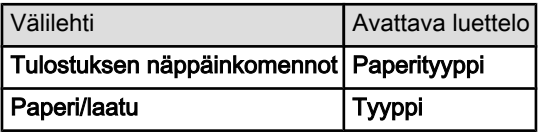

Huomautus: paperityyppiä ei tarvitse määrittää molempiin välilehtiin.

- 4. Valitse luettelosta Automaattinen.
- 5. Valitse muut tarvittavat tulostusasetukset ja lopuksi OK.

### Tietyn paperityypin valitseminen

Kun halutaan tulostaa erittäin laadukasta jälkeä, kannattaa tulosteelle valita tietty paperityyppi.

Valitse paperityyppi seuraavasti:

- 1. Avaa [Tulostimen ominaisuudet](#page-108-0) -valintaikkuna.
- 2. Napsauta Tulostuksen näppäinkomennot- tai Paperi/laatu-välilehteä.
- 3. Valitse asianomainen avattava luettelo:

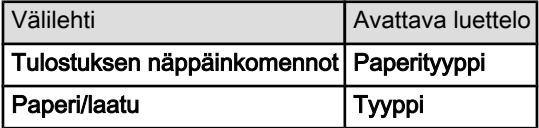

Huomautus: paperityyppiä ei tarvitse määrittää molempiin välilehtiin.

- 4. Valitse paperityyppi luettelosta.
- 5. Valitse muut tarvittavat tulostusasetukset ja lopuksi OK.

### 8.20 Tulostuslaadun valitseminen

Valitse tulostuslaatu seuraavasti:

- 1. Avaa [Tulostimen ominaisuudet](#page-108-0) -valintaikkuna.
- 2. Napsauta Tulostuksen näppäinkomennot- tai Paperi/laatu-välilehteä.
- 3. Valitse avattavasta Tulostuslaatu-luettelosta jokin seuraavista:

<span id="page-98-0"></span>Huomautus: Tulostuksen näppäinkomennot -välilehdeltä valittavissa olevat laatuasetukset vaihtelevat tulostettavan asiakirjan mukaan.

- Käytä tulostimen oletuksia: tulostaa Normaali-tilassa.
- Pikavedos: nopein mahdollinen tulostus.
- Nopea normaali: tulostus on nopeampaa kuin Normaali ja laadukkaampaa kuin Pikavedos.
- Normaali: Tasapainoinen asetus laadun ja nopeuden suhteen. Tämä asetus soveltuu useimpien asiakirjojen tulostamiseen.
- Paras: tulostuslaatu on korkea.
- Suurin mahdollinen dpi: Tulostuslaatu on paras mahdollinen, mutta tulostus on hitaampaa kuin vaihtoehdolla Paras ja vaatii paljon kiintolevytilaa.

### 8.21 Asiakirjan koon muuttaminen

Tulostinohjelman toiminnoilla voit tehdä seuraavaa:

- Tulostaa asiakirjan erikokoiselle paperille kuin se on muotoiltu.
- [Suurentaa tai pienentää tekstiä ja grafiikkaa](#page-99-0) tulostussivulla.

#### Tulostaminen eri kokoiselle paperille

Tällä toiminnolla asiakirja tulostetaan sen muotoilumäärityksistä poikkeavan kokoiselle paperille. Tämä on kätevää esimerkiksi silloin, jos oikean kokoista paperia ei ole.

Esimerkiksi, jos olet tehnyt asiakirjan letter-kokoiselle arkille, mutta tuota paperikokoa ei olekaan saatavana, voit käyttää tulostuksessa sellaista paperia, jota sinulla on.

Asiakirja muutetaan toista paperikokoa vastaavaksi seuraavasti:

- 1. Avaa [Tulostimen ominaisuudet](#page-108-0) -valintaikkuna.
- 2. Napsauta Tehosteet-välilehteä.

<span id="page-99-0"></span>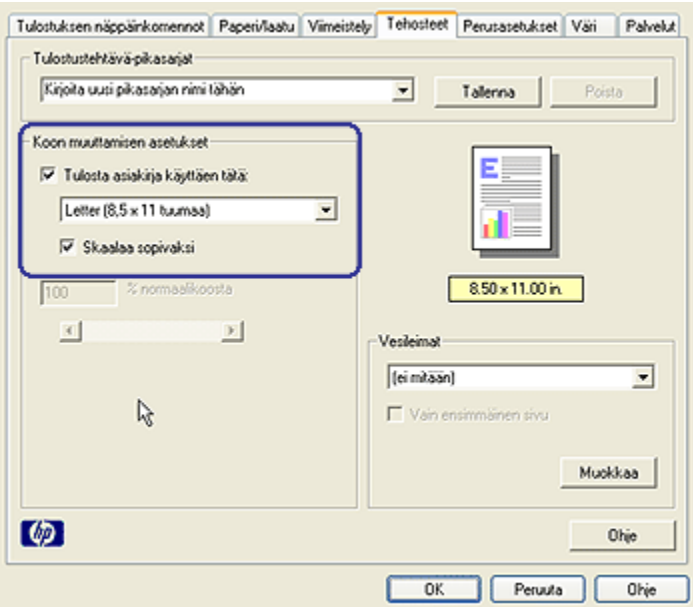

3. Napsauta Tulosta asiakirja käyttäen tätä -valintaruutua ja valitse käytettävä paperikoko avattavasta luettelosta.

Käytettävä paperikoko on siis se, jolle asiakirja todellisuudessa tulostetaan, ei se, jolle asiakirja on muotoiltu.

4. Valitse jompikumpi seuraavista:

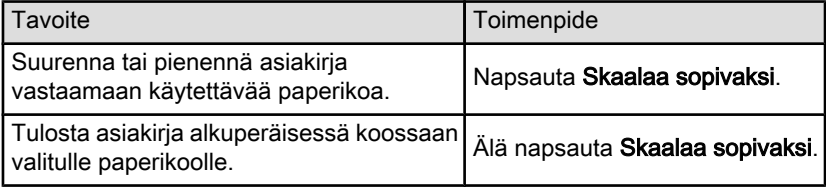

5. Valitse muut tarvittavat tulostusasetukset ja lopuksi OK.

#### Tekstin ja grafiikan suurentaminen tai pienentäminen

Tällä toiminnolla voit suurentaa tai pienentää asiakirjan tekstiä ja grafiikkaa muuttamatta paperikokoa.

Teksti ja grafiikka suurennetaan tai pienennetään seuraavasti:

- 1. Avaa [Tulostimen ominaisuudet](#page-108-0) -valintaikkuna.
- 2. Napsauta Tehosteet-välilehteä.

<span id="page-100-0"></span>3. Kirjoita % normaalikoosta -ruutuun tekstin ja grafiikan suurennus- tai pienennysprosentti.

Sata prosenttia vastaa tekstin ja grafiikan todellista kokoa. Kun arvo on alle 100, teksti ja grafiikka pienenevät. Kun arvo on yli 100, teksti ja grafiikka suurenevat.

4. Valitse muut tarvittavat tulostusasetukset ja lopuksi OK.

### 8.22 Vesileimat

Vesileimat tulostuvat asiakirjojen taustalle.

#### Valmiin vesileiman lisääminen asiakirjaan

Lisää valmis vesileima asiakirjaan seuraavien ohjeiden mukaan:

- 1. Avaa [Tulostimen ominaisuudet](#page-108-0) -valintaikkuna.
- 2. Napsauta Tehosteet-välilehteä.

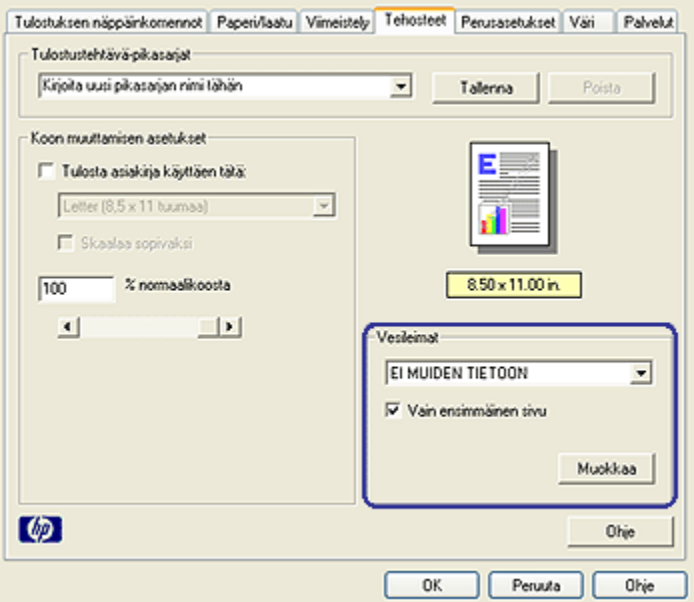

3. Valitse haluamasi vesileima avattavasta Vesileimat-luettelosta.

Jos et halua käyttää luettelossa valmiina olevia vesileimoja, [luo uusi vesileima.](#page-101-0)

4. Valitse jompikumpi seuraavista:

- <span id="page-101-0"></span>• Jos haluat vesileiman näkyvän vain ensimmäisellä sivulla, valitse Vain ensimmäinen sivu.
- Jos haluat vesileiman kaikille sivuille, jätä Vain ensimmäinen sivu -valintaruutu tyhjäksi.
- 5. Tulosta asiakirja paperityyppikohtaisten ohjeiden mukaan.

#### Vesileiman luominen tai muuttaminen

Luo vesileima tai muuta sitä seuraavasti:

- 1. Avaa [Tulostimen ominaisuudet](#page-108-0) -valintaikkuna.
- 2. Napsauta Tehosteet-välilehteä.
- 3. Napsauta Muokkaa-painiketta.

#### Näyttöön avautuu Vesileiman tiedot -valintaikkuna.

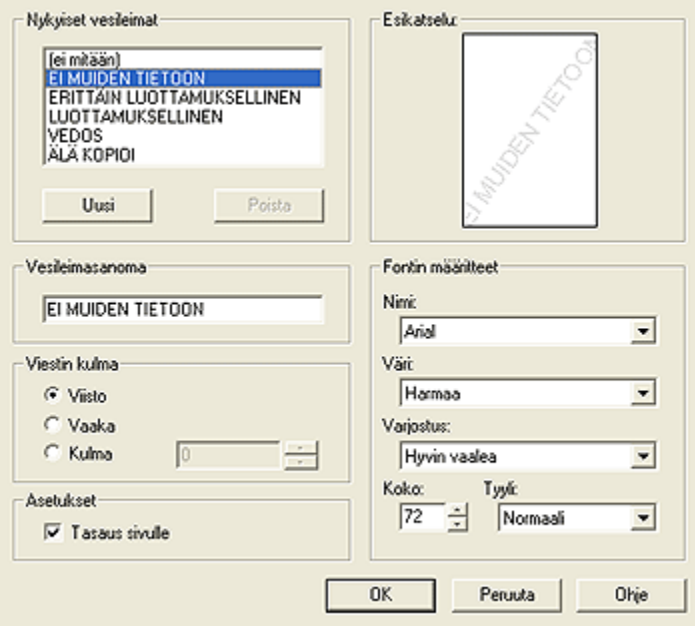

- 4. Valitse jompikumpi seuraavista:
	- Napsauta Uusi-painiketta.
	- Valitse valmis vesileima, jota haluat muuttaa.
- 5. Kirjoita vesileimasanoma, valitse viestin kulma ja fontin määritteet.
- 6. Kun vesileiman tiedot on määritetty, valitse OK.

<span id="page-102-0"></span>Noudata vesileiman lisäämisessä asiakirjaan [valmiin vesileiman lisäysohjeita.](#page-100-0)

[Lisätietoja-ohjeesta](#page-108-0) saat täydentäviä tietoja Tulostimen ominaisuudet -valintaikkunan toiminnoista.

### 8.23 Reunattoman esitteen tulostaminen

Reunattomat esitteet tulostetaan kiiltävälle esitepaperille.

Reunattoman valokuvan tulostusohjeita on kohdassa [reunaton valokuva.](#page-42-0)

### **Ohjeita**

- Älä tulosta asiakirjoja ilman reunoja, jos laitteesi on [varamustetilassa.](#page-14-0) Tulostimessa tulee aina olla kaksi värikasettia.
- Avaa tiedosto sovellukseen ja määritä kuvan koko. Varmista, että koko vastaa paperikokoa, jolle haluat tulostaa kuvan.

### **Tulostaminen**

Tulosta asiakirja ilman reunoja seuraavasti:

- 1. Avaa tulostettava tiedosto.
- 2. Avaa [Tulostimen ominaisuudet](#page-108-0) -valintaikkuna.
- 3. Napsauta Paperi/laatu-välilehteä.

<span id="page-103-0"></span>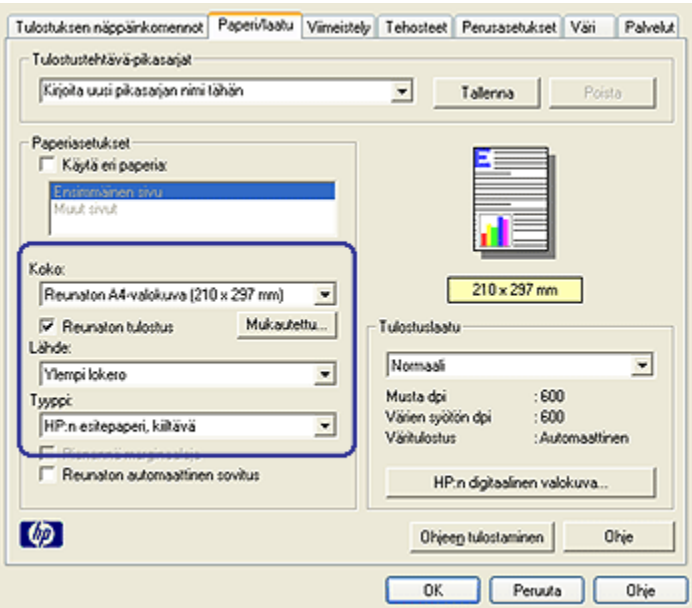

- 4. Valitse jokin reunaton paperikoko avattavasta Koko-luettelosta. Varmista, että valittu koko vastaa syöttölokerossa olevan paperin kokoa.
- 5. Tarkista, että Reunaton tulostus -ruudussa on valintamerkki.
- 6. Valitse kiiltävä esitepaperityyppi avautuvasta Tyyppi-luettelosta.

Älä valitse vaihtoehtoa Automaattinen.

7. Valitse muut tarvittavat tulostusasetukset ja napsauta lopuksi OK.

### 8.24 Erilaisen ensimmäisen sivun tulostaminen

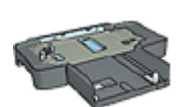

Jos tulostimessa on 250 arkin tavallisen paperin valinnainen lokero, [tulosta ensimmäinen sivu erilaiselle paperille käytettäessä](#page-153-0) [250 arkin tavallisen paperin lokeroa](#page-153-0) noudattamalla seuraavia ohjeita.

### Paperin lataaminen

1. Aseta [syöttölokeroon](#page-7-0) sitä paperia, jolle asiakirjan pääosa tulostetaan.

Katso erikoispaperin latausohjeet kohdasta [muiden asiakirjojen tulostaminen](#page-60-0) ja valitse kyseinen asiakirjatyyppi.

2. Aseta syöttölokeron paperipinoon päällimmäiseksi erikoispaperi, jolle ensimmäinen sivu tulostetaan.

### **Tulostaminen**

Noudata seuraavia ohjeita, kun ensimmäinen sivu tulostetaan erilaiselle paperille.

- 1. Avaa [Tulostimen ominaisuudet](#page-108-0) -valintaikkuna.
- 2. Napsauta Paperi/laatu-välilehteä.
- 3. Lisää valintamerkki Käytä eri paperia -ruutuun.
- 4. Valitse Ensimmäinen sivu.

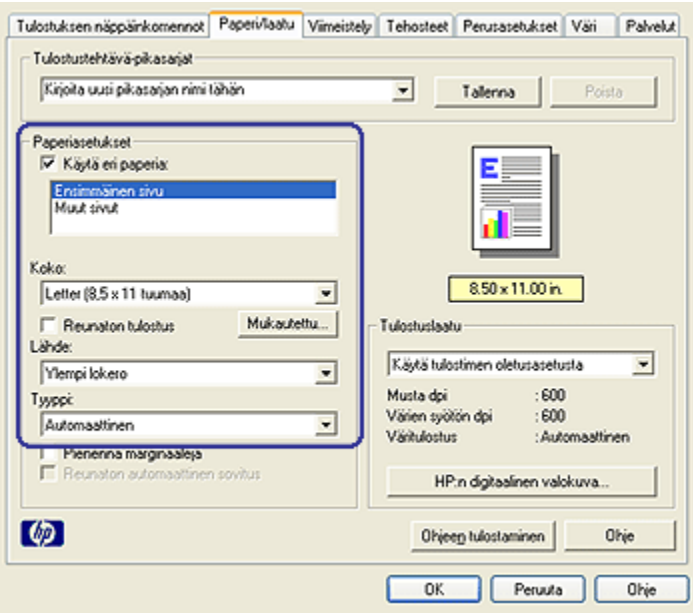

- 5. Valitse ensimmäisen sivun paperityyppi ja paperikoko.
- 6. Valitse Lähde-valintaluettelosta Ylempi lokero.
- 7. Valitse Muut sivut.

<span id="page-105-0"></span>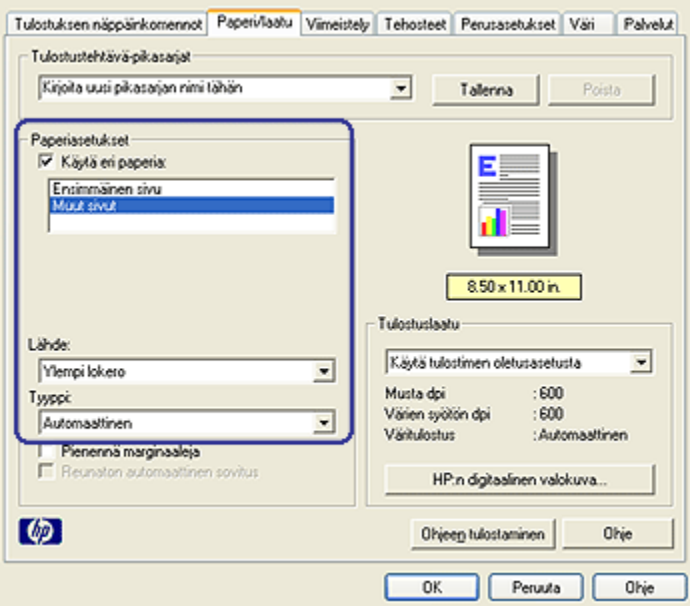

- 8. Valitse Lähde-valintaluettelosta Ylempi lokero.
- 9. Valitse muiden sivujen paperityyppi avattavasta Tyyppi-luettelosta.
- 10. Valitse muut tarvittavat tulostusasetukset ja napsauta lopuksi OK.

Huomautus: älä tulosta asiakirjaa käänteisessä järjestyksessä.

### 8.25 Mukautetun paperikoon määrittäminen

Mukautettu paperikoko -valintaikkunan avulla voit tulostaa normaalikoosta poikkeavalle paperille.

Huomautus: Määritä reunattomat panoraamapaperikoot Mukautettu paperikoko -valintaikkunassa. Reunattomien asiakirjojen tulostukseen soveltuvat paperikoot 101 x 152 mm - 210 x 594 mm.

#### Mukautetun paperikoon määrittäminen

Määritä mukautettu paperikoko seuraavasti:

- 1. Avaa [Tulostimen ominaisuudet](#page-108-0) -valintaikkuna.
- 2. Napsauta Paperi/laatu-välilehteä.
- 3. Napsauta Mukautettu-painiketta.

Mukautettu paperikoko -valintaikkuna avautuu.

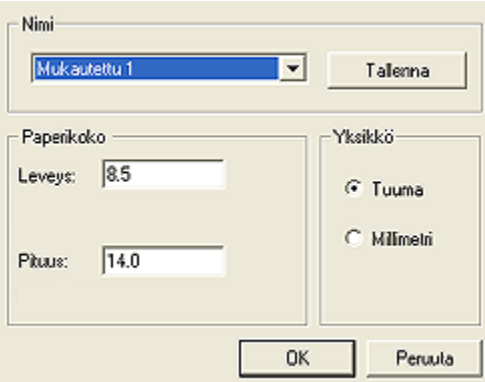

4. Valitse mukautettu paperikoko avattavasta Nimi-luettelosta.

Huomautus: jos tarkoituksesi on määrittää reunaton, mukautettu panoraamapaperikoko, napsauta Mukautettu reunaton panoraama -paperikoon nimeä.

5. Anna paperin mitat Leveys- ja Pituus-ruutuihin.

Paperin vähimmäis- ja enimmäismitat näkyvät asianomaisen ruudun alapuolella.

- 6. Valitse mittayksikkö: Tuuma tai Millimetri.
- 7. Tallenna mukautettu paperikoko valitsemalla Tallenna.
- 8. Sulje Mukautettu paperikoko -valintaikkuna valitsemalla OK.

### 8.26 Paperilähteen valitseminen

Tulostimessa on kolme paperilähdettä.

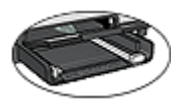

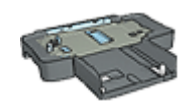

[Syöttölokero](#page-7-0) [250 arkin tavallisen paperi](#page-148-0) [valinnainen lokero](#page-148-0)

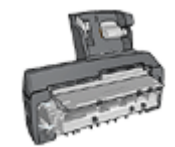

[Automaattinen kaksipuolisen](#page-155-0) [tulostuksen lisälaite,](#page-155-0) [jossa on pieni paperilokero](#page-155-0)

Valitse paperilähde seuraavasti:

- 1. Avaa [Tulostimen ominaisuudet](#page-108-0) -valintaikkuna.
- 2. Napsauta Tulostuksen näppäinkomennot- tai Paperi/laatu-välilehteä.
- 3. Valitse asianmukainen avattava luettelo:

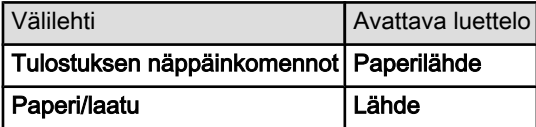

Valitse muut tarvittavat tulostusasetukset ja napsauta lopuksi OK.

- 4. Valitse avattavasta luettelosta jokin seuraavista vaihtoehdoista:
	- Ylempi lokero: tulostin tulostaa syöttölokerosta.
	- Alempi lokero: tulostin tulostaa 250 arkin tavallisen paperin valinnaisesta lokerosta.
	- Ylempi, sitten alempi: Tulostin tulostaa syöttölokerosta. Jos syöttölokero on tyhjä, tulostetaan 250 arkin tavallisen paperin valinnaisesta lokerosta.
	- Alempi, sitten ylempi: Tulostin tulostaa 250 arkin tavallisen paperin valinnaisesta lokerosta. Jos valinnainen lokero on tyhjä, tulostetaan syöttölokerosta.
	- Takalokero: Tulostin tulostaa automaattisen kaksipuolisen tulostuksen lisälaitteen pienestä paperilokerosta. Tämä lähde on valittavissa vain, kun lisälaite on asennettu tulostimeen.
# <span id="page-108-0"></span>9 Tulostinohjelmisto

Tutustu seuraaviin ohjelmiston ominaisuuksiin:

- Tulostusasetusten valitseminen Tulostimen ominaisuudet -valintaikkunasta.
- Oikotie tulostusasetuksiin [tulostuksen näppäinkomentoja](#page-79-0) käyttäen.
- Lisätietojen hakeminen tulostustoiminnoista Lisätietoja-ohjeella.
- [Laitteen tilaikkunasta](#page-109-0) saat hyödyllisiä tietoja.

### 9.1 Tulostimen ominaisuudet -valintaikkuna

Tulostinta ohjaa tietokoneeseen asennettu ohjelmisto. Voit muuttaa asiakirjan tulostusasetuksia tulostinohjelmasta, jota kutsutaan myös tulostinohjaimeksi.

Voit muuttaa tulostusasetuksia avaamalla Tulostimen ominaisuudet -valintaikkunan.

Tulostimen ominaisuudet -valintaikkunasta käytetään myös nimitystä Tulostusasetukset.

Tulostimen ominaisuudet -valintaikkuna avataan seuraavasti:

- 1. Avaa tulostettava tiedosto.
- 2. Napsauta Tiedosto ja sitten Tulosta. Jatka valitsemalla Ominaisuudet tai Asetukset.

Näyttöön avautuu Tulostimen ominaisuudet -valintaikkuna.

Lisätietoja-ohjeesta saat täydentäviä tietoja Tulostimen ominaisuudet -valintaikkunan toiminnoista.

### 9.2 Lisätietoja-ohjeen käyttäminen

Lisätietoja-ohjeella saat täydentäviä tietoja käytettävissä olevista tulostustoiminnoista.

- 1. Vie kohdistin sen toiminnon kohdalle, josta haluat lisätietoja.
- 2. Napsauta hiiren kakkospainiketta.

Lisätietoja-ruutu avautuu.

3. Siirrä kohdistin Lisätietoja-ruutuun ja napsauta sitä hiirellä.

Toiminnon kuvaus ilmestyy näkyviin.

<span id="page-109-0"></span>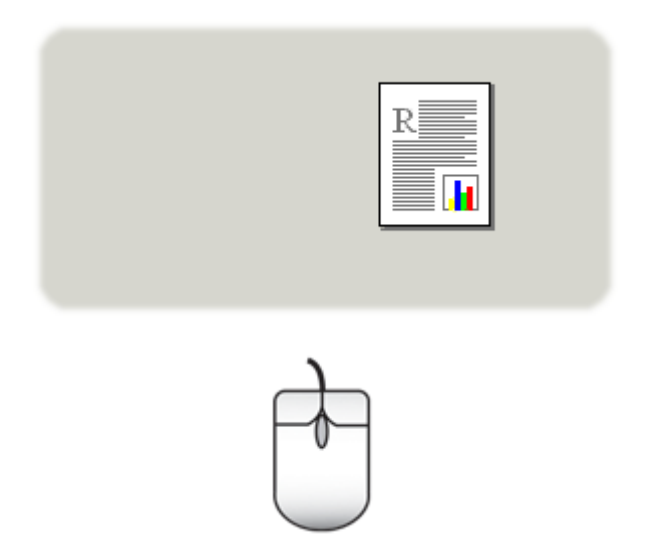

# 9.3 Laitteen tilaikkuna

Laitteen tilaikkuna avautuu aina tiedoston tulostamisen yhteydessä.

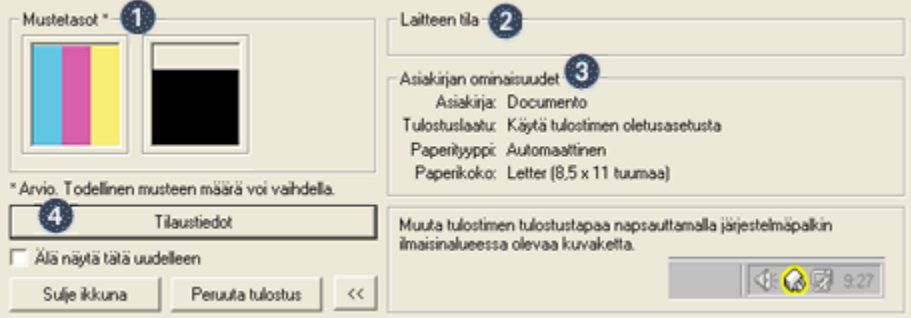

Laitteen tilaikkunassa näkyvät seuraavat tiedot:

- 1. Mustetasot: kunkin värikasetin arvioitu musteen määrä.
- 2. Laitteen tila: Tulostimen toimintatila. Esimerkiksi Taustatulostus tai Tulostetaan.
- 3. Asiakirjan ominaisuudet: tietoja tulostettavana olevasta työstä.
	- Asiakirja: parhaillaan tulostettavan tiedoston nimi.
	- Tulostuslaatu: käyttöön valittu tulostuslaadun asetus.
- Paperityyppi: käytettävän paperin tyyppi.
- Paperikoko: käytettävän paperin koko.
- 4. Tilaustiedot: linkki HP:n Web-sivulle, josta voi tilata tarvikkeita ja lisälaitteita.

Jos et halua näyttöön Laitteen tilaikkunaa aina, kun tulostat, lisää valintamerkki Älä näytä tätä uudelleen -ruutuun.

Voit peruuttaa tulostustyön napsauttamalla Peruuta tulostus.

Sulje Laitteen tilaikkuna valitsemalla Sulje ikkuna.

# <span id="page-111-0"></span>10 Huolto

- Värikasettien asentaminen
- [Värikasettien kohdistaminen](#page-115-0)
- [Värien kalibroiminen](#page-115-0)
- [Värikasettien automaattinen puhdistaminen](#page-115-0)
- [Värikasettien manuaalinen puhdistaminen](#page-116-0)
- [Testisivun tulostaminen](#page-117-0)
- [Värikasettien musteen määrän arviointi](#page-117-0)
- [Musteen poistaminen iholta ja vaatteista](#page-117-0)
- [Värikasettien kunnossapito](#page-118-0)
- [Tulostimen rungon huoltaminen](#page-119-0)
- [Tulostimen työkalut](#page-119-0)

# 10.1 Värikasettien asentaminen

#### Värikasetit

#### Värikasettiyhdistelmät

Useimpien asiakirjojen tulostamiseen sopii mustan ja kolmivärikasetin yhdistelmä. Valokuvatulostus vaatii kolmivärikasetin lisäksi joko [valokuvavärikasetin](#page-43-0) tai [harmaan valokuvavärikasetin](#page-46-0).

Kolmivärikasetti asennetaan aina kasettikeinun vasemmanpuoleiseen kasettipaikkaan.

Musta kasetti sekä harmaa ja tavallinen valokuvavärikasetti asennetaan kasettikeinun oikeanpuoleiseen kasettipaikkaan.

Ennen kuin ostat värikasetteja, tarkista niiden oikeat valintanumerot tulostimen käyttöoppaasta.

Valintanumero on merkitty myös kasettiin.

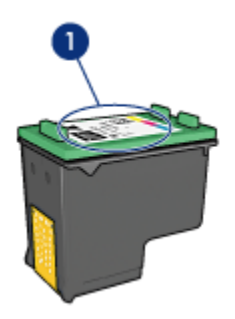

#### 1. Valintanumerotarra

Tulostinta voi käyttää, vaikka siinä olisi vain yksi värikasetti. Lisätietoja on [varamustetilaa](#page-14-0) käsittelevässä kohdassa.

#### Asennusohjeet

Asenna värikasetti alla olevien ohjeiden mukaan.

- 1. Varmista, että tulostimeen on kytketty virta.
- 2. Aseta syöttölokeroon Letter- tai A4-kokoista tavallista valkoista paperia.
- 3. Avaa tulostimen kansi.
- 4. Odota, kunnes kasettikeinu on hiljaa paikallaan. Avaa sen jälkeen värikasetin salpa nostamalla.

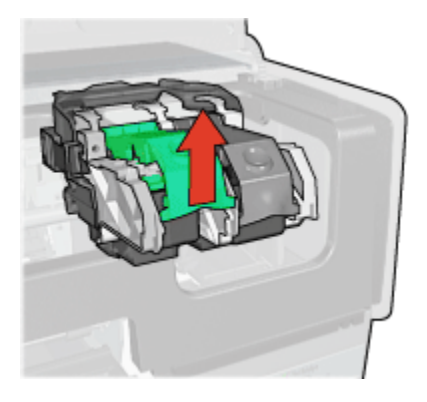

5. Liu'uta värikasetti ulos kasettikeinusta.

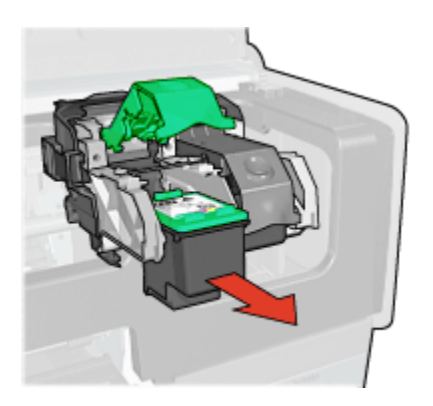

6. Poista uusi värikasetti pakkauksestaan ja poista varovasti vaaleanpunainen muoviteippi.

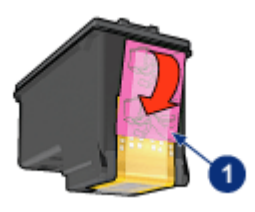

- 1. Poista vain vaaleanpunainen teippi
- Huomio: Älä koske kasetin mustesuuttimiin tai kuparisiin kosketuspintoihin. Näiden osien koskeminen saattaa johtaa tukkeumiin, musteongelmiin ja huonoihin sähkökytkentöihin. Älä poista kupariliuskoja. Ne ovat sähkönjohtimia.

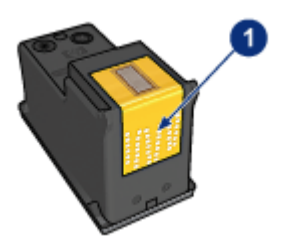

- 1. Älä koske kupariliuskoihin
- 7. Pidä värikasettia siten, että kupariliuskat ovat pohjassa ja tulostimeen päin. Liu'uta värikasetti keinuun esitetyllä tavalla.

Huomautus: Kun värikasetti on paikallaan, tarkista, että kasetin kuparikosketuspinnat ovat kosketuksissa kasettikeinun takaosaan.

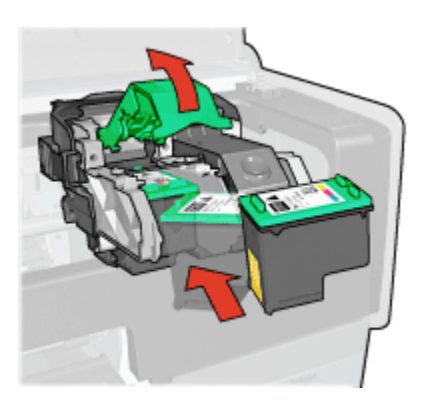

8. Paina värikasetin salpaa alas, kunnes se napsahtaa kiinni.

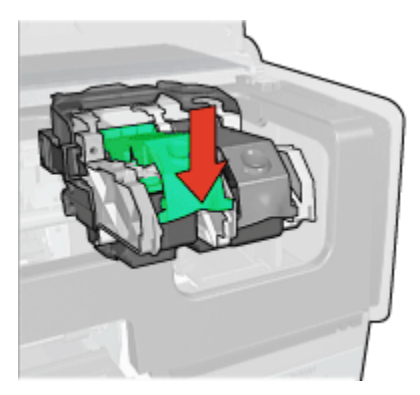

9. Sulje tulostimen kansi.

Tulostin tulostaa automaattisesti kalibrointisivun.

Värikasettien varastointiohjeita on [värikasetin säilyttämistä](#page-118-0) käsittelevässä kohdassa.

Tietoja tyhjien kasettien kierrätyksestä on [värikasetin palauttamista](#page-170-0) käsittelevässä kohdassa.

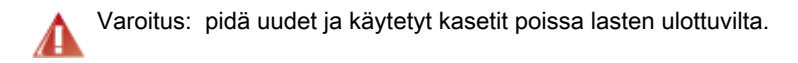

### <span id="page-115-0"></span>10.2 Värikasettien kohdistaminen

Tulostin kohdistaa värikasetit automaattisesti, kun uusi värikasetti on asennettu. Voit varmistaa optimaalisen tulostuslaadun kohdistamalla värikasetit muulloinkin.

Värikasettien kohdistaminen

- 1. Aseta syöttölokeroon Letter- tai A4-kokoista tavallista valkoista paperia.
- 2. Avaa tulostimen [Työkalut](#page-119-0).
- 3. Valitse Kohdista laite.
- 4. Valitse Kohdista ja toimi näytön ohjeiden mukaan.

### 10.3 Värien kalibroiminen

Värien kalibrointiin kannattaa ryhtyä vain silloin, kun [valokuvavärikasettia](#page-43-0) ja kolmivärikasettia käyttäen tulostetut valokuvat tulostuvat toistuvasti väärän värisinä.

Kohdista värikasetit ja tulosta valokuva uudelleen ennen kuin käynnistät värien kalibroinnin. Jos värit ovat edelleen virheelliset, kalibroi väri.

Kalibroi väri seuraavasti:

- 1. Aseta syöttölokeroon Letter- tai A4-kokoista tavallista valkoista paperia.
- 2. Tarkista, että tulostimessa on [valokuvavärikasetti](#page-43-0) ja kolmivärikasetti.
- 3. Avaa tulostimen [Työkalut](#page-119-0).
- 4. Valitse Kalibroi väri.
- 5. Valitse Kalibroi ja toimi näytön ohjeiden mukaan.

### 10.4 Värikasettien automaattinen puhdistaminen

Jos tulostetuilta sivuilta puuttuu viivoja tai pisteitä tai niissä on mustejuovia, värikasettien [muste voi olla vähissä](#page-117-0) tai ne on puhdistettava.

Jos kasettien muste ei ole vähissä, käynnistä värikasettien automaattinen puhdistus seuraavasti:

- 1. Avaa tulostimen [Työkalut](#page-119-0).
- 2. Valitse Puhdista värikasetit.
- 3. Valitse Puhdista ja toimi näytön ohjeiden mukaan.

Jos kasettien puhdistamisen jälkeenkin tulosteista puuttuu viivoja tai pisteitä, [vaihda](#page-111-0) värikasetit.

<span id="page-116-0"></span>Huomio: Puhdista värikasetit vain tarvittaessa. Tarpeeton puhdistaminen **kuluttaa mustetta ja lyhentää kasettien käyttöikää.** 

### 10.5 Värikasettien manuaalinen puhdistaminen

Jos tulostinta käytetään pölyisessä ympäristössä, värikasetin kosketuspintoihin saattaa kertyä likaa.

#### Puhdistustarvikkeet

Värikasettien puhdistamiseen tarvitset seuraavat tarvikkeet:

- Tislattua vettä, sillä vesijohtovedessä voi olla värikasetteja vaurioittavia epäpuhtauksia.
- Pumpulipuikkoja tai muuta pehmeää, nukatonta materiaalia, joka ei tartu värikasettiin.

Varo, ettei mustetta tartu puhdistamisen aikana [käsiin tai vaatteisiin](#page-117-0).

#### Puhdistusvalmistelut

- 1. Käynnistä tulostin painamalla virtapainiketta ja nosta sitten tulostimen kansi ylös.
- 2. Poista värikasetit tulostimesta ja aseta ne paperin päälle suutinlevy ylöspäin.

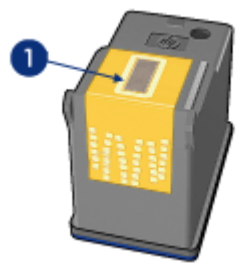

1. Suutinlevy

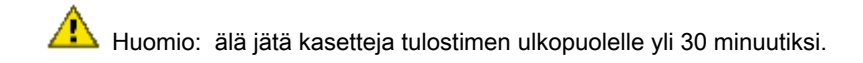

#### Puhdistusohjeet

1. Kostuta pumpulipuikko kevyesti tislatulla vedellä ja purista ylimääräinen vesi pois.

<span id="page-117-0"></span>2. Pyyhi värikasetin kuparikontaktit vanupuikolla.

**AL** Huomio: Älä koske värikasetin mustesuuttimiin. Niihin koskeminen saattaa aiheuttaa tukkeumia, musteongelmia ja katkoksia sähkökytkentöihin.

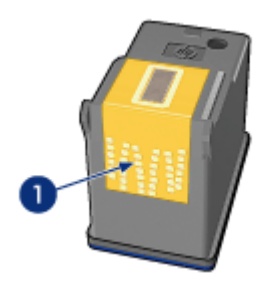

1. Puhdista vain kuparikontaktit.

Jatka puhdistamista niin kauan, kunnes pumpulipuikkoihin ei tartu enää yhtään mustetta kontaktipinnoista.

3. Aseta värikasetit takaisin tulostimeen ja sulje tulostimen kansi.

# 10.6 Testisivun tulostaminen

Tulosta testisivu seuraavasti:

- 1. Avaa tulostimen [Työkalut](#page-119-0).
- 2. Napsauta Tulosta testisivu -painiketta ja noudata näyttöön tulevia ohjeita.

### 10.7 Värikasettien musteen määrän arviointi

Voit tarkistaa tulostimen värikasettien arvioidun mustetason seuraavasti:

- 1. Avaa tulostimen [Työkalut](#page-119-0).
- 2. Valitse Arvioitu musteen taso -välilehti.

### 10.8 Musteen poistaminen iholta ja vaatteista

Poista muste iholta tai vaatteista seuraavien ohjeiden mukaan:

<span id="page-118-0"></span>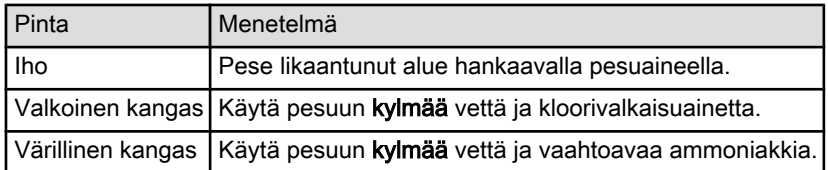

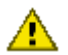

Huomio: Käytä aina kylmää vettä musteen poistamiseen kankaasta. Lämmin tai kuuma vesi saattaa kiinnittää musteen kankaaseen.

# 10.9 Värikasettien kunnossapito

Seuraavat vihjeet auttavat HP-kasettien huoltamisessa ja varmistavat yhtenäisen tulostuslaadun.

- Pidä värikasetit suljetuissa pakkauksissaan siihen asti, kunnes niitä tarvitaan. Värikasetit tulee säilyttää huoneenlämmössä (15 - 35 ºC).
- Älä poista mustesuuttimien päällä olevaa muoviteippiä, ennen kuin olet valmis asentamaan värikasetin tulostimeen. Jos muoviteippi on irronnut värikasetista, älä yritä kiinnittää sitä uudelleen. Teipin kiinnittäminen uudelleen vahingoittaa värikasettia.

#### Värikasettien säilyttäminen

Kun värikasetti poistetaan tulostimesta, se tulee säilyttää erityisessä värikasetin suojuksessa tai ilmatiiviissä muovikotelossa.

Jos valokuvavärikasetin tai harmaan valokuvavärikasetin mukana tuli suojus, säilytä värikasettia suojuksessa. Jos värikasettia säilytetään ilmatiiviissä muovikotelossa, mustesuuttimien tulee olla alaspäin, mutta ne eivät saa olla kiinni kotelossa.

Työnnä värikasetti loivassa kulmassa suojuksen sisään ja napsauta se tukevasti paikalleen.

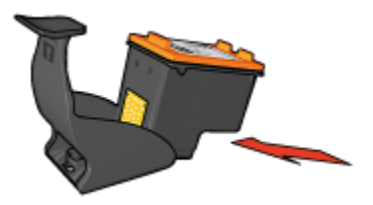

Irrota kasetti painamalla suojuksen yläreunaa alas- ja taaksepäin. Työnnä kasetti ulos suojuksesta.

<span id="page-119-0"></span>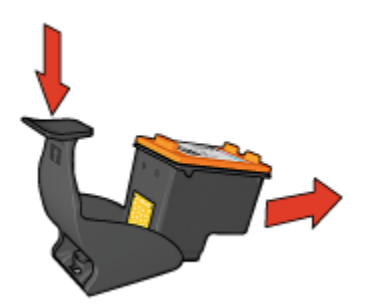

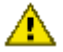

Huomio: Älä pudota värikasettia. Kasetti saattaa pudotessa vahingoittua.

# 10.10 Tulostimen rungon huoltaminen

Tulostin suihkuttaa musteen paperille hienojakoisena sumuna, joten tulostimen runkoon ja sen viereisille pinnoille muodostuu vähitellen mustetahroja. Lian, tahrat ja kuivuneen musteen voi poistaa tulostimen ulkopinnalta vedellä kostutetulla pehmeällä kankaalla.

Tulostinta puhdistettaessa seuraavat asiat on syytä pitää mielessä:

- Älä puhdista tulostimen sisäosia. Älä päästä tulostimen sisään mitään nesteitä.
- Älä käytä puhdistus- tai pesuaineita. Jos puhdistus- tai pesuainetta on vahingossa käytetty tulostimen puhdistamiseen, pyyhi tulostimen ulkopinnat veteen kostutetulla pehmeällä kankaalla.
- Älä voitele kannatintankoa, jota pitkin kasettikeinu liikkuu edestakaisin. Keinun liikkuessa edestakaisin kuuluu ääntä. Tämä on normaalia.

# 10.11 Tulostimen työkalut

Tulostimen työkaluohjelmisto sisältää useita hyödyllisiä työkaluja, joilla voidaan edistää tulostimen toimintaa.

Työkaluohjelmalla käynnistetään seuraavia toimintoja:

- [Värikasettien puhdistus](#page-115-0)
- [Värikasettien kohdistus](#page-115-0)
- [Värien kalibrointi](#page-115-0)
- [Testisivun tulostus](#page-117-0)
- [Värikasettien musteen määrän arviointi](#page-117-0)

Työkaluohjelmat käynnistetään avaamalla [Tulostimen ominaisuudet](#page-108-0) -valintaikkuna, valitsemalla sieltä Palvelut-välilehti ja napsauttamalla Tämän laitteen huoltotoimet -painiketta.

# 11 Vianmääritys

- Ethernet-verkon ongelmia
- [Tulostin ei tulosta](#page-123-0)
- [Paperitukos](#page-124-0)
- [Paperinsyöttöongelmat](#page-126-0)
- [Tulostuslaatu on heikko](#page-127-0)
- [Asiakirja tulostuu virheellisesti](#page-128-0)
- [Valokuvat eivät tulostu oikein](#page-129-0)
- [Jatkolomakkeet eivät tulostu oikein](#page-131-0)
- [Reunattoman tulostuksen ongelmia](#page-132-0)
- [Virheilmoitukset](#page-136-0)
- [Tulostimen merkkivalot palavat tai vilkkuvat](#page-137-0)
- [Asiakirja tulostuu hitaasti](#page-138-0)
- [PictBridge-ongelmat](#page-35-0)
- [Jos ongelma ei ratkea](#page-139-0)

# 11.1 Ethernet-verkon ongelmia

#### Tulostin ei tulosta

Tulosta [HP-raporttisivu](#page-25-0).

Jos HP-raporttisivu ei tulostu, tarkista seuraavat asiat:

- Tulostin on asennettu ja sen virta on kytketty.
- [Värikasetit on asennettu](#page-111-0) oikein.
- Virta on kytketty tulostimeen ja syöttölokerossa on paperia.
- Tulostimessa ei ole paperitukoksia.

Jos edellä esitettyihin kohtiin liittyy ongelmia, katso ohjeita kohdasta [tulostin ei](#page-123-0) [tulosta](#page-123-0).

Jos HP-raporttisivu tulostuu, kokeile seuraavaa:

#### Linkkivalo

Jos tulostin ei vieläkään tulosta, tarkista palaako tulostimen takana oleva linkkivalo:

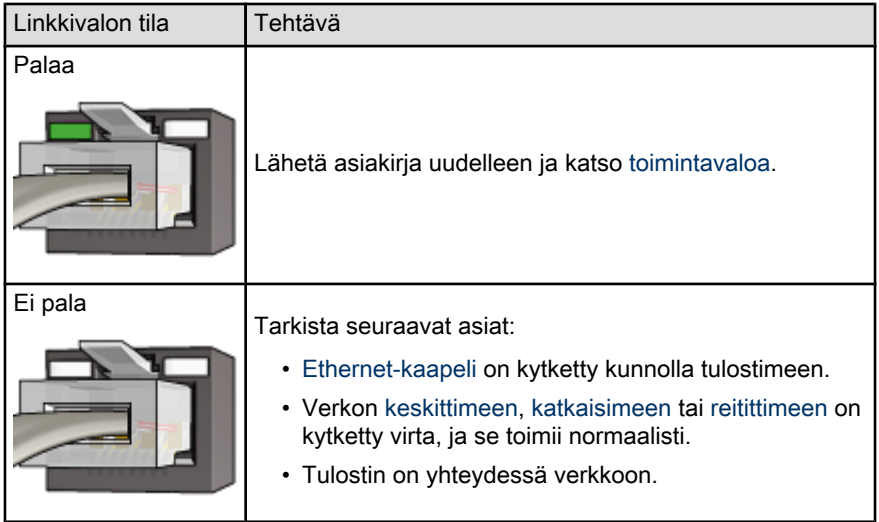

#### **Toimintavalo**

Jos linkkivalo palaa, mutta tulostin ei tulosta, toimi seuraavasti:

- 1. Odota, kunnes tulostin ei ole käytössä.
- 2. Yritä tulostaa asiakirja uudelleen.
- 3. Katso tulostimen takana olevaa toimintavaloa.

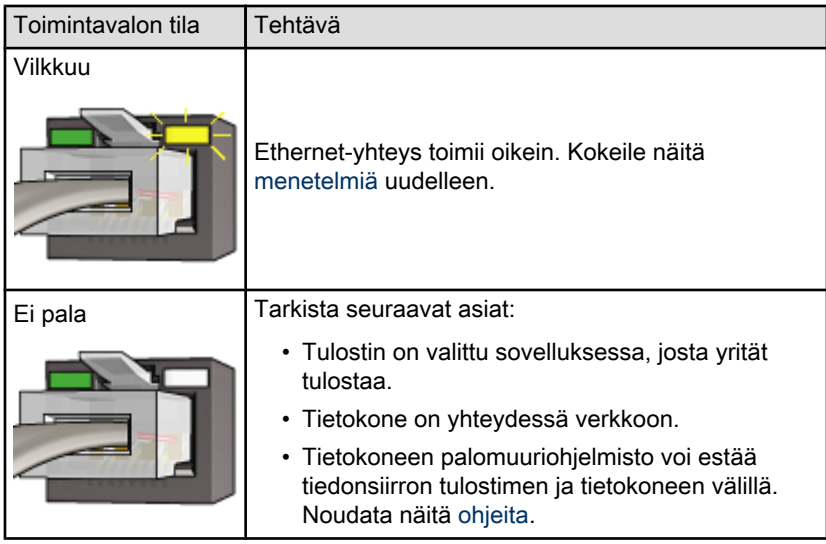

#### <span id="page-123-0"></span>Tulostimeen sisällytettyä Web-palvelinta (EWS) ei voi avata

Tarkista seuraavat asiat:

- Tulostinta ei ole yhdistetty verkkoon puhelinjohdolla.
- [Ethernet-kaapeli](#page-29-0) on kytketty kunnolla tulostimeen.
- Verkon [keskittimeen,](#page-29-0) [katkaisimeen](#page-29-0) tai [reitittimeen](#page-29-0) on kytketty virta, ja ne toimivat normaalisti.
- Käyttämäsi tietokone on liitetty verkkoon.

Jos et vieläkään voi avata tulostimen EWS-palvelinta, toimi seuraavasti:

- 1. Tulosta [HP-raporttisivu](#page-25-0).
- 2. Etsi tulostimen [IP-osoite](#page-29-0).
- 3. Käynnistä Internet-selain.

Käytä Microsoft Internet Explorer 5.0 -selainta tai uudempaa tai Netscape 4.75 -selainta tai uudempaa.

4. Anna tulostimen IP-osoite osoiteriville ja paina sitten Enter.

#### Tietokoneen palomuuriohjelmisto estää tiedonsiirron tulostimen ja tietokoneen välillä

Palomuuri on turvallisuusohjelma, joka suojaa tietokonetta tietomurrolta. Tietokoneen oma palomuuri voi kuitenkin estää tiedonsiirron tietokoneen ja tulostimen välillä.

Jos tiedonsiirto tulostimen kanssa ei onnistu, poista palomuuri käytöstä. Jos tiedonsiirto tulostimen kanssa ei vieläkään onnistu, ota palomuuri takaisin käyttöön.

Jos palomuurin poistaminen käytöstä mahdollistaa tiedonsiirron tulostimen kanssa, voit määrittää tulostimelle staattisen IP-osoitteen ja ottaa sitten palomuurin takaisin käyttöön. Määritä tulostimen staattinen IP-osoite noudattamalla tulostimen mukana tulleen viiteoppaan ohjeita.

# 11.2 Tulostin ei tulosta

#### Tarkista seuraavat asiat

- Tulostin on kytketty virtalähteeseen.
- Kaapelit on kiinnitetty kunnolla.
- Tulostin on käynnistetty.
- Värikasetit on [asennettu oikein](#page-111-0).
- Syöttölokerossa on paperia tai muuta tulostusmateriaalia.
- Tulostimen kansi on kiinni.

<span id="page-124-0"></span>• Takaluukku tai valinnainen kääntölaite on kiinnitetty.

#### Tarkista tulostimen merkkivalot

Tulostimen merkkivalot ilmaisevat laitteen tilan sekä mahdolliset ongelmat.

Lisätietoja on kohdassa [Tulostimen valot palavat tai vilkkuvat](#page-137-0).

#### Tarkista tulostimen kaapeliliitäntä

Jos tulostimen kaapeli on kytketty USB-keskittimeen, voi kyseessä olla tulostusristiriita. Kokeile seuraavia menetelmiä ongelman selvittämiseksi.

- Liitä tulostimen USB-kaapeli suoraan tietokoneeseen.
- Älä käytä tulostuksen aikana muita keskittimeen kytkettyjä USB-laitteita.

#### Mikäli tulostin ei tästä huolimatta tulosta

Valitse seuraavista aiheista se, joka kuvaa ongelmaa parhaiten.

- Paperitukos
- [Ilmoitus paperin loppumisesta](#page-136-0)
- [Tulostin työntää paperit ulos](#page-126-0)

# 11.3 Paperitukos

Älä yritä selvittää paperitukosta tulostimen etupuolelta käsin.

Menettele paperitukoksissa seuraavasti:

1. Paina Jatka-painiketta.

Jos tukos ei poistu, siirry seuraavaan vaiheeseen.

2. Paina tulostimen takaluukun kahta salpaa toisiaan kohden. Irrota luukku tämän jälkeen.

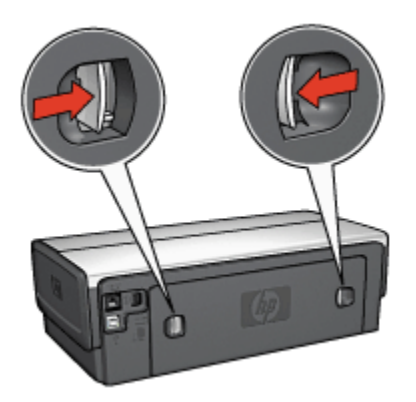

3. Poista tulostimen sisään mahdollisesti jäänyt paperi vetämällä se pois takakautta.

Kun tulostat tarroja, tarkista, ettei tarroja ole irronnut tarra-arkin kulkiessa tulostimen läpi.

4. Aseta takaluukku takaisin paikalleen.

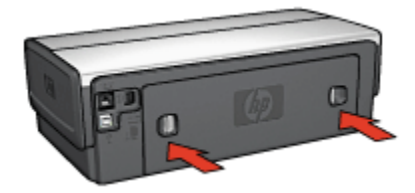

5. Paina Jatka-painiketta.

#### Lisälaitteet?

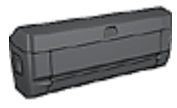

Jos tulostimessa on kaksipuolisen tulostuksen lisälaite, noudata seuraavia ohjeita, [kun haluat poistaa paperitukoksen](#page-144-0) [kaksipuolisen tulostuksen lisälaitteesta.](#page-144-0)

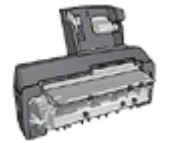

Jos kaksipuolisen tulostuksen lisälaitteessa on pieni paperilokero, [poista paperitukos kaksipuolisen tulostuksen lisälaitteesta, jossa](#page-162-0) [on pieni paperilokero](#page-162-0), noudattamalla seuraavia ohjeita.

# <span id="page-126-0"></span>11.4 Paperinsyöttöongelmat

#### Tulostin tulostaa useille arkeille kerralla

#### Paperin paino

Laite saattaa tulostaa usealle arkille kerrallaan, jos paperi on suositeltua ohuempaa. Käytä paksuudeltaan suositusten mukaista paperia. Katso paperin paksuus- ja painotiedot tulostimen mukana toimitetusta käyttöoppaasta.

Laite saattaa tulostaa useille arkeille kerralla, jos paperiarkit on työnnetty tulostimeen liian syvälle. Aseta paperit uudelleen syöttölokeroon ja työnnä niitä, kunnes tunnet vastusta.

Laite saattaa tulostaa useille arkeille kerralla, jos tulostimessa on monentyyppistä paperia. Esimerkiksi niin, että valokuvapaperin joukossa on tavallista paperia. Tyhjennä paperilokero ja lataa siihen pelkästään nykyisessä tulostustyössä käytettävää paperia.

#### Tulostin ei ota paperia

Kokeile seuraavia ratkaisuja:

- Aseta paperilokeroon vähemmän arkkeja.
- Tyhjennä paperilokero ja aseta sitten paperit uudelleen lokeroon.
- Käytä erityyppistä paperia.

#### Tulostin poistaa paperin

Jos tulostin työntää paperin ulos, kokeile seuraavaa:

- Siirrä tulostin pois suorasta auringonvalosta. Suora auringonvalo voi haitata tulostimen [automaattisen paperityypin tunnistimen](#page-14-0) toimintaa.
- Valitse paperityypiksi jokin muu kuin Automaattinen.
- Jos [kalibroit värit,](#page-115-0) asenna tulostimeen sekä kolmivärikasetti että valokuvalle tarkoitettu [värikasetti](#page-12-0).
- Jos reunattoman tulostuksen aikana Jatka-valo ja värikasetin tilavalo vilkkuvat, noudata [reunattoman tulostuksen ohjeita](#page-132-0).

#### Muita paperinsyöttöongelmia

- [Paperitukoksia](#page-124-0) käsittelevässä kohdassa on ohjeita, kuinka paperitukos poistetaan.
- Jos saat ilmoituksen paperin loppumisesta, tutustu [virheilmoituksia](#page-136-0) käsittelevään ohjeeseen.

# <span id="page-127-0"></span>11.5 Tulostuslaatu on heikko

Valokuvien laatuongelmia käsitellään kohdassa [valokuvien vianmääritys.](#page-129-0)

#### Raitoja ja puuttuvia viivoja

Jos tulostetuilta sivuilta puuttuu viivoja tai pisteitä tai niissä on raitoja, värikasettien [muste voi olla vähissä](#page-117-0) tai kasetit kaipaavat [puhdistamista](#page-115-0).

#### Tulostusjälki on haalistunutta

• Tarkista, ettei kummankaan värikasetin muste ole [vähissä](#page-117-0).

Jos kasetin muste on vähissä, harkitse [kasetin vaihtamista](#page-111-0) siinä vaiheessa, kun tulostuslaatu heikkenee.

Jos värikasetissa on riittävästi mustetta, [puhdista kasetti](#page-115-0).

• Tarkista, että musta värikasetti on asennettu.

Jos tulosteiden musta teksti ja kuvat ovat haalistuneita, käytössä saattaa olla pelkästään kolmivärikasetti. Paras mustan värin tulostustarkkuus saadaan, kun laitteessa on kolmivärikasetin lisäksi myös musta kasetti.

• Tarkista, että muovinen suojateippi on poistettu värikaseteista.

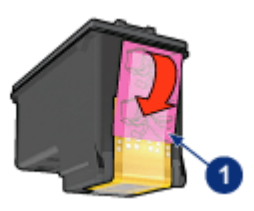

- 1. Muoviteippi
- Valitse korkeampi tulostuslaatu.

#### Tyhjien sivujen tulostuminen

- Muovinen suojateippi saattaa olla edelleen kiinni värikaseteissa. Tarkista, että teippi on poistettu värikaseteista.
- Värikasetin muste saattaa olla lopussa. Vaihda toinen tai molemmat värikasetit.
- Tulostin voi olla suorassa auringonvalossa. Suora auringonvalo voi haitata automaattisen paperityypin tunnistimen toimintaa. Siirrä tulostin pois auringonpaisteesta.

<span id="page-128-0"></span>• Yrität ehkä tulostaa reunatonta asiakirjaa, vaikka tulostimessa on vain musta kasetti. Reunaton tulostaminen edellyttää, että tulostimessa on sekä kolmivärikasetti että toinen värikasetti.

#### Sivulla on liikaa tai liian vähän mustetta

#### Säädä musteen määrä ja kuivumisaika

- 1. Avaa [Tulostimen ominaisuudet](#page-108-0) -valintaikkuna.
- 2. Napsauta Perusasetukset-välilehteä.
- 3. Napsauta Lisätoiminnot-painiketta.

Näyttöön avautuu Lisätoiminnot-valintaikkuna.

4. Siirrä Mustemäärä-liukusäädintä kohti vaihtoehtoja Vaalea tai Paksu.

Huomautus: jos lisäät musteen määrää, vältä musteen tuhriintuminen siirtämällä Kuivumisaika-liukusäädintä Pidempi-suuntaan.

- 5. Valitse OK ja sitten uudelleen OK.
- 1. Avaa [Tulostimen ominaisuudet](#page-108-0) -valintaikkuna.
- 2. Napsauta Paperi/laatu-välilehteä.
- 3. Valitse haluttu paperityyppi Tyyppi-kentästä. Älä valitse vaihtoehtoa Automaattinen.

### 11.6 Asiakirja tulostuu virheellisesti

#### Teksti ja kuvat kohdistuvat väärin

Jos tulosteiden teksti ja kuvat kohdistuvat väärin, [kohdista](#page-115-0) värikasetit.

#### Asiakirja tulostuu paperin laitaan tai vinoon

- 1. Varmista, että paperi on asetettu oikein syöttölokeroon tai valinnaiseen alempaan lokeroon.
- 2. Tarkista, että paperiohjaimet ovat tiiviisti paperin reunaa vasten.
- 3. Tulosta asiakirja uudelleen.

#### Osa tulosteesta puuttuu tai se tulostuu väärään paikkaan

Avaa [Tulostimen ominaisuudet](#page-108-0) -valintaikkuna ja varmista, että seuraavat asetukset ovat valittuna:

<span id="page-129-0"></span>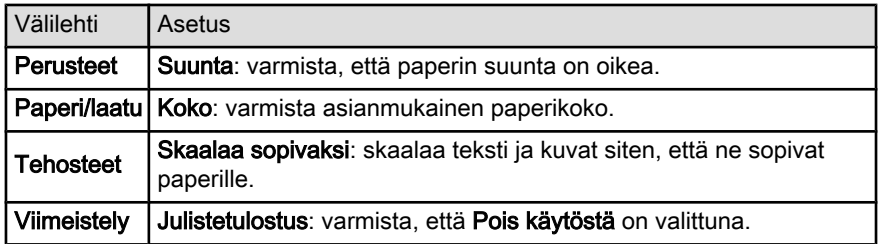

#### Kirjekuori tulostuu vinosti

- 1. Työnnä läppä kirjekuoren sisään, ennen kuin asetat kuoren tulostimeen.
- 2. Tarkista, että paperiohjaimet ovat tiiviisti kirjekuoren reunaa vasten.
- 3. Tulosta kirjekuori uudelleen.

#### Asiakirja ei tulostu valittujen asetusten mukaisesti

Tulostimen oletusasetukset voivat poiketa tietokonesovelluksen tulostusasetuksista. Määritä oikeat tulostusasetukset sovelluksessa.

### 11.7 Valokuvat eivät tulostu oikein

#### Tarkista paperilokero

- 1. Aseta valokuvapaperi syöttölokeroon tulostettava puoli alaspäin.
- 2. Työnnä paperia eteenpäin niin pitkälle kuin se menee.
- 3. Työnnä paperiohjainta siten, että se tulee tiiviisti paperin reunaa vasten.

#### Tarkista tulostimen ominaisuudet

Avaa [Tulostimen ominaisuudet](#page-108-0) -valintaikkuna ja tarkista seuraavat asetukset:

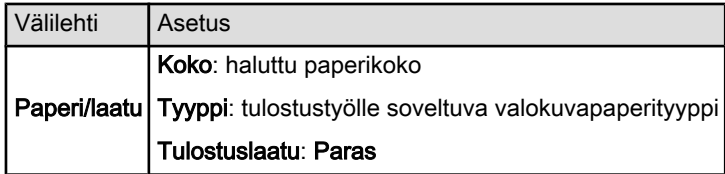

#### Värit ovat epätasaisia tai vääriä

Jos valokuvien värit ovat epätasaisia tai vääriä, noudata seuraavia ohjeita:

1. [Kohdista](#page-115-0) värikasetit. Käytä siihen tavallista, valkoista paperia.

- 2. Tulosta valokuva uudelleen valokuvapaperille.
- 3. Jos värit ovat edelleen epätasaisia tai vääriä, [kalibroi](#page-115-0) väri.

Värikalibroinnin aikana tulostimessa täytyy olla [valokuvavärikasetti](#page-43-0) ja kolmivärikasetti.

- 4. Tulosta valokuva uudelleen.
- 5. Jos värit edelleenkin ovat epätasaisia tai vääriä, avaa [Tulostimen](#page-108-0) [ominaisuudet](#page-108-0) -valintaikkuna, napsauta Väri-välilehteä ja valitse painike Värien lisäasetukset.
- 6. Säädä värejä tarpeen mukaan [Värien lisäasetukset](#page-44-0) -valintaikkunassa. Noudata seuraavia yleisohjeita.
	- Jos värit ovat liian keltaisia, siirrä Värisävy-liukusäädintä kohti Kylmä-asetusta.
	- Jos värit ovat liian sinisiä, siirrä Värisävy-liukusäädintä kohti Lämmin-asetusta.
- 7. Tulosta valokuva uudelleen.
- 8. Jos valokuvien värit ovat vieläkin epätasaiset tai väärät, [kohdista](#page-115-0) värikasetit.

#### Osa valokuvasta on haalistunut

Haalistumia esiintyy valokuvan reunoilla.

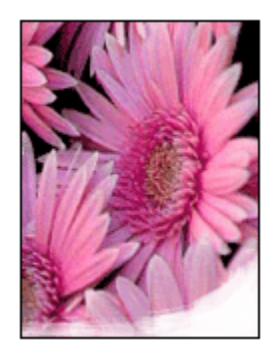

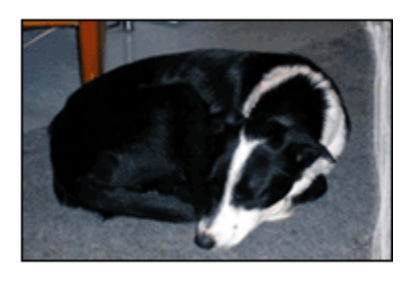

Varmista, ettei valokuvapaperi ole käpristynyt. Jos valokuvapaperi on käpristynyt, työnnä paperi muovipussiin ja taivuta kevyesti vastakkaiseen suuntaan, kunnes paperi on oiennut. Jos ongelma toistuu, käytä paperia, joka ei ole käpristynyt.

Kohdassa [valokuvapaperin säilyttäminen](#page-48-0) on ohjeita siitä, kuinka paperin käpristyminen voidaan estää.

<span id="page-131-0"></span>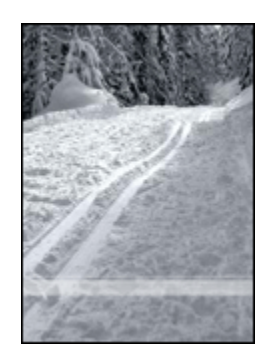

Jos haalistumista esiintyy noin 2,5 – 6,4 cm:n etäisyydellä valokuvan reunoista, kokeile seuraavaa:

- Asenna tulostimeen [valokuvavärikasetti](#page-43-0) ja kolmivärikasetti.
- Kierrä kuvaa 180 astetta.
- Avaa tulostimen [Tulostimen ominaisuudet](#page-108-0) -valintaikkuna, valitse Paperi/ laatu-välilehti, määritä Tulostuslaatu-asetukseksi Suurin mahdollinen dpi.

[Lisätietoja-ohjeesta](#page-108-0) saat täydentäviä tietoja Tulostimen ominaisuudet -valintaikkunan toiminnoista.

# 11.8 Jatkolomakkeet eivät tulostu oikein

#### Tarkista paperilokero

- Leyhyttele paperipinoa, kun asetat tulostimeen useita arkkeja samanaikaisesti.
- Varmista, että jatkolomakepaperipinon irrallinen reuna on päällä ja tulee tulostimeen päin.
- Varmista, että käytettävä paperi sopii jatkolomaketulostukseen.

#### Tarkista tulostimen ominaisuudet

Avaa [Tulostimen ominaisuudet](#page-108-0) -valintaikkuna. Tarkista sitten seuraavat asetukset:

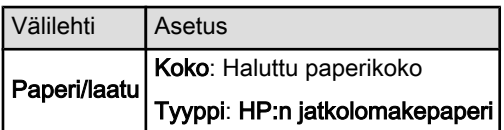

#### <span id="page-132-0"></span>Tarkista ohjelma

- Varmista, että ohjelma sallii jatkolomakkeiden tulostamisen. Kaikki ohjelmat eivät tätä salli.
- Jos arkkien loppuun jää tyhjää, varmista, että tulostinohjelmisto toimii oikein.

# 11.9 Reunattoman tulostuksen ongelmia

Tulosta reunattomia valokuvia tai asiakirjoja seuraavasti:

- Varmista, että Tulostuksen näppäinkomennot -välilehden avattavassa Paperikoko-luettelossa määritetty paperikoko vastaa syöttölokerossa olevan paperin kokoa.
- Valitse paperityyppi, joka on Tulostuksen näppäinkomennot -välilehden avattavassa Paperityyppi-luettelossa.
- Kun tulostat harmaasävyisenä, valitse Väri-välilehden Tulosta harmaasävyinä -valikoimasta Korkea laatu.
- Älä tulosta asiakirjoja ilman reunoja, jos laitteesi on [varamustetilassa.](#page-14-0) Tulostimessa tulee aina olla kaksi värikasettia.

#### Osa valokuvasta on haalistunut

Haalistumia esiintyy valokuvan reunoilla.

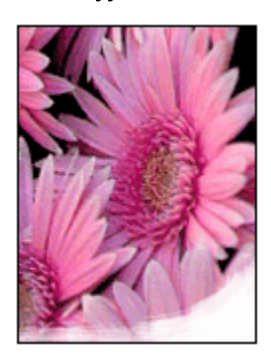

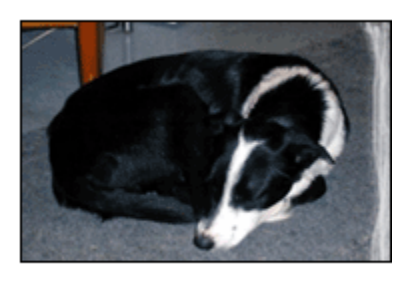

Varmista, ettei valokuvapaperi ole käpristynyt. Jos valokuvapaperi on käpristynyt, työnnä paperi muovipussiin ja taivuta kevyesti vastakkaiseen suuntaan, kunnes paperi on oiennut. Jos ongelma toistuu, käytä paperia, joka ei ole käpristynyt.

Kohdassa [valokuvapaperin säilyttäminen](#page-48-0) on ohjeita siitä, kuinka paperin käpristyminen voidaan estää.

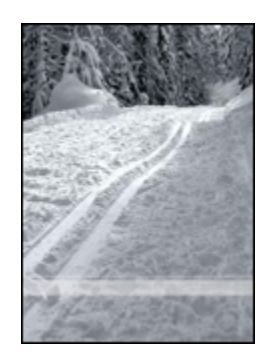

Jos haalistumista esiintyy noin 2,5 – 6 cm:n etäisyydellä valokuvan reunoista, kokeile seuraavaa:

- Asenna tulostimeen [valokuvavärikasetti](#page-43-0) ja kolmivärikasetti.
- Kierrä kuvaa 180 astetta.
- Avaa tulostimen [Tulostimen ominaisuudet](#page-108-0) -valintaikkuna, valitse Paperi/ laatu-välilehti, määritä Tulostuslaatu-asetukseksi Suurin mahdollinen dpi.

[Lisätietoja-ohjeesta](#page-108-0) saat täydentäviä tietoja Tulostimen ominaisuudet -valintaikkunan toiminnoista.

#### Valokuvan vaaleissa osissa näkyy raitoja

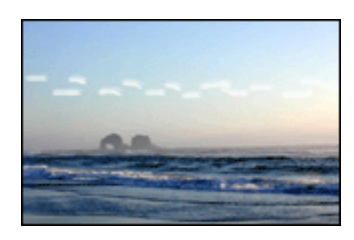

Jos noin 6 cm:n päässä toisesta kuvan pitkästä reunasta esiintyy vaaleita raitoja, kokeile seuraavaa:

- Asenna tulostimeen [valokuvavärikasetti](#page-43-0).
- Kierrä kuvaa 180 astetta.

[Lisätietoja-ohjeesta](#page-108-0) saat täydentäviä tietoja Tulostimen ominaisuudet -valintaikkunan toiminnoista.

#### Kuva tulostuu vinosti

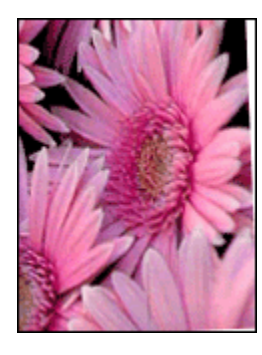

Jos kuva tulostuu vinosti, noudata seuraavia ohjeita:

- 1. Tyhjennä syöttölokero.
- 2. Pane valokuvapaperi oikein syöttölokeroon.
- 3. Varmista, että paperiohjaimet ovat tiiviisti paperinipun reunoja vasten.

#### Tulosteessa on ylimääräinen reuna

#### Koskee useimpia valokuvapaperityyppejä.

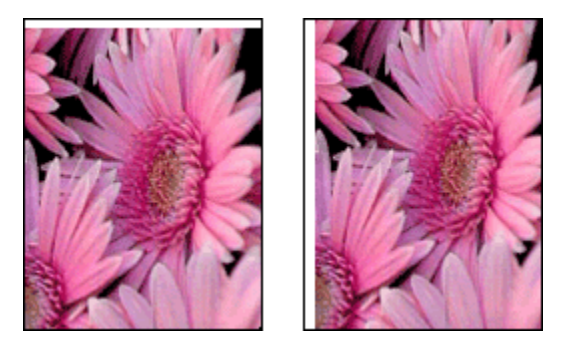

Jos tulosteessa on ylimääräinen reuna, kokeile seuraavaa:

- [Värikasettien kohdistus](#page-115-0)
- Avaa [Tulostimen ominaisuudet](#page-108-0) -valintaikkuna, napsauta Paperi/ laatu-välilehteä ja tarkista, että valittu paperikoko vastaa sekä valokuvan paperikokoa että tulostimeen ladatun paperin kokoa.
- Avaa tulostimen [Tulostimen ominaisuudet](#page-108-0) -valintaikkuna, valitse Paperi/ laatu-välilehti ja lisää valintamerkki Reunaton automaattinen sovitus -ruutuun.

Kaksipuolinen asiakirja kannattaa tulostaa [manuaalisesti](#page-90-0).

Jos reuna tulee repäisynauhan alapuolelle, poista nauha.

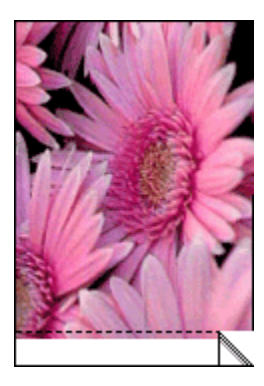

Jos reuna on repäisynauhan yläpuolella, [kohdista värikasetit](#page-115-0).

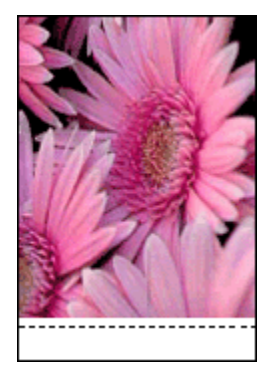

#### Muste tahraa

Käytä HP:n valokuvapaperia.

Varmista, ettei valokuvapaperi ole käpristynyt. Jos valokuvapaperi on käpristynyt, työnnä paperi muovipussiin ja taivuta kevyesti vastakkaiseen suuntaan, kunnes paperi on oiennut. Jos ongelma toistuu, käytä paperia, joka ei ole käpristynyt.

Jos paperi ei ole käpristynyt, kokeile seuraavaa:

- 1. Avaa [Tulostimen ominaisuudet](#page-108-0) -valintaikkuna.
- 2. Valitse Perusasetukset-välilehti ja napsauta sitten Lisätoiminnot-painiketta. Näyttöön avautuu Lisätoiminnot-valintaikkuna.
- 3. Siirrä Kuivumisaika-liukusäädintä suuntaan Lisää.
- 4. Siirrä Mustemäärä-liukusäädintä suuntaan Vaalea.

<span id="page-136-0"></span>Huomautus: kuvan värit saattavat vaaleta.

5. Valitse OK.

Jos ongelma jatkuu, noudata näitä ohjeita:

- 1. Poista reunattoman tulostuksen materiaali ja lisää syöttölokeroon tavallista paperia.
- 2. Pidä virtapainike painettuna ja paina samalla Jatka-painiketta. Tulostin tulostaa testisivun.
- 3. Toista vaihetta 2, kunnes itsetestaussivun kääntöpuolelle ei enää tule mustetahroja.

# 11.10 Virheilmoitukset

#### Ilmoitus paperin loppumisesta

#### Jos syöttölokerossa tai valinnaisessa alemmassa lokerossa on paperia

- 1. Tarkista seuraavat asiat:
	- Paperilokerossa on riittävästi paperia (vähintään kymmenen arkkia).
	- Paperilokerossa ei ole liikaa paperia.
	- Paperipino koskettaa paperilokeron takaseinää.
- 2. Työnnä paperiohjaimet *tiiviisti* paperipinon reunoja vasten.
- 3. Jatka tulostusta painamalla Jatka-painiketta.
- 1. Lisää lokeroon paperia.
- 2. Jatka tulostusta painamalla **Jatka**-painiketta.

#### Näyttöön tulee virheilmoitus "Virhe kirjoitettaessa kohteeseen USB-portti".

Jos käytät USB-tulostinkaapelia, tulostin ei ehkä saa asianmukaisia tietoja toisesta USB-laitteesta tai -keskittimestä. Kytke tulostin suoraan tietokoneen USB-porttiin.

#### Näyttöön tulee virheilmoitus "Virhe kirjoitettaessa kohteeseen LPT1".

Tulostin on yhteydessä tietokoneeseen USB-kaapelin välityksellä, mutta kaapeli on saattanut olla irti ennen ohjelmiston asentamista.

Poista ohjelman asennus ja asenna se sitten uudelleen.

#### Näyttöön tulee ilmoitus "Kaksisuuntaisen tiedonsiirtoyhteyden muodostaminen ei onnistu" tai "Tulostin ei vastaa".

Tiedonsiirtoyhteys tulostimen ja tietokoneen välillä ei välttämättä toimi, jos USBkaapeli on liian pitkä.

<span id="page-137-0"></span>Jos saat tämän virheilmoituksen, varmista, ettei USB-kaapelin pituus ylitä viittä metriä. Kytke tulostin suoraan tietokoneen USB-porttiin, ei USB-keskittimen välityksellä.

# 11.11 Tulostimen merkkivalot palavat tai vilkkuvat

#### Valojen merkitys

Tulostimen merkkivalot ilmaisevat laitteen tilan.

#### Virtavalo vilkkuu

Tulostin valmistautuu tulostukseen.

Merkkivalo lakkaa vilkkumasta, kun tulostin on vastaanottanut kaikki tiedot.

#### Jatka-valo vilkkuu

[Poista paperitukos](#page-124-0) noudattamalla näitä ohjeita.

#### Värikasetin tilavalo palaa tai vilkkuu

Tarkista, onko värikasetin [muste vähissä.](#page-117-0)

Jos värikasetissa on vähän mustetta, harkitse [kasetin vaihtamista](#page-111-0).

Jos kummankaan värikasetin muste ei ole vähissä, napsauta Jatka-painiketta. Jos tulostuskasetin tilavalo palaa edelleen, sammuta tulostin ja käynnistä se uudelleen.

Tarkista, että [oikeat värikasetit](#page-12-0) on asennettu.

Jos valo alkoi vilkkua reunatonta asiakirjaa tulostettaessa, noudata näitä [ohjeita.](#page-132-0)

Muussa tapauksessa noudata seuraavia ohjeita:

- 1. Avaa tulostimen yläkansi, poista musta tai valokuvavärikasetti ja sulje kansi.
- 2. Valitse jompikumpi seuraavista:
	- Jos valo vilkkuu: Avaa yläkansi, laita poistamasi värikasetti paikoilleen ja poista kolmivärikasetti. Siirry vaiheeseen 3.
	- Jos valo ei pala: Ongelma on poistamassasi värikasetissa. Siirry vaiheeseen 3.
- 3. Puhdista värikasetti [manuaalisesti](#page-116-0).

Kun värikasetti on puhdistettu, aseta se takaisin tulostimeen.

Jos värikasetin tilavalo vilkkuu edelleen, [vaihda värikasetti.](#page-111-0)

#### <span id="page-138-0"></span>Kaikki merkkivalot vilkkuvat

Käynnistä tulostin uudelleen.

1. Katkaise tulostimen virta painamalla virtapainiketta. Kytke virta painamalla uudelleen virtapainiketta.

Jatka vaiheeseen 2, jos valojen vilkkuminen jatkuu.

- 2. Katkaise tulostimesta virta painamalla virtapainiketta.
- 3. Irrota tulostimen virtajohto pistorasiasta.
- 4. Kytke virtajohto uudelleen pistorasiaan.
- 5. Käynnistä tulostin painamalla virtapainiketta.

#### Virtajohdon merkkivalo

Virtajohdon merkkivalo palaa, kun sähkö virtaa johdossa. Jos merkkivalo ei pala, johtoon ei tule virtaa.

### 11.12 Asiakirja tulostuu hitaasti

#### Useita sovelluksia on auki

Tietokoneella ei ole riittävästi resursseja, jotta tulostin voisi tulostaa optiminopeudellaan.

Lisää tulostimen nopeutta sulkemalla kaikki tarpeettomat sovellukset tulostuksen ajaksi.

#### Tulostat monimutkaisia asiakirjoja, grafiikkaa tai valokuvia

Monimutkaiset, grafiikkaa ja/tai valokuvia sisältävät asiakirjat tulostuvat hitaammin kuin tekstiasiakirjat.

Jos tietokoneen muisti tai levytila eivät riitä asiakirjan normaaliin tulostamiseen, voit valita Vähän muistia käytössä -muistitilan. Toiminnon käyttäminen saattaa heikentää tulosteen laatua. Vähän muistia käytössä -tila ei myöskään tue optimoitua 4 800 x 1 200 dpi:n tulostusta.

Siirry Vähän muistia käytössä -tilaan seuraavasti:

- 1. Avaa [Tulostimen ominaisuudet](#page-108-0) -valintaikkuna.
- 2. Valitse Perusasetukset-välilehti ja napsauta sitten Lisätoiminnot-painiketta.
- 3. Valitse Vähän muistia käytössä ja napsauta sitten OK.
- 4. Tulosta asiakirja.

#### <span id="page-139-0"></span>Tulostuslaaduksi on valittu Paras tai Suurin mahdollinen dpi

Tulostus hidastuu, kun tulostuslaaduksi on valittu Paras tai Suurin mahdollinen dpi. Jonkin muun tulostuslaadun valinta lisää tulostusnopeutta.

#### Tulostinohjain on vanhentunut

Tietokoneessa voi olla vanhentunut tulostinohjain.

Tulostinohjaimen päivitystietoja on saatavana HP:n verkkosivulta osoitteesta [www.](http://productfinder.support.hp.com/tps/Hub?h_product=hpdeskjet6407675&h_lang=fi&h_cc=all&h_tool=prodhomes,software) [hp.com/support.](http://productfinder.support.hp.com/tps/Hub?h_product=hpdeskjet6407675&h_lang=fi&h_cc=all&h_tool=prodhomes,software)

#### Tietokone ei vastaa järjestelmävaatimuksia

Jos tietokoneessa ei ole riittävästi RAM-muistia tai vapaata kiintolevytilaa, tulostin käsittelee työtä tavallista kauemmin.

1. Tarkista, että tietokoneen kiintolevytila, RAM-muisti ja suorittimen nopeus vastaavat järjestelmävaatimuksia.

Katso järjestelmää koskevat tiedot tulostimen käyttöoppaasta.

2. Vapauta tilaa kiintolevyltä poistamalla tarpeettomia tiedostoja.

#### Tulostin on varamustetilassa

Tulostin saattaa toimia hitaammin, jos se on [varamustetilassa.](#page-14-0)

Lisää tulostusnopeutta käyttämällä tulostimessa kahta värikasettia.

### 11.13 Jos ongelma ei ratkea

Jos et pysty ratkaisemaan ongelmaa, vaikka olet perehtynyt vianmääritysohjeeseen, sammuta tietokone ja käynnistä se uudelleen.

Mikäli ongelma ei poistu, kun tietokone on käynnistetty uudelleen, siirry HP:n asiakastuen sivustolle osoitteessa [www.hp.com/support.](http://productfinder.support.hp.com/tps/Hub?h_product=hpdeskjet6407675&h_lang=fi&h_cc=all&h_tool=prodhomes,software)

# <span id="page-140-0"></span>12 Valinnaiset lisälaitteet

HP-tulostimiin on saatavana seuraavia valinnaisia lisälaitteita.

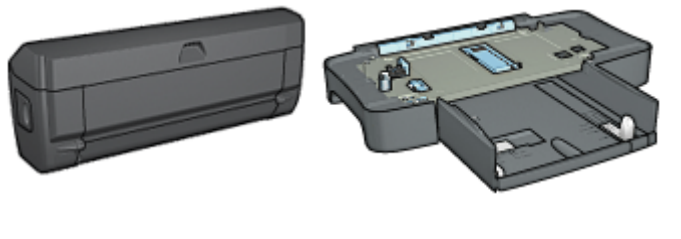

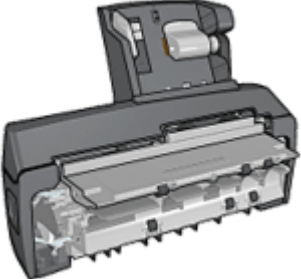

Automaattinen kaksipuolisen tulostuksen lisälaite

[250 arkin tavallisen paperin](#page-148-0) [lokero](#page-148-0)

[Automaattinen](#page-155-0) [kaksipuolisen tulostuksen](#page-155-0) [lisälaite, jossa on pieni](#page-155-0) [paperilokero](#page-155-0)

Jos lisälaitetta ei toimiteta tulostimen mukana, sen voi ostaa erikseen valtuutetulta HP:n jälleenmyyjältä.

Lisälaitteiden osanumerot näkyvät [lisälaiteluettelossa](#page-167-0).

Huomautus: lisälaitteiden saatavuus vaihtelee maittain/alueittain.

### 12.1 Automaattinen kaksipuolisen tulostuksen lisälaite (kääntölaite)

Kääntölaitteen avulla voidaan tulostaa automaattisesti arkin molemmille puolille.

Kääntölaitteen käytössä on useita etuja. Se huolehtii puolestasi seuraavista toiminnoista:

- Tulostaa arkin molemmille puolille ilman, että sitä tarvitsisi asettaa tulostimeen käsin uudelleen.
- Vähentää paperinkulutusta tulostamalla paperiarkin molemmille puolille.
- Tulostaa ammattimaisia esitteitä, raportteja, tiedotteita ja muita erityistulosteita.

Jos kääntölaitetta ei toimiteta tulostimen mukana, sen voi ostaa erikseen valtuutetulta HP:n jälleenmyyjältä.

Huomautus: kääntölaitetta ei ole myytävänä kaikissa maissa tai kaikilla alueilla.

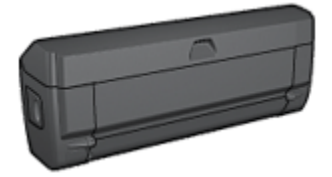

Kääntölaite tukee vain tiettyjä paperityyppejä. Tuettujen paperityyppien luettelo on [kääntölaitteen teknisissä tiedoissa](#page-147-0).

#### 12.1.1 Kääntölaitteen asentaminen

Asenna kääntölaite tulostimeen seuraavasti:

1. Paina tulostimen takaluukun kahta salpaa toisiaan kohden. Irrota luukku tämän jälkeen.

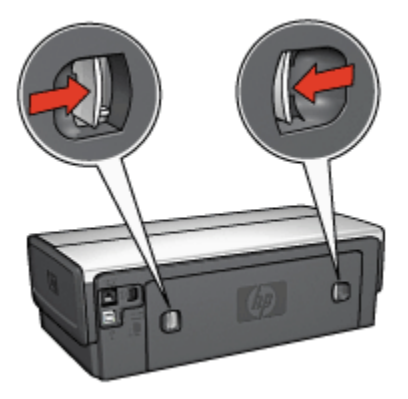

Huomautus: Älä hävitä takaluukkua. Tulostaminen edellyttää, että kääntölaite tai takaluukku on asennettuna tulostimeen.

2. Asenna kääntölaite tulostimen takaosaan siten, että molemmat puolet napsahtavat paikoilleen.

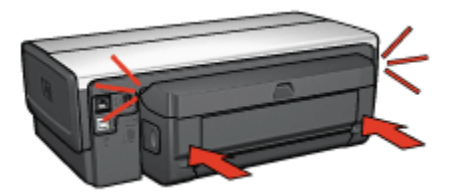

Huomautus: Älä paina kääntölaitteen kummankaan puolen painikkeita asentaessasi kääntölaitetta tulostimeen. Käytä painikkeita vain, kun irrotat kääntölaitteen tulostimesta.

#### 12.1.2 Kääntölaitteen ottaminen käyttöön

Ota kääntölaite käyttöön alla olevien ohjeiden mukaan:

- 1. Avaa tulostimen [Työkalut](#page-119-0).
- 2. Napsauta Kokoonpano-välilehteä.
- 3. Valitse ensin Automaattinen kaksipuolinen tulostusmoduuli tai Automaattinen kaksipuolisen tulostuksen lisälaite, jossa on pieni paperilokero ja sitten Käytä.
- 4. Valitse näyttöön tulevasta vahvistusruudusta OK.
- 5. Sulje näyttö napsauttamalla oikeassa ylänurkassa olevaa X-merkkiä.

Huomautus: kun kääntölaite on otettu käyttöön, se on käyttövalmiudessa aina, kun tulostat.

#### 12.1.3 Vihkon tulostaminen automaattisesti

Vihkon automaattinen tulostaminen edellyttää, että tulostimeen on asennettu toinen seuraavista lisälaitteista:

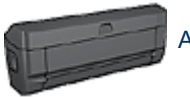

[Automaattinen kaksipuolisen tulostuksen lisälaite](#page-140-0)

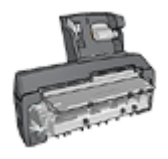

[Automaattinen kaksipuolisen tulostuksen lisälaite, jossa on pieni](#page-155-0) [paperilokero](#page-155-0)

Kaksipuolisen tulostuksen lisälaite hyväksyy vain tietyt paperityypit. Katso luettelo tuetuista tulostusmateriaalityypeistä joko kohdasta [Automaattinen kaksipuolinen](#page-147-0) [tulostuksen lisälaite](#page-147-0) tai [Automaattinen kaksipuolisen tulostuksen lisälaite, jossa on](#page-165-0) [pieni paperilokero.](#page-165-0)

Jos tulostimessa ei ole kaksipuolisen tulostuksen lisälaitetta tai käytät paperia, jota laite ei tue, sovella [manuaalista kaksipuolista tulostusta.](#page-73-0)

#### **Ohjeita**

Älä lataa liikaa paperia. Lokeroon sopii enintään 150 arkkia.

#### **Tulostaminen**

Lataa syöttölokeroon paperia ja noudata seuraavia ohjeita, kun tulostat vihkon automaattisesti:

- 1. Avaa [Tulostimen ominaisuudet](#page-108-0) -valintaikkuna.
- 2. Valitse Tulostuksen näppäinkomennot -välilehti ja valitse sitten avattavasta luettelosta Kaksipuolinen tulostus.
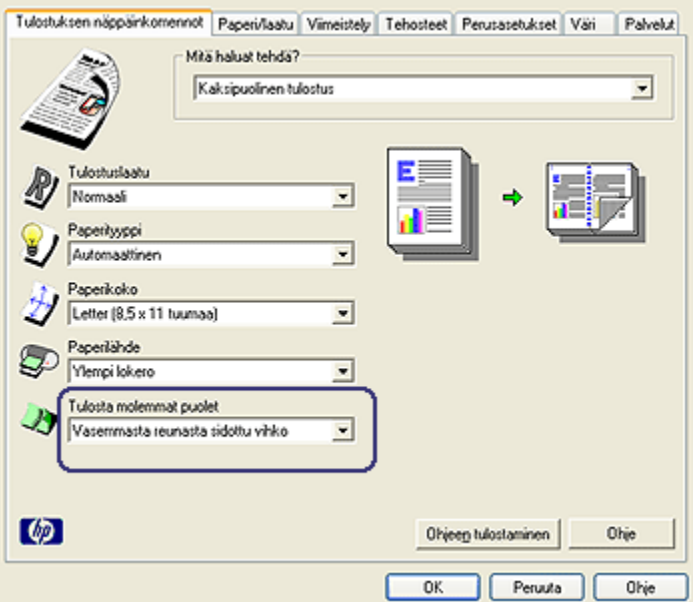

- 3. Valitse avattavasta Tulosta molemmat puolet -luettelosta toinen seuraavista sidontavaihtoehdoista:
	- Vasemmasta reunasta sidottu vihko
	- Oikeasta reunasta sidottu vihko
- 4. Valitse muut tarvittavat tulostusasetukset ja napsauta lopuksi OK.

Kun sivun ensimmäinen puoli on tulostettu, tulostin jää odottamaan musteen kuivumista. Kun muste on kuivunut, tulostin vetää paperin takaisin kaksipuolisen tulostuksen lisälaitteeseen ja tulostaa arkin vastakkaisen puolen.

Huomautus: älä poista paperia tulostimesta, ennen kuin molemmat puolet on tulostettu.

### 12.1.4 Automaattisen kaksipuolisen tulostustuksen ongelmat

#### Paperitukokset automaattisen kaksipuolisen tulostuksen lisälaitteessa

#### Paperitukos

Poista paperitukos kääntölaitteesta seuraavasti:

1. Katkaise virta tulostimesta.

2. Paina kääntölaitteen vasemmalla ja oikealla puolella olevia painikkeita ja irrota laite tulostimesta.

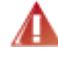

Varoitus: irrota kääntölaite ennen sen avaamista poistaessasi paparitukosta.

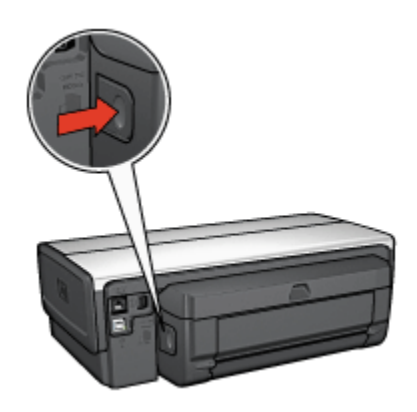

- 3. Poista tulostimessa mahdollisesti olevat paperit.
- 4. Avaa kääntölaite.

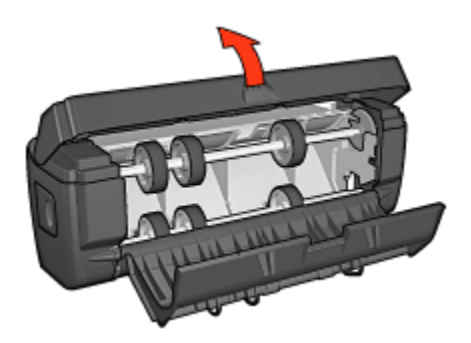

- 5. Poista kääntölaitteessa mahdollisesti olevat paperit.
- 6. Sulje kääntölaite ja kiinnitä se takaisin tulostimeen.

#### Kaksipuolista tulostusta ei voi valita

Tulostinohjain ei tunnista kääntölaitetta ennen kuin tulostustyö on lähetetty tulostimeen. Tulosta ensin yksipuolinen asiakirja ja sen jälkeen kaksipuolinen asiakirja. Kääntölaitteen valintamahdollisuus ilmestyy tulostinohjelmistoon.

Jos kääntölaitevalinta ei ilmesty, tarkista seuraavat seikat:

- Kääntölaite on asennettu tulostimeen.
- Kääntölaite [on otettu käyttöön](#page-142-0) tulostinohjelmistosta.
- Kääntölaite tukee Paperi/laatu-välilehdellä valittua tulostusmateriaalin tyyppiä ja kokoa.

Kääntölaitteen ohjeissa on tuettujen tulostusmateriaalityyppien ja -kokojen luettelo.

- [Automaattinen kaksipuolisen tulostuksen lisälaite](#page-147-0)
- [Automaattinen kaksipuolisen tulostuksen lisälaite, jossa on pieni](#page-165-0) [paperilokero](#page-165-0)

#### Vain arkin toinen puoli tulostuu, kun kaksipuolinen tulostus on käytössä

Tarkista seuraavat seikat:

- [Oikeat tulostusasetukset](#page-88-0) on valittu sekä tulostinohjelmistossa että käyttämässäsi sovelluksessa.
- Valokuvapaperi ei ole käpristynyt tulostettaessa kaksipuoliselle valokuvapaperille. Käytä tulostukseen vain sileitä paperiarkkeja. Lisätietoja on [valokuvapaperin säilyttämistä ja käsittelyä](#page-48-0) esittelevässä kohdassa.
- [Kääntölaite](#page-147-0) tukee Paperi/laatu-välilehdellä valittua tulostusmateriaalin tyyppiä ja kokoa.

Jos kääntölaite ei tue tulostusmateriaalin tyyppiä tai kokoa, asiakirjan voi tulostaa käyttämällä [manuaalista kaksipuolista tulostusta](#page-90-0).

Huomautus: älä tulosta kaksipuolisesti sellaiselle paperille, joka on tarkoitettu yksipuoliseen tulostukseen.

#### Sidontamarginaali on väärässä paikassa

- 1. Avaa [Tulostimen ominaisuudet](#page-108-0) -valintaikkuna.
- 2. Napsauta Viimeistely-välilehteä.
- 3. Tarkista seuraavat seikat:
	- Käännä sivutei ole valittuna, kun sidotaan reunasta (kirjasidonta).
	- Käännä sivut on valittu, kun sidotaan päädystä (lehtiösidonta).

Lisätietoja on [kaksipuolista tulostusta](#page-88-0) käsittelevässä kohdassa.

#### Paperikoko muuttuu, kun valitaan kaksipuolinen tulostus

[Kääntölaite](#page-147-0) ei tue paperikokoa.

# <span id="page-147-0"></span>Värit näyttävät haalistuneilta

Jos värit näyttävät haalistuneilta, kokeile kaksipuolista tulostamista soveltaen [manuaalisen kaksipuolisen tulostuksen ohjeita](#page-90-0).

# 12.1.5 Automaattisen kaksipuolisen tulostuksen lisälaitteen tekniset tiedot

### Ulkomitat tulostimeen asennettuna

124,6 mm x 320,5 mm x 77,7 mm (korkeus x leveys x syvyys)

# Liukuma (arkin jälkimmäinen tulostuspuoli)

Tavallinen paperi: +/- 0,009 mm/mm Kortit: +/- 0,006 mm/mm Kirjekuoret: +/- 0,012 mm/mm

# Tulostusmateriaalin paino

Letter/A4: 60 - 90 g/m² Kortit: enintään 200 g/m² Erikoispaperi: enintään 160 g/m²

# Tulostusmateriaalien koot

Kokoalue: 81 x 117 mm - 216 x 297 mm Paperi:

- U.S. Letter: 216 x 279 mm
- Executive: 184 x 267 mm
- A4: 210 x 297 mm
- A5: 148 x 210 mm
- B5: 182 x 257 mm

Kortit:

- 127 x 203 mm
- 102 x 152 mm
- A6: 105 x 148,5 mm
- Hagaki: 100 x 148 mm

# <span id="page-148-0"></span>12.2 250 arkin tavallisen paperin valinnainen lokero

Kun tulostimessa on 250 arkin tavallisen paperin valinnainen lokero, käytettävissä on kaiken kaikkiaan 400 arkkia. Tämä on hyödyllistä silloin, kun tulostetaan suuria määriä sekä silloin, kun syöttölokeroa halutaan käyttää erikoismateriaalille (kuten kirjelomakkeet), mutta samaan aikaan tarvitaan myös tavallista paperia.

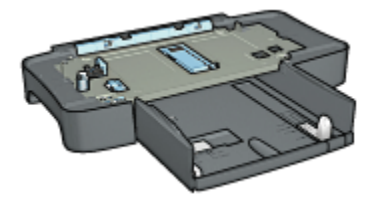

250 arkin tavallisen paperin valinnainen lokero tukee vain tiettyjä paperikokoja. Tuettujen paperikokojen luettelo on kohdassa [250 arkin tavallisen paperin](#page-154-0) [valinnainen lokeron tekniset tiedot](#page-154-0).

Jos tulostimessa ei ole 250 arkin tavallisen paperin lisälokeroa, sen voi ostaa valtuutetulta HP-jälleenmyyjältä erikseen.

Huomautus: 250 arkin tavallisen paperin valinnainen lokero ei ole myynnissä kaikissa maissa tai kaikilla alueilla.

# 12.2.1 250 arkin tavallisen paperin valinnaisen lokeron asentaminen

Asenna 250 arkin tavallisen paperin valinnainen lokero noudattamalla seuraavia ohjeita:

- 1. Katkaise virta tulostimesta.
- 2. Valitse tulostimen sijoituspaikka. Aseta 250 arkin tavallisen paperin valinnainen lokero tälle paikalle.
- 3. Nosta tulostinta varovasti ja kohdista se paperilokeron päälle.

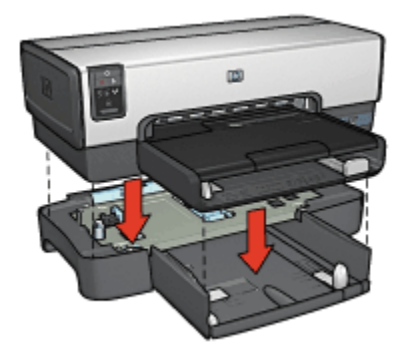

4. Laske tulostin varovasti paperilokeron päälle.

# 12.2.2 250 arkin tavallisen paperin valinnaisen lokeron lataaminen

### Kaksi osaa

250 arkin tavallisen paperin valinnaisessa lokerossa on kaksi osaa.

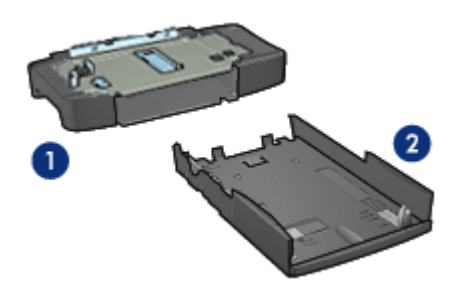

- 1. Pohja
- 2. Alempi lokero

Alemmassa lokerossa on kolme kokosäädintä.

<span id="page-150-0"></span>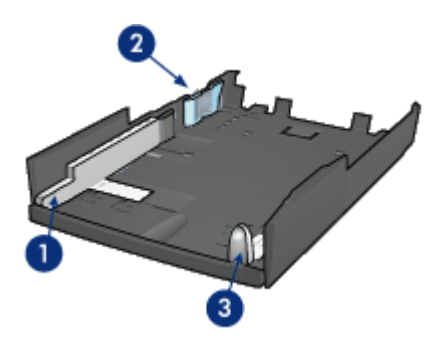

- 1. Paperileveyden ohjain
- 2. Paperileveyden rajoitin
- 3. Paperipituuden ohjain
- Huomautus: kun paperilokerossa olevan paperin koko vaihtuu, kaikki kolme paperiohjainta pitää asettaa uudelleen.

# Paperikoon asettaminen

Kun paperilokeron paperikokoa muutetaan, kaikki kolme paperiohjainta täytyy asettaa uudelleen.

Määritä paperikoko seuraavasti:

1. Irrota alalokero alustasta.

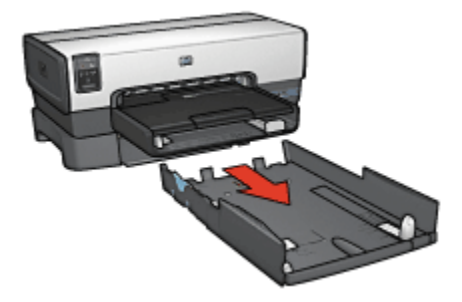

2. Liu'uta paperileveyden ohjainta, kunnes nuoli on halutun kokoasetuksen kohdalla.

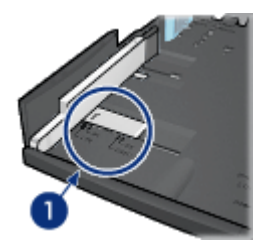

1. Kohdista nuolet

Huomautus: kun tulostat legal-kokoiselle paperille, aseta paperileveyden ohjain kohtaan LTR.

3. Kiinnitä paperileveyden rajoitin asettamalla se varovasti asianomaisiin aukkoihin.

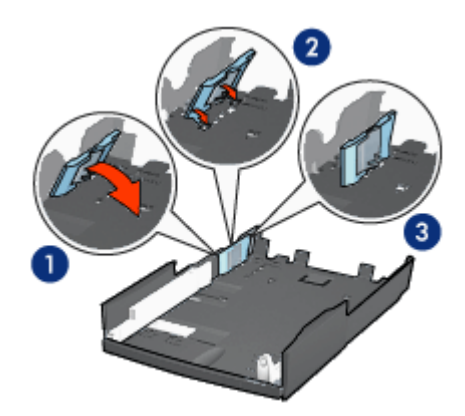

- 1. Kallista rajoitinta eteenpäin.
- 2. Työnnä rajoitin asianmukaisiin reikiin
- 3. Kallista rajoitinta taaksepäin, kunnes se napsahtaa paikalleen.

Huomautus: kun tulostat legal-kokoiselle paperille, aseta paperileveyden rajoitin kohtaan LTR.

4. Vedä paperipituuden ohjainta, kunnes nuoli on oikean paperikoon kohdalla.

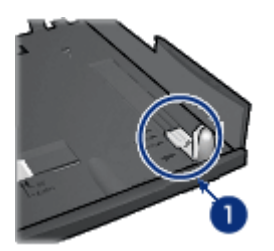

1. Kohdista nuolet

Huomautus: kun tulostat legal-kokoiselle paperille, vedä paperipituuden ohjain kokonaan ulos.

# Paperin lataaminen

Lisää paperia seuraavasti:

- 1. Irrota alalokero alustasta.
- 2. Varmista, että [kaikki kolme paperiohjainta on asetettu](#page-150-0) oikeille paikoilleen.
- 3. Lisää paperia alempaan lokeroon.

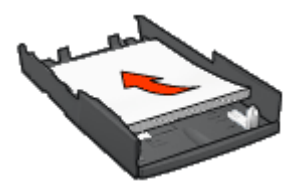

4. Työnnä alempi lokero alustaan, kunnes se lukittuu paikalleen.

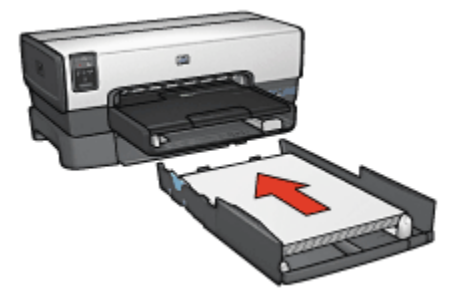

# 12.2.3 Ensimmäisen sivun tulostaminen erilaiselle paperille käytettäessä 250 sivun tavallisen paperin valinnaista lokeroa

### **Ohjeita**

[250 arkin tavallisen paperin valinnainen lokero](#page-148-0) ei sisälly tulostimeen, mutta sen voi ostaa valtuutetulta HP-jälleenmyyjältä erikseen. Lisälaitetta ei ole myytävänä kaikissa maissa tai kaikilla alueilla.

### Paperin lataaminen

- 1. Lataa asiakirjan pääosan tulostuspaperi 250 arkin tavallisen paperin valinnaiseen lokeroon.
- 2. Aseta ensimmäisen sivun tulostuspaperi syöttölokeroon.

#### **Tulostaminen**

Noudata seuraavia ohjeita, kun asiakirjan kansi tulostetaan erilaiselle paperille.

- 1. Avaa [Tulostimen ominaisuudet](#page-108-0) -valintaikkuna.
- 2. Napsauta Paperi/laatu-välilehteä.
- 3. Lisää valintamerkki Käytä eri paperia -ruutuun.
- 4. Valitse Ensimmäinen sivu.

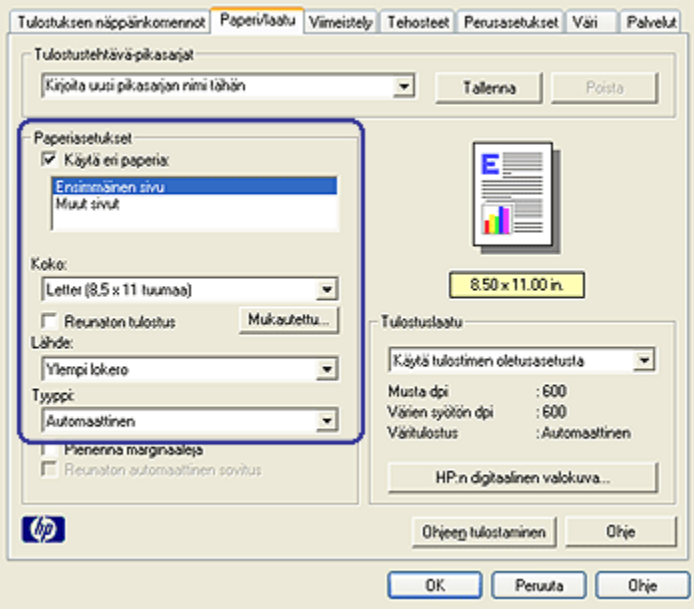

- <span id="page-154-0"></span>5. Valitse ensimmäisen sivun paperityyppi ja paperikoko.
- 6. Valitse Lähde-valintaluettelosta Ylempi lokero.
- 7. Valitse Muut sivut.

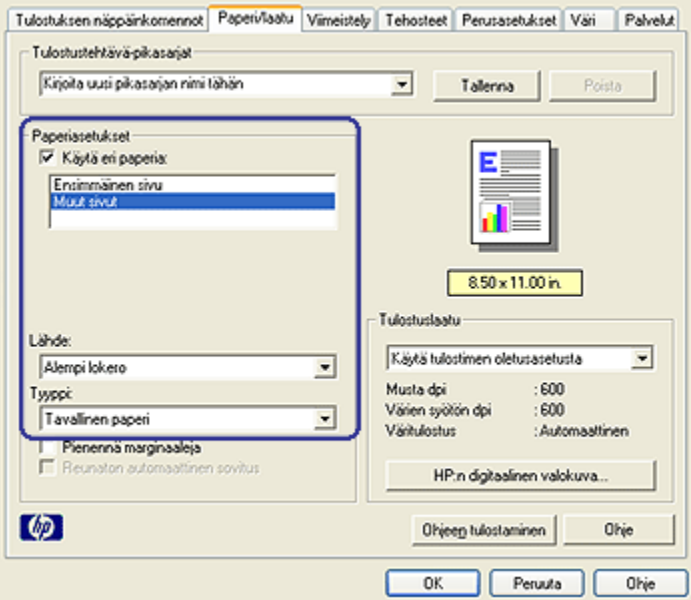

- 8. Valitse Lähde-valintaluettelosta Alempi lokero.
- 9. Valitse muiden sivujen paperityyppi avattavasta Tyyppi-luettelosta.

#### Älä valitse asetukseksi Automaattinen.

10. Valitse muut tarvittavat tulostusasetukset ja napsauta lopuksi OK. Älä tulosta asiakirjaa käänteisessä järjestyksessä.

# 12.2.4 250 arkin tavallisen paperin valinnaisen lokeron tekniset tiedot

# Ulkomitat

448 mm x 65 mm x 384 mm (leveys x korkeus x syvyys)

# Paino

1,99 kg

# Tulostusmateriaalin paino

Letter/A4: 60 - 105 g/m²

# Tulostusmateriaalien koot

US Letter: 216 x 279 mm Executive: 184 x 267 mm A4: 210 x 297 mm A5: 148 x 210 mm B5: 182 x 257 mm

# 12.3 Automaattinen kaksipuolisen tulostuksen lisälaite, jossa on pieni paperilokero

Pienellä paperilokerolla varustettu automaattinen kaksipuolisen tulostuksen lisälaite on valinnainen laite, johon kuuluu pienikokoiselle tulostusmateriaalille tarkoitettu takalokero sekä kääntölaite, joka pystyy käsittelemään kaksipuolisesti tulostettavaa pientä ja normaalikokoista tulostusmateriaalia.

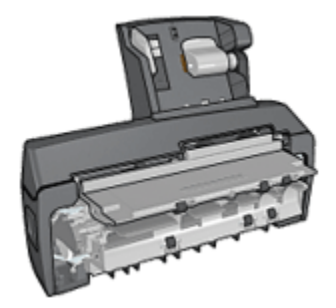

- [Postikortit](#page-157-0) ja muut pienikokoiset materiaalit voidaan tulostaa automaattisesti kaksipuolisesti, kun ne syötetään takalokerosta.
- [Valokuvapaperille](#page-158-0) ja [kirjekuoriin](#page-160-0) voidaan tulostaa vain toiselle puolelle käyttämällä pientä paperilokeroa.
- Tulosta [kaksipuoliset asiakirjat automaattisesti](#page-88-0).

Jos tulostimessa ei ole automaattista kaksipuolisen tulostuksen lisälaitetta, jossa on pieni paperilokero, sen voi ostaa valtuutetulta HP-jälleenmyyjältä erikseen.

Lisälaite tukee vain tiettyjä paperityyppejä. Tuettujen paperityyppien luettelo on kohdassa [Automaattinen kaksipuolisen tulostuksen lisälaite, jossa on pieni](#page-165-0) [paperilokero](#page-165-0).

Huomautus: automaattista kaksipuolisen tulostuksen lisälaitetta, jossa on pieni paperilokero, ei ole saatavilla kaikissa maissa tai kaikilla alueilla.

### 12.3.1 Automaattinen kaksipuolisen tulostuksen lisälaite, jossa on pieni paperilokero

Asenna seuraavien ohjeiden mukaan automaattinen kaksipuolisen tulostuksen lisälaite, jossa on pieni paperilokero.

1. Paina tulostimen takaluukun kahta salpaa toisiaan kohden ja irrota luukku.

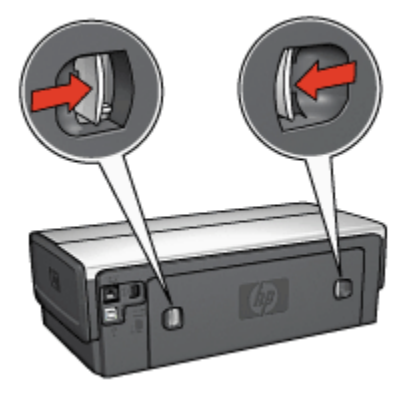

Älä hävitä takaluukkua. Tulostimen toiminta edellyttää, että kääntölaite tai takaluukku on asennettuna tulostimeen.

2. Asenna kääntölaite tulostimen takaosaan siten, että molemmat puolet napsahtavat paikoilleen.

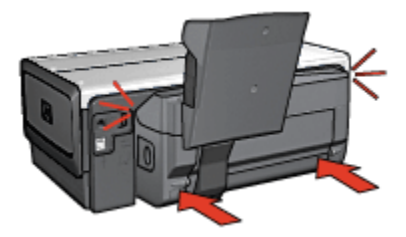

Huomautus: Älä paina kääntölaitteen kummankaan puolen painikkeita asentaessasi kääntölaitetta tulostimeen. Käytä painikkeita vain, kun irrotat kääntölaitteen tulostimesta.

# <span id="page-157-0"></span>12.3.2 Postikorttien tulostaminen

# **Ohjeita**

- Käytä vain pienellä paperilokerolla varustetun automaattisen kaksipuolisen tulostuksen lisälaitteen materiaalierittelyn mukaisia kortteja. Lisätietoja on kohdassa [Automaattinen kaksipuolisen tulostuksen lisälaite, jossa on pieni](#page-165-0) [paperilokero](#page-165-0).
- Jos tulostat suuria korttimääriä, tyhjennä tulostelokero kesken tulostustyön.
- Älä lataa takalokeroon liikaa paperia. Sinne mahtuu enintään 100 korttia.

### Tulostuksen valmisteleminen

- 1. Siirrä paperileveyden ohjainta vasemmalle.
- 2. Vedä paperivipua eteenpäin ja työnnä kortit paikalleen.

Korttien tulostuspuoli tulee ulospäin.

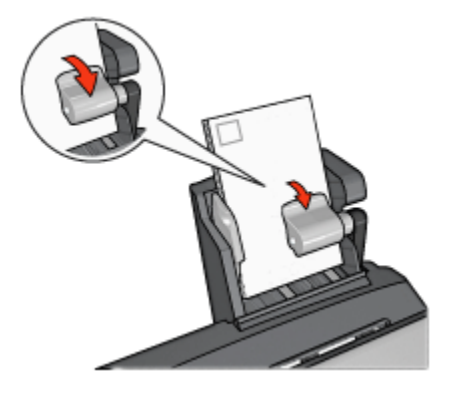

- 3. Vapauta paperivipu.
- 4. Työnnä paperileveyden ohjain kortteja vasten.

<span id="page-158-0"></span>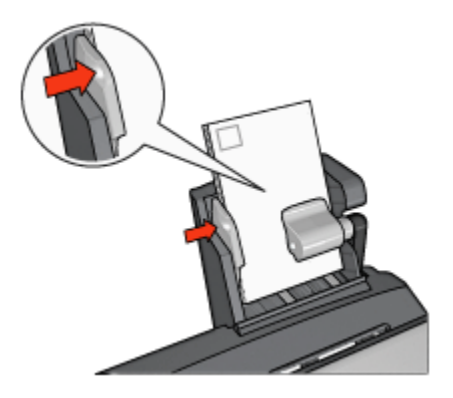

# Tulostaminen

- 1. Avaa [Tulostimen ominaisuudet](#page-108-0) -valintaikkuna.
- 2. Valitse Tulostuksen näppäinkomennot -välilehdeltä Postikorttien tulostus ja määritä seuraavat tulostusasetukset:
	- Paperikoko: haluttu paperikoko
	- Paperityyppi: Tavallinen paperi
	- Paperilähde: Takalokero
	- Valitse muut tarvittavat tulostusasetukset ja napsauta lopuksi OK.

[Lisätietoja-ohjeesta](#page-108-0) saat täydentäviä tietoja Tulostimen ominaisuudet -valintaikkunan toiminnoista.

# 12.3.3 Pienet valokuvat

# **Ohjeita**

- Parhaan tuloksen saat [käyttämällä valokuvavärikasettia](#page-43-0) yhdessä kolmivärikasetin kanssa.
- Jos haluat kuvien säilyvän pitkään haalistumattomina, käytä HP Premium Plus -valokuvapaperia ja asenna tulostimeen valokuvavärikasetti.
- Tietoja valokuvatulostuksen erikoistoiminnoista on kohdassa [valokuvien](#page-38-0) [parantaminen.](#page-38-0)
- [HP:n tavallinen valokuvapaperi, puolikiiltävä](#page-49-0) säästää rahaa ja mustetta valokuvatulostuksessa.
- Tarkista, että valokuvapaperi on suoraa ja sileää. Kohdassa [Valokuvapaperin](#page-48-0) [säilyttäminen ja käsittely](#page-48-0) on ohjeita, kuinka paperin käpristyminen estetään.
- Älä lataa takalokeroon liikaa valokuvapaperia. Sinne mahtuu enintään 20 arkkia.

#### Tulostuksen valmisteleminen

- 1. Siirrä paperileveyden ohjainta vasemmalle.
- 2. Vedä paperivipua eteenpäin ja työnnä valokuvapaperit paikalleen.

Valokuvapaperin tulostuspuolen tulee olla ulospäin.

Huomautus: jos valokuvapaperissa on repäisynauha, paperin nauhallinen reuna jää ylös, ei tulostimeen päin.

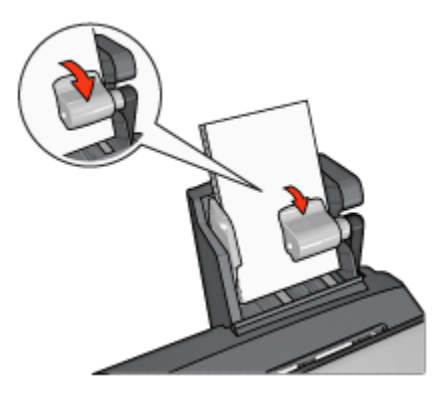

- 3. Vapauta paperivipu.
- 4. Liu'uta paperileveyden ohjain valokuvapaperinippua vasten.

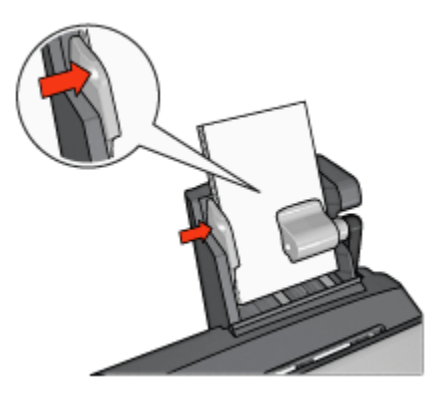

#### **Tulostaminen**

- 1. Avaa [Tulostimen ominaisuudet](#page-108-0) -valintaikkuna.
- 2. Valitse Tulostuksen näppäinkomennot -välilehdeltä asiakirjan tyypiksi Valokuvatulostus, reunaton tai Valokuvatulostus, valkeat reunat ja valitse seuraavat asetukset:
- <span id="page-160-0"></span>• Tulostuslaatu: Normaali tai Paras
- Paperikoko: haluttu valokuvapaperikoko
- Paperilähde: Takalokero
- Paperityyppi: tulostustyölle soveltuva valokuvapaperityyppi
- Suunta: Pysty tai Vaaka.
- 3. Määritä tarvittaessa seuraavat asetukset:
	- [HP:n digitaalivalokuva-asetukset](#page-39-0)
	- [Värien lisäasetukset](#page-44-0)
	- [Värienhallinta](#page-45-0)
	- [Harmaasävyn laatu](#page-47-0)
- 4. Tulosta valokuvat napsauttamalla OK.

[Lisätietoja-ohjeesta](#page-108-0) saat täydentäviä tietoja Tulostimen ominaisuudet -valintaikkunan toiminnoista.

# 12.3.4 Kirjekuoret

# **Ohjeita**

- Vältä seuraavanlaisia kirjekuoria:
	- Niissä on niittejä tai ikkunoita
	- Niissä on paksut, muodoltaan epäsäännölliset tai käpristyneet reunat
	- Ne ovat kiiltäviä tai kohokuvioituja
	- Ne ovat ryppyisiä, repeytyneitä tai muuten vahingoittuneita.
- Tasaa kirjekuorien reunat, ennen kuin asetat kuoret takalokeroon.
- Älä lataa kirjekuoria liikaa. Takalokeroon mahtuu enintään 10 kirjekuorta.

#### Tulostuksen valmisteleminen

- 1. Siirrä paperileveyden ohjainta vasemmalle.
- 2. Vedä paperivipua eteenpäin ja työnnä kirjekuoret paikalleen.

Aseta kirjekuoret osoitepuoli ulospäin, läppä vasemmalle.

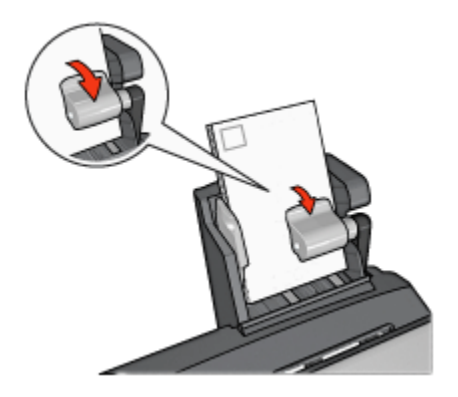

- 3. Vapauta paperivipu.
- 4. Työnnä paperileveyden ohjain kirjekuoria vasten.

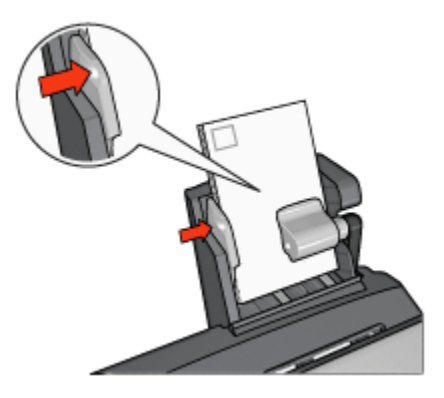

### **Tulostaminen**

- 1. Avaa [Tulostimen ominaisuudet](#page-108-0) -valintaikkuna.
- 2. Napsauta Paperi/laatu-välilehteä ja määritä seuraavat tulostusasetukset:
	- Koko: haluttu kirjekuoren koko
	- Tyyppi: tulostustyölle soveltuva paperityyppi
	- Lähde: Takalokero
- 3. Valitse muut tarvittavat tulostusasetukset ja paina lopuksi OK.

[Lisätietoja-ohjeesta](#page-108-0) saat täydentäviä tietoja Tulostimen ominaisuudet -valintaikkunan toiminnoista.

# 12.3.5 Ongelmat pienellä paperilokerolla varustetun automaattisen kaksipuolisen tulostuksen lisälaitteen käytössä

# Paperitukos

Älä yritä selvittää paperitukosta tulostimen etupuolelta käsin.

Poista seuraavien ohjeiden mukaan paperitukos automaattisesta kaksipuolisen tulostuksen lisälaitteesta, jossa on pieni paperilokero.

- 1. Katkaise virta tulostimesta.
- 2. Paina lisälaitteen vasemmalla ja oikealla puolella olevia painikkeita ja irrota laite tulostimesta.

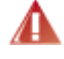

Varoitus: irrota pienellä paperilokerolla varustettu automaattisen kaksipuolisen tulostuksen lisälaite, ennen kuin selvität paperitukoksen.

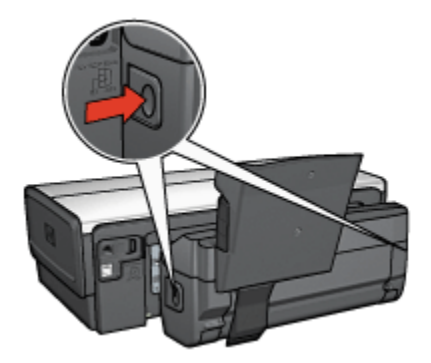

- 3. Poista tulostimen sisällä mahdollisesti olevat paperit.
- 4. Nosta lisälaitteen takavipua ja irrota pieni paperilokero kiinnityskoukustaan.

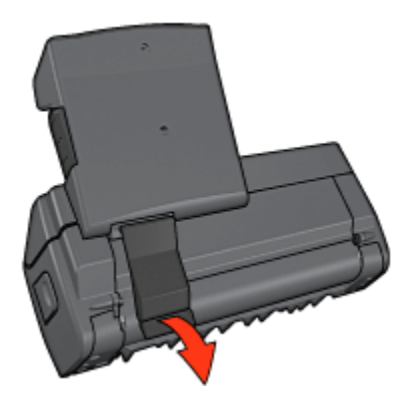

5. Kallista pientä paperilokeroa eteenpäin ja avaa lisälaitteen alaluukku.

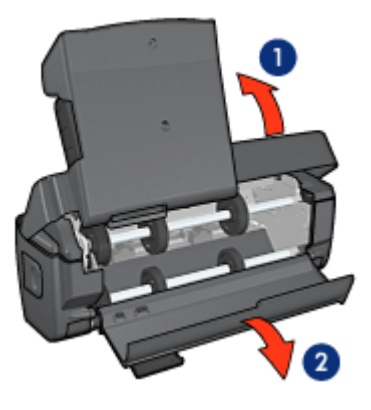

- 1. Kallista pientä paperilokeroa
- 2. Avaa takaluukku
- 6. Poista lisälaitteen sisällä mahdollisesti olevat paperit.
- 7. Sulje lisälaite ja lukitse se takavivulla.
- 8. Kiinnitä lisälaite tulostimeen.

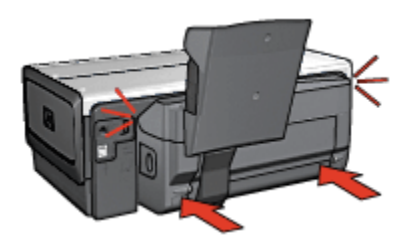

# Kaksipuolista tulostusta ei voi valita

Tulostinohjain ei tunnista kääntölaitetta ennen kuin tulostustyö on lähetetty tulostimeen. Tulosta ensin yksipuolinen asiakirja ja sen jälkeen kaksipuolinen asiakirja. Kääntölaitteen valintamahdollisuus ilmestyy tulostinohjelmistoon.

Jos kääntölaitevalinta ei ilmesty, tarkista seuraavat seikat:

- Kääntölaite on asennettu tulostimeen.
- Kääntölaite [on otettu käyttöön](#page-142-0) tulostinohjelmistosta.
- Kääntölaite tukee Paperi/laatu-välilehdellä valittua tulostusmateriaalin tyyppiä ja kokoa.

Kääntölaitteen ohjeissa on tuettujen tulostusmateriaalityyppien ja -kokojen luettelo.

- [Automaattinen kaksipuolisen tulostuksen lisälaite](#page-147-0)
- [Automaattinen kaksipuolisen tulostuksen lisälaite, jossa on pieni](#page-165-0) [paperilokero](#page-165-0)

#### Paperikoko muuttuu, kun valitaan kaksipuolinen tulostus

[Kääntölaite](#page-147-0) ei tue paperikokoa.

### Sidontamarginaali on väärässä paikassa

- 1. Avaa [Tulostimen ominaisuudet](#page-108-0) -valintaikkuna.
- 2. Napsauta Viimeistely-välilehteä.
- 3. Tarkista seuraavat seikat:
	- Käännä sivutei ole valittuna, kun sidotaan reunasta (kirjasidonta).
	- Käännä sivut on valittu, kun sidotaan päädystä (lehtiösidonta).

Lisätietoja on [kaksipuolista tulostusta](#page-88-0) käsittelevässä kohdassa.

#### Vain arkin toinen puoli tulostuu, kun kaksipuolinen tulostus on käytössä

Tarkista seuraavat seikat:

- [Oikeat tulostusasetukset](#page-88-0) on valittu sekä tulostinohjelmistossa että käyttämässäsi sovelluksessa.
- Valokuvapaperi ei ole käpristynyt tulostettaessa kaksipuoliselle valokuvapaperille. Käytä tulostukseen vain sileitä paperiarkkeja. Lisätietoja on [valokuvapaperin säilyttämistä ja käsittelyä](#page-48-0) esittelevässä kohdassa.
- [Kääntölaite](#page-147-0) tukee Paperi/laatu-välilehdellä valittua tulostusmateriaalin tyyppiä ja kokoa.

Jos kääntölaite ei tue tulostusmateriaalin tyyppiä tai kokoa, asiakirjan voi tulostaa käyttämällä [manuaalista kaksipuolista tulostusta](#page-90-0).

Huomautus: älä tulosta kaksipuolisesti sellaiselle paperille, joka on tarkoitettu yksipuoliseen tulostukseen.

#### Värit näyttävät haalistuneilta

Jos värit näyttävät haalistuneilta, kokeile kaksipuolista tulostamista soveltaen [manuaalisen kaksipuolisen tulostuksen ohjeita](#page-90-0).

# <span id="page-165-0"></span>12.3.6 Tekniset tiedot automaattisesta kaksipuolisen tulostuksen lisälaitteesta, jossa on pieni paperilokero

#### Ulkomitat tulostimeen asennettuna

219,3 mm x 320,5 mm x 142,1 mm (korkeus x leveys x syvyys)

#### Kääntölaitteen tekniset tiedot

Kääntölaitteen ohjeet, mukaan lukien liukuma, tulostusmateriaalin paino ja tulostimen syöttölokeroon syötetyn tulostusmateriaalien koot, ovat kohdassa [Automaattisen kaksipuolisen tulostuksen lisälaitteen tekniset tiedot](#page-147-0).

#### Pienen paperilokeron tekniset tiedot

Tulostusmateriaalin paksuus: 178 - 205 mikrometriä

Tulostusmateriaalien koot:

- Kokoalue:
	- Leveys: 89 105 mm
	- Pituus: 117 305 mm
- Kortit:
	- 10 x 15 cm, 10 x 15 cm, repäisynauha
	- 4 x 6 tuumaa, 4 x 6 tuumaa, jossa nauha
	- A6, 105 x 148 mm
	- Arkistokortti, 4 x 6 tuumaa
	- L, 89 x 127 mm
- Valokuvapaperi:
	- 10 x 15 cm, 10 x 15 cm, repäisynauha
	- 4 x 6 tuumaa, 4 x 6 tuumaa, repäisynauha
	- A6, 105 x 148 mm
	- L, 89 x 127 mm, L, 89 x 127 mm, repäisynauha
	- Panoraama 4 x 10 tuumaa, 4 x 11 tuumaa, 4 x 12 tuumaa
- Kirjekuoret:
	- Kirjekuori numero 10 (4,12 x 9,5 tuumaa)
	- Japanilainen kirjekuori numero 4 (90 x 205 mm)
- Hagaki:
	- Hagaki, 100 x 148 mm

Lokeron kapasiteetit:

- Valokuvapaperi:
	- 4 x 6 tuumaa, L-koko: Enintään 80 arkkia
	- Panoraama: Enintään 5 arkkia
- Hagaki:
	- Valokuva: Enintään 80 korttia
- Kortit:
	- 4 x 6: Enintään 100 kpl
	- A6: Enintään 100 kpl
- Kirjekuoret:
	- No. 10: Enintään 10 kpl
	- Japanilainen kirjekuori numero 4: Enintään 10 kpl

# 13 Tarvikkeet

- Tulostuspaperi
- USB-kaapelit
- Lisälaitteet
- [Värikasetit](#page-12-0)

Huomautus: tarvikkeiden ja lisälaitteiden saatavuus vaihtelee maittain/alueittain.

# 13.1 Tulostuspaperi

Voit tilata erilaisia paperilaatuja, kuten HP Premium -paperi, HP Premium Inkjet -kalvo, HP:n silitettävä siirtokuvapaperi tai HP:n onnittelukorttipaperi osoitteesta [www.hp.com](http://www.hp.com).

Valitse ensin asuinmaasi ja sitten Buy tai Shopping.

# 13.2 USB-kaapelit

Huomautus: tarvikkeiden saatavuus vaihtelee maittain/alueittain.

```
C6518A HP USB A-B 2 M -kaapeli
```
# 13.3 Lisälaitteet

Jos lisälaitetta ei toimiteta tulostimen mukana, sen voi ostaa erikseen valtuutetulta HP:n jälleenmyyjältä.

Huomautus: lisälaitteiden saatavuus vaihtelee maittain/alueittain.

#### Automaattinen kaksipuolisen tulostuksen lisälaite

Q5712A Automaattinen kaksipuolisen tulostuksen lisälaite

### Automaattinen kaksipuolisen tulostuksen lisälaite, jossa on pieni paperilokero

Q3032A Automaattinen kaksipuolisen tulostuksen lisälaite, jossa on pieni paperilokero

# 250 arkin tavallisen paperin valinnainen lokero

Q3447A 250 arkin tavallisen paperin valinnainen lokero

# 14 Tekniset tiedot

- Tulostimen tekniset tiedot
- Ympäristölauseke
- [Käytettyjen tulostuskasettien palauttaminen](#page-170-0)

# 14.1 Tulostimen tekniset tiedot

Tulostimen tekniset tiedot näkyvät tulostimen mukana toimitetussa oppaassa. Opas sisältää seuraavat tiedot:

- Tulostimessa käytettävän paperin ja muun tulostusmateriaalin tyypit, koot ja painot
- Tulostusnopeudet ja tarkkuudet
- Tehovaatimukset

# 14.2 Ympäristölauseke

Hewlett-Packard parantaa jatkuvasti DeskJet-tulostimiensa suunnittelua, jotta haittavaikutukset toimistoympäristöille ja tulostimien valmistus-, kuljetus- ja käyttöyhteisöille vähenisivät.

# Vähentäminen ja poistaminen

Paperinkulutus: Mahdollisuus [kaksipuoliseen tulostukseen](#page-90-0) auttaa vähentämään paperin kulutusta ja säästää luontoa. Sen lisäksi [tulostuksen peruutuspainikkeella](#page-4-0) käyttäjä voi peruuttaa tarpeettomat tulostukset ja säästää sillä tavoin paperia. Tulostimissa voidaan myös käyttää uusiopaperia (EN 12281:2002 -määrityksen mukaisesti).

Uusiopaperi: kaikki tulostimen mukana toimitettu kirjallinen materiaali on painettu uusiopaperille.

Otsoni: otsonikatoa kiihdyttävät kemikaalit, kuten freonit on poistettu Hewlett-Packardin tuotantoprosesseista.

### <span id="page-170-0"></span>Kierrätys

Tulostin on suunniteltu kierrätystä ajatellen. Valmistuksessa on käytetty pienin mahdollinen määrä materiaaleja, kuitenkin niin, että samalla on säilytetty vaadittava toimivuus ja luotettavuustaso. Eri materiaalit on suunniteltu niin, että ne ovat helposti toisistaan erotettavissa. Kiinnikkeet ja muut liitännät on helppo paikantaa ja niitä on helppo käyttää. Tärkeät osat on suunniteltu niin, että ne voidaan irrottaa ja korjata nopeasti.

Tulostimen pakkaus: Tulostimen pakkausmateriaalit on valittu siten, että ne suojaavat tulostinta mahdollisimman hyvin ja ovat mahdollisimman edullisia, ja samalla niiden ympäristövaikutuksia on koetettu minimoida ja helpottaa kierrätystä. HP Deskjet -tulostimen kestävä rakenne auttaa vähentämään sekä pakkausmateriaaleja että vahinkojen määrää.

Muoviosat: Kaikki suuren muoviosat on merkitty kansainvälisten standardien mukaisesti. Tämän tulostimen kotelon ja rungon muoviosat ovat teknisesti kierrätettävissä ja ne on valmistettu ainoastaan yhdestä polymeeristä.

Tuotteen pitkäikäisyys: HP takaa Deskjet-tulostimelle pitkän käyttöiän tarjoamalla seuraavat ominaisuudet:

- Laajennettu takuu: katso takuutiedot tulostimen mukana tulleesta käyttöoppaasta.
- Tuotteen palauttaminen: Tietoja tuotteen HP:lle palauttamista sen käyttöiän lopussa saa osoitteesta www.hp.com/recycle. Tyhjien kasettien HP:lle palauttamista koskevia tietoja on kohdassa värikasettien palauttaminen.
	- Huomautus: laajennettu takuu ja tuotteen palautusoikeus ei ole voimassa kaikissa maissa tai kaikilla alueilla.

# **Energiankulutus**

Energan kulutus virta katkaistuna: Tulostin kuluttaa hieman energiaa vielä sittenkin, vaikka sen virta on katkaistu. Energiankulutus voidaan estää katkaisemalla tulostimesta virta ja irrottamalla sitten virtajohto pistorasiasta.

# 14.3 Käytettyjen tulostuskasettien palauttaminen

Asiakkaat, jotka haluavat kierrättää alkuperäisiä HP-värikasetteja, voivat osallistua HP:n tyhjien kasettien hävittämiseen tarkoitettuun Planet Partner -ohjelmaan. HP on käynnistänyt tämän ohjelman useammissa maissa / useammilla alueilla kuin mikään muu värikasettien valmistaja. Tämä HP:n asiakkaille maksuton ohjelma on ympäristöystävällinen ratkaisu loppuun käytettyjen tuotteiden kierrättämiseen.

Jos haluat osallistua ohjelmaan, noudata HP:n Web-sivustolta löytyviä ohjeita. Sivusto sijaitsee osoitteessa [www.hp.com/recycle](http://www.hp.com/recycle). Tämä palvelu ei tosin ole saatavilla kaikissa maissa tai kaikilla alueilla. Asiakkailta saatetaan kysyä heidän nimeään, puhelinnumeroaan ja osoitettaan.

Koska HP:n materiaalinkierrätysprosessit ovat hyvin tarkkoja, emme voi vastaanottaa ja kierrättää muiden valmistajien värikasetteja. Kierrätysprosessin lopputuotteet käytetään uusien tuotteiden valmistamiseen. HP:n täytyy olla varma, että materiaalien koostumus on yhtenäinen. Tämän vuoksi kierrätämme ainoastaan HP:n alkuperäisiä kasetteja. Tämä ohjelma ei koske uudelleen täytettyjä kasetteja.

Palautettujen värikasettien osat erotellaan jalostettaviksi raaka-aineiksi, joita käytetään muilla teollisuuden aloilla uusien tuotteiden valmistamiseen. Esimerkkejä kierrätettyjen HP-värikasettien materiaaleista tehdyistä tuotteista ovat autojen osat, mikrosirujen valmistusprosesseissa käytettävät osat, kuparijohtimet, teräslevyt ja sähköteollisuuden jalomateriaalituotteet. HP pystyy kierrättämään mallista riippuen jopa 65 % värikasetin materiaalin painosta. Ne osat, joita ei voi kierrättää (muste, vaahtomuovi ja komposiittiosat), hävitetään ympäristöä säästävällä tavalla.

# 15 Ilmoituksia

- Ilmoitukset ja tavaramerkkitiedot
- Käsitteet ja merkintätavat

# 15.1 Ilmoitukset ja tavaramerkkitiedot

# Hewlett-Packard-yhtiön ilmoitukset

Kopioiminen, sovittaminen tai kääntäminen ilman kirjallista ennakkolupaa on kielletty lukuunottamatta tekijänoikeuslain sallimia tapoja.

Tämän asiakirjan sisältämät tiedot voivat muuttua ilman ennakkoilmoitusta.

HP:n tuotteiden ja palveluiden ainoat takuut on ilmoitettu tuotteiden ja palveluiden mukana tulevissa takuuehdoissa. Mikään tässä mainittu ei muodosta lisätakuuta. HP ei vastaa tekstin teknisistä tai toimituksellisista virheistä tai puutteista.

# **Tavaramerkit**

Microsoft, MS, MS-DOS ja Windows ovat Microsoft Corporationin rekisteröityjä tavaramerkkejä.

TrueType on Apple Computer, Inc:n tavaramerkki Yhdysvalloissa.

Adobe, AdobeRGB ja Acrobat ovat Adobe Systems Incorporatedin tavaramerkkejä.

PictBridge on Camera & Imaging Products Associationin (CIPA) tavaramerkki.

© 2004 Copyright Hewlett-Packard Development Company, L.P.

# 15.2 Käsitteet ja merkintätavat

Tässä käyttöoppaassa käytetään seuraavia käsitteitä ja merkintätapoja.

# Käsitteet

HP Deskjet -tulostimesta voidaan käyttää myös nimitystä HP-tulostin tai tulostin.

# Huomio, varoitus ja huomautus

Huomio ilmoittaa HP Deskjet -tulostimeen tai muuhun laitteeseen kohdistuvasta vahingon mahdollisuudesta. Esimerkiksi:

Huomio: Älä koske kasetin mustesuuttimiin tai kuparisiin kosketuspintoihin. **WALIT HUTTING ATA KOSKE KOSKETTING SAATTA TUOTTIO ATA KOSKEMINEN SAAttaa johtaa tukkeumiin, musteongelmiin ja** huonoihin sähkökytkentöihin.

Varoitus ilmoittaa käyttäjään tai toisiin henkilöihin kohdistuvan vahingon mahdollisuudesta. Esimerkiksi:

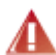

Varoitus: pidä uudet ja käytetyt kasetit poissa lasten ulottuvilta.

Huomautus ilmoittaa, että aiheesta on lisätietoja. Esimerkiksi:

Huomautus: paras tulos saadaan käyttämällä HP-tuotteita.